# **LabUReader Plus 2 Urine Analyzer sw 1.0.13**

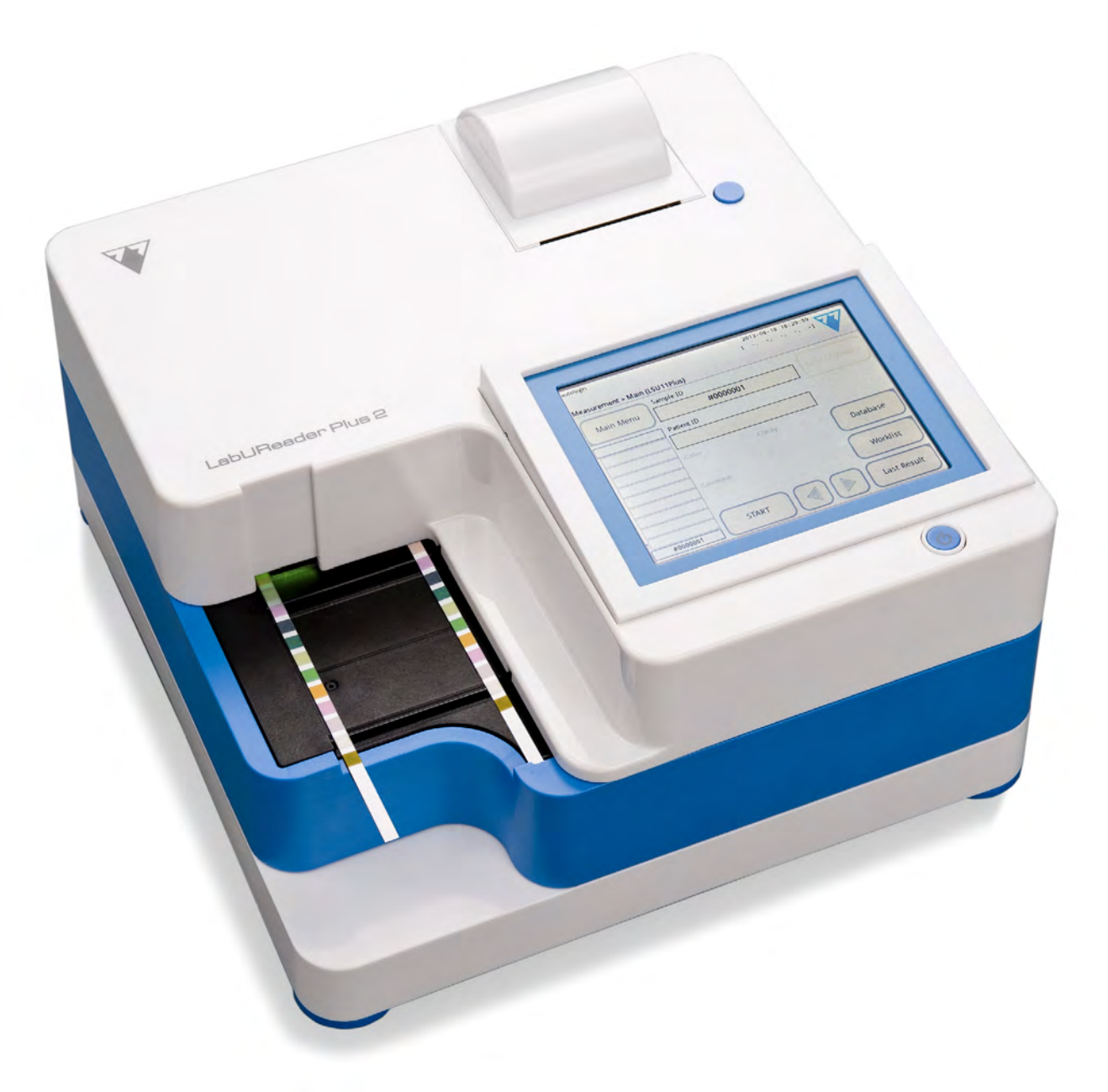

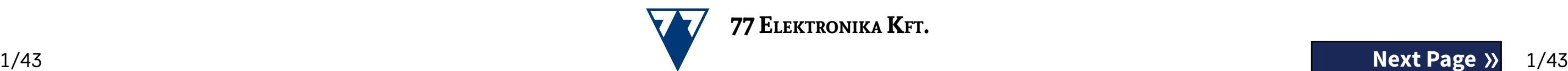

## **Operator's Manual**

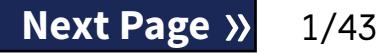

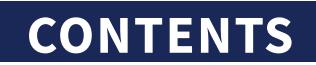

77 Elektronika Kft. H-1116 Budapest, Fehérvári út 98., Hungary *<www.e77.hu>* REF UA3-9901-2 LabUReader Plus 2

© 2013 77 Elektronika Kft. All rights reserved

# $C \in$

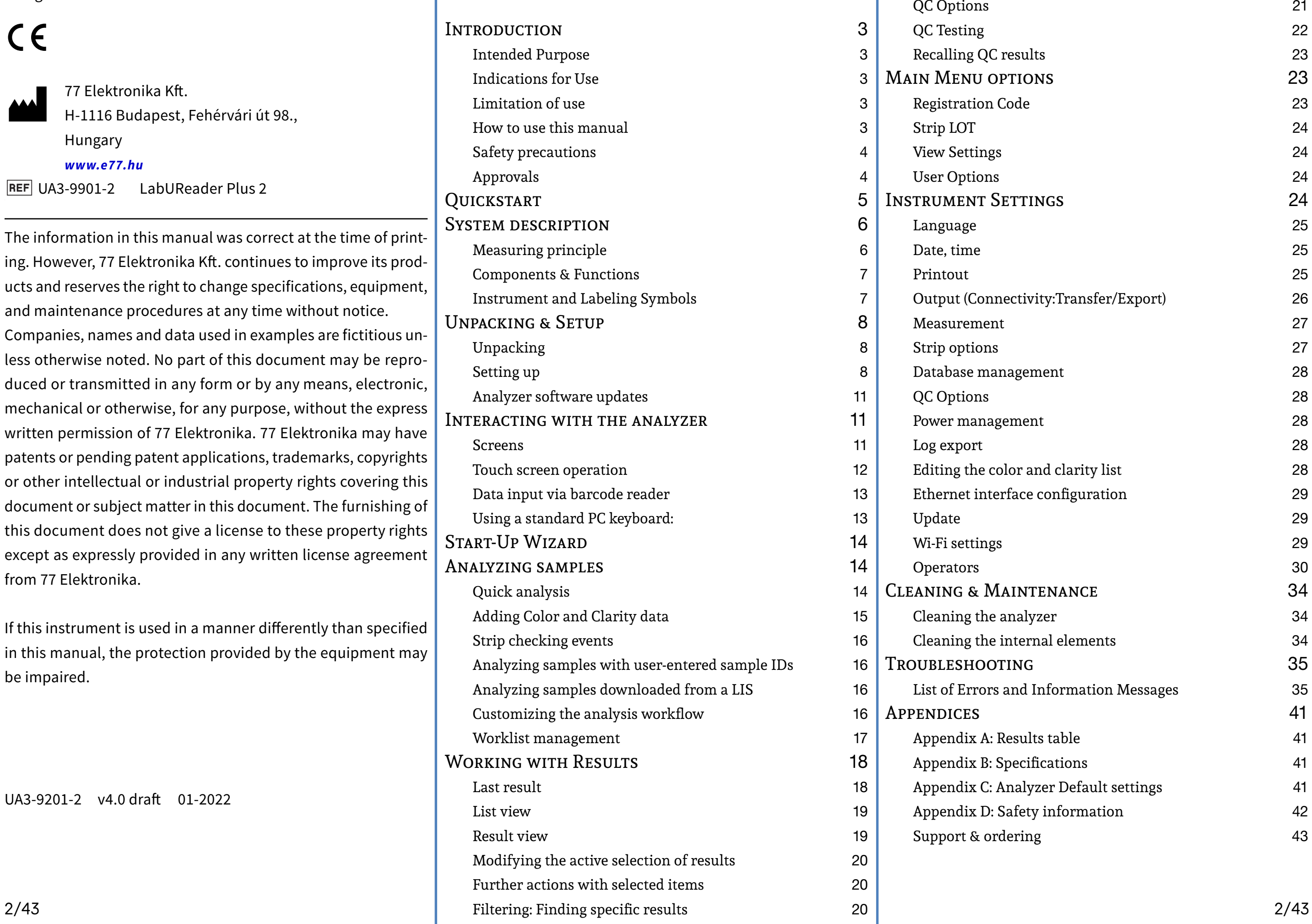

## Table of Contents **CONTENTS**

The information in this manual was correct at the time of printing. However, 77 Elektronika Kft. continues to improve its products and reserves the right to change specifications, equipment, and maintenance procedures at any time without notice. Companies, names and data used in examples are fictitious unless otherwise noted. No part of this document may be reproduced or transmitted in any form or by any means, electronic, mechanical or otherwise, for any purpose, without the express written permission of 77 Elektronika. 77 Elektronika may have patents or pending patent applications, trademarks, copyrights or other intellectual or industrial property rights covering this document or subject matter in this document. The furnishing of this document does not give a license to these property rights except as expressly provided in any written license agreement from 77 Elektronika.

If this instrument is used in a manner differently than specified in this manual, the protection provided by the equipment may be impaired.

UA3-9201-2 v4.0 draft 01-2022

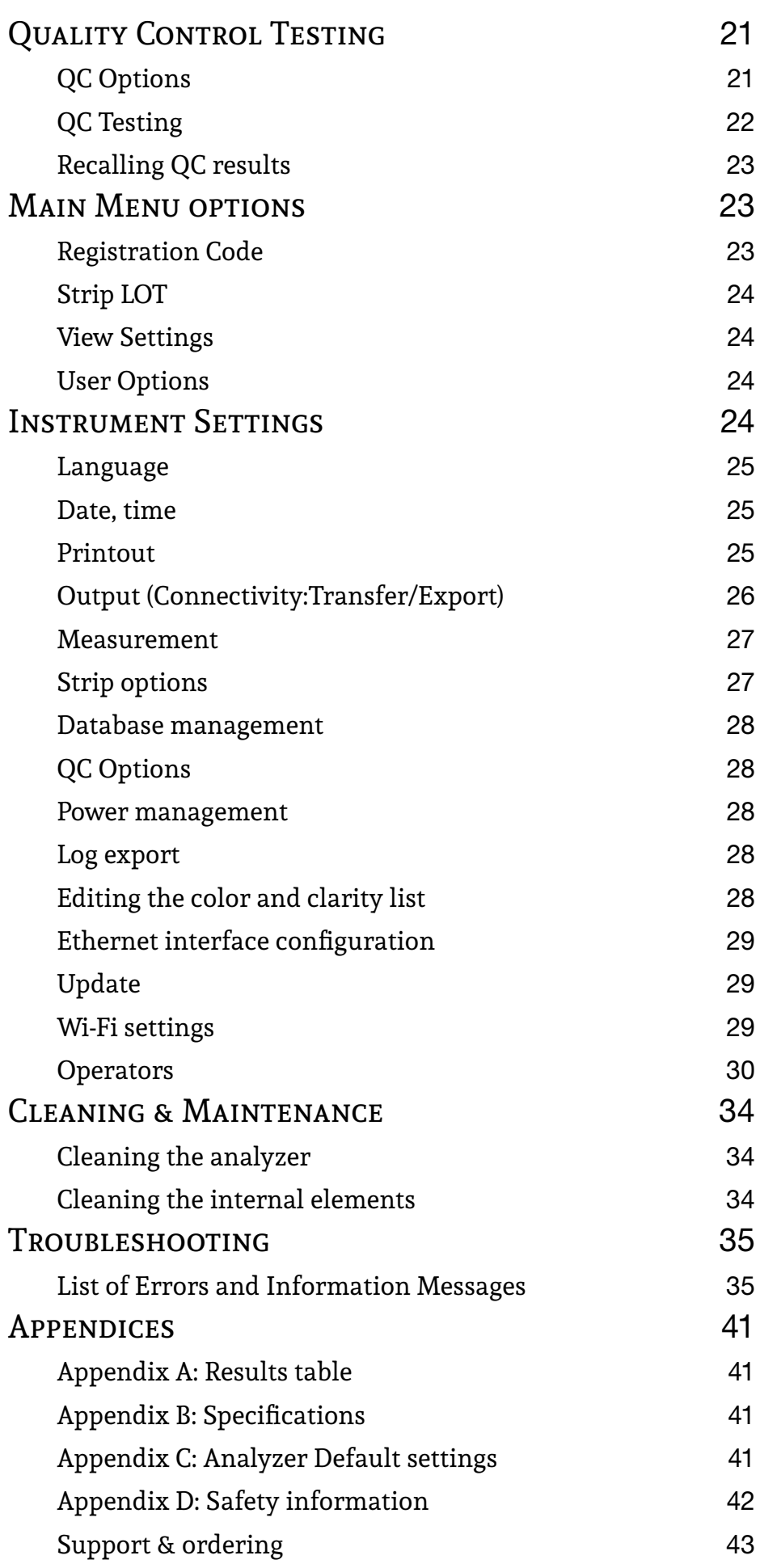

## <span id="page-2-0"></span>A **Introduction**

#### Modification history

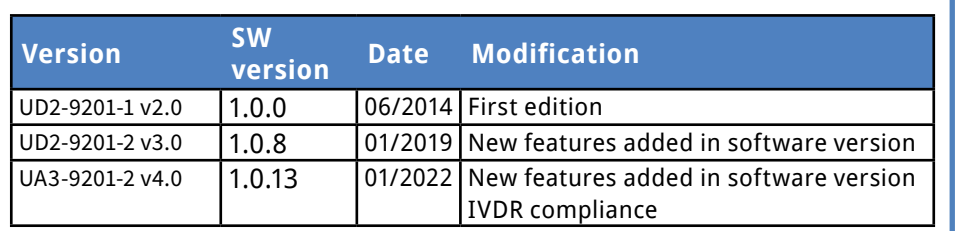

*You do not have to calibrate the analyzer in any way before performing measurements. The analyzer software checks the system each time the analyzer is turned on. During testing, the analyzer automatically checks and corrects its performance based on the independent internal sensor.*

*Due to software changes, some screens on the instrument may appear slightly different from those in this manual.*

## **A.1 Intended Purpose**

The LabUReader Plus 2 is a semi-automated urine analyzer. It is intended for professional *in vitro* diagnostic use in performing urinalysis testing. It is used as a screening device. The LabUReader Plus 2 uses LabStrip U11 Plus test strips. It is intended for qualitative or semi-quantitative determination of glucose, protein, bilirubin, urobilinogen, pH, blood, ketone, nitrite, leukocytes, ascorbic acid, specific gravity. The analyzer measures urine samples.

## **A.2 Indications for Use**

The LabUReader Plus 2 urine analyzer easy to use, bench top instrument which is intended for *in vitro* diagnostic use with LabStrip U11 Plus reagent strips manufactured by 77 Elektronika. This system performs semi-quantitative detection of the following analytes in urine: Bilirubin, Urobilinogen, Ketones, Ascorbic Acid, Glucose, Protein (Albumin), Blood (Hemoglobin), pH, Nitrite, Leucocytes and Specific Gravity.

Contains important information or useful i using the analyzer. Notes appear in itali*cized type.*

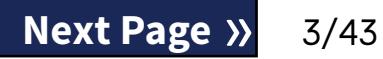

The LabUReader Plus 2 urine analyzer is for use in professional facilities and centralized laboratory locations. The analyzer is

 $\epsilon$ ates a cross-reference within the text. In the manual, you will notice some text is in *bold/italic* or **bold**. The *bold/italic* text identifies screen names, while simple **bold** text identifies a button (touch sensitive area) on the analyzer display.

#### **Explanation**

DN: Indicates a potentially hazardous situhat if not avoided could result in personal or damage to the instrument. This symbol is ed to highlight situations that can comproesults. **Caution text appears in bold type**. ZARD: Indicates a potentially dangerous on involving the presence of biohazardous al. All safety precautions must be taken to t personal injury or damage to the equip-

intended for use in screening at-risk patients to assist diagnosis in the following areas:

- ▶ Kidney function
- ▶ Urinary tract infections
- Metabolic disorders
- Carbohydrate metabolism
- ▶ Liver function

## **A.3 Limitation of use**

Do not use the semi-quantitative results that the device provides to make diagnostic or therapeutic decisions without additional analysis.

The device was developed and manufactured for human diagnostics use only (original function). The manufacturer excludes all liability arising from or in connection with any use of the device that is different from its original function.

## **A.4 How to use this manual**

The Operator's Manual contains the directions you need to unpack the analyzer, safely use it for your daily urinalysis and keep it in good working condition.

## **A.4.1 Symbols**

This manual uses the following symbols to highlight important information and help you navigate the text:

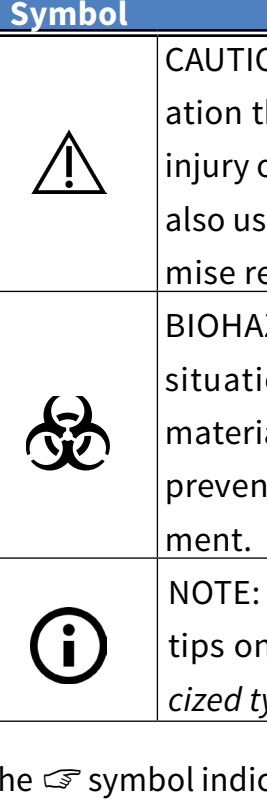

## <span id="page-3-0"></span>**A.5 Safety precautions**

Before operating the LabUReader Plus 2 analyzer, it is essential that the operator reads and understands the warnings, cautions, and safety requirements contained in this manual.

**Detailed safety information can be found in** ☞*[N.4 Appen](#page-41-1)[dix D: Safety information](#page-41-1)* **section.**

 $\sqrt{2}$  Correct use: Any disregard of the instructions in the **Operator's Manual may result in a safety risk. Use the LabUReader Plus 2 analyzer to analyze urine samples only. It is not intended for any other application.**

**User qualification: Only appropriately trained operators are qualified to operate the analyzer.**

**Environmental conditions: The LabUReader Plus 2 analyzer is approved for indoor use only. See** ☞*[D Unpacking &](#page-7-1)  [Setup](#page-7-1)* **and the labelling symbols on the exterior of the analyzer for further environmental limitations.**

 $\overbrace{1}$  Handle with care during shipping, the analyzer may be heavy.

ROHS Restriction of hazardous substances The LabUReader Plus 2 system meets the requirements laid down in: Directive 2011/65/EU of the European Parliament and of the Council of 8 June 2011 on the restriction of the use of certain hazardous substances in electrical and electronic equipment.

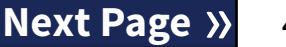

**All components of the urine analyzer may come into contact SO with human urine and are therefore possible sources of infection. Urine specimens should be handled at Biosafety Level 2. To prevent accidental contamination in a clinical laboratory, always wear disposable surgical gloves when handling reagents, fluids, or any part of the analyzer. Use universal precautions, and consult your facility's infection control policy.** ☞*[N.4.3 Protect](#page-42-1)[ing yourself from biohazards](#page-42-1)* **section for more information.**

## **A.6 Approvals**

The LabUReader Plus 2 system meets the requirements laid down in: Regulation (EU) 2017/746 of the European Parliament and of the Council of 5 April 2017 on in vitro diagnostic medical devices and repealing Directive 98/79/EC and Commission Decision 2010/227/EU.

Compliance with the applicable regulation and directive(s) is provided by means of the Declaration of Conformity.

## <span id="page-4-0"></span>B **Quickstart**

1Unpack the instrument and place it on an even, hard surface (for detailed installation instructions see ☞ *[D Unpacking &](#page-7-1)  [Setup](#page-7-1)*. Insert the drop tray, the strip timer rake, and the Test Strip Tray.

**Connect the power supply and turn the reader on with the** On/Off-switch (See ☞ *[Figure 12: Powering up on page 10](#page-9-0)*). After the first boot-up procedure and self-test the Start-Up Wizard will appear (See ☞ *[F Start-Up Wizard on page 14](#page-13-1)*). After all further powering on the *Measurement* screen will show up on the display. <sup>2</sup> Dip a LabStrip U11 Plus test strip into the urine sample for  $\mathbf{J}$ approximately one second.

 $\overline{\mathcal{L}}$  Do not touch the analyte pads on the test strip.

A Blot by touching the edge of the strip to a paper towel to remove excess urine. Place the strip on the Test Strip Tray in the strip entry area.

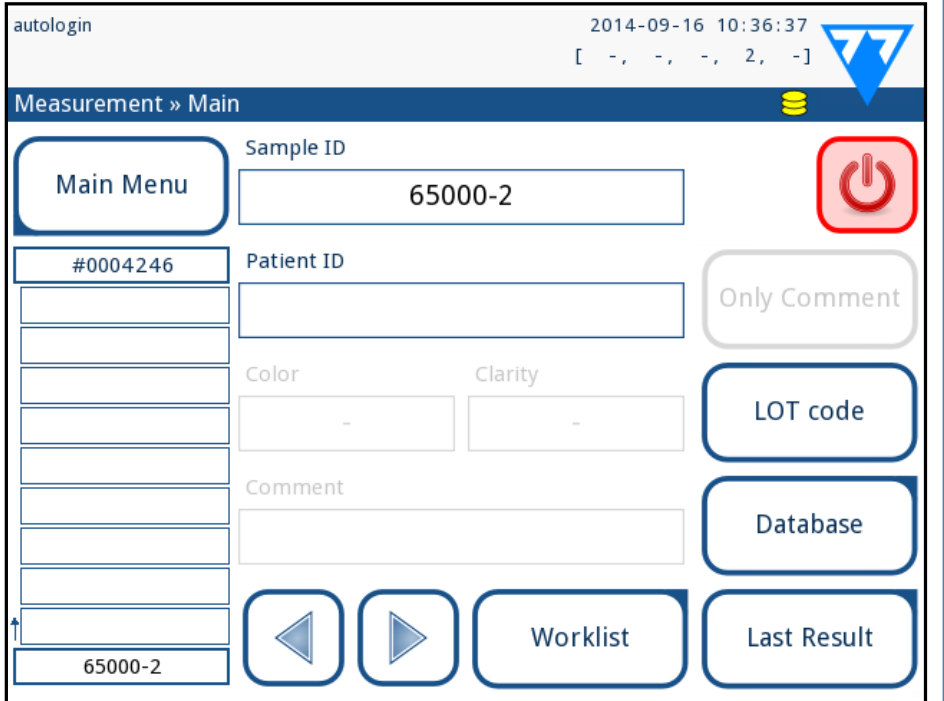

 $\sqrt{2}$  The instrument automatically detects the placed strip, **and the strip timer rake will drag it towards the photometer, starting the measurement cycle.**

5Repeat steps 3–4 with each of the urine samples you wish to test. You can monitor the real-time progress of each of the strips in the list on the left of the *Measurement* screen. The last result can be checked by tapping the Last Result<br> **O** button or by accessing the Database screen.

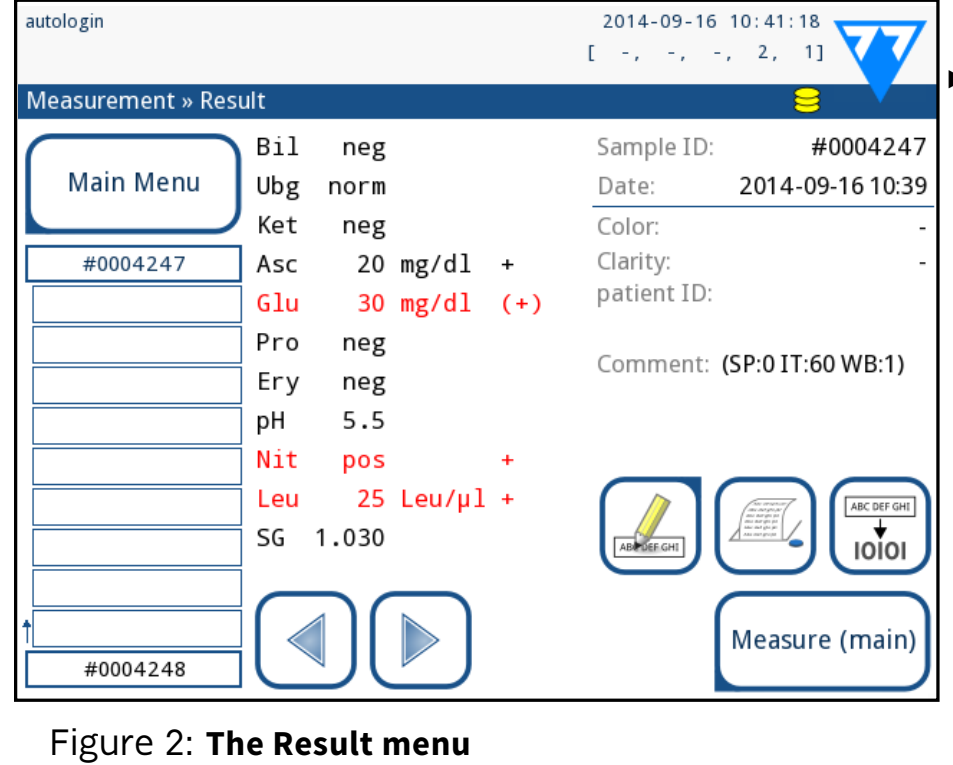

(i) *Refer to [H.5 Further actions with selected items](#page-19-1) to delete measurement records.*

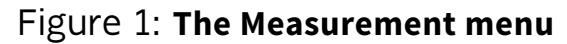

You can access the last test result by tapping the **Last Result** button on the *Measurement* screen.

#### Tap the **Edit** button to modify the details of the record

- ▶ Tap the **Printer** symbol to print the displayed record
- ▶ Tap the**Transfer** button to transfer the displayed record to an external analyzer according to the current transfer settings
	- $\overline{\overline{\text{ABC DEF GHI}}}$
- ▶ Tap the **Measure** button to return to the Measure screen. You can start further measurements at any time by placing a test strip dipped in a urine sample.

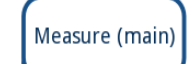

*You cannot modify the details of records that have been printed or transferred to an external database.*

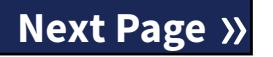

**CONTENTS**

 $\bigcirc$ 

2014-09-16 10:41:18

Each LED (1) emits light of a predefined wavelength onto the surface of the test pad (2) from directly above the test zone. The test zone is a 3-mm circle in the center of each pad where the reaction is optimal. The light from the LEDs is reflected back from the test zone with more or less intensity. The intensity of the light is directly related to the concentration of the particular analyte in the urine that the pad absorbed. Photodiode detectors (3) positioned at optimum angles pick up the reflected light. The analogue electrical signals from the detectors are first boosted by an amplifier (4) before they arrive at the microcontroller (5). Here the A/D converter in the

microcontroller changes the analogue signal into digital values. The microcontroller converts the digital data into an absolute reflectance value by comparing it to a calibration standard. Finally, the system calculates an evaluation value from the reflectance values, compares it to the predefined range limits, and produces a semi-quantitative result (6).

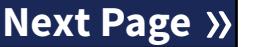

A lead (incubation) time of about 55-65 seconds between the test strips coming into contact with the urine and the start of the measurement produces the most accurate results. The movement pattern of the strip timer rake is calibrated to delay the transport of the strips, and thereby to automatically ensure an optimal lead time.

## <span id="page-5-0"></span>C **System description**

## **C.1 Measuring principle**

The test strip is moved below a moving measurement unit along the Test Strip Tray by the strip timer rake. The photometer unit has an embedded reference pad. The analyzer reads the reference pad, followed by each of the test pads on the strip. The photometer unit contains four LEDs that emit light at discrete wavelengths. Figure 3 summarizes the electro-optical pad reading process.

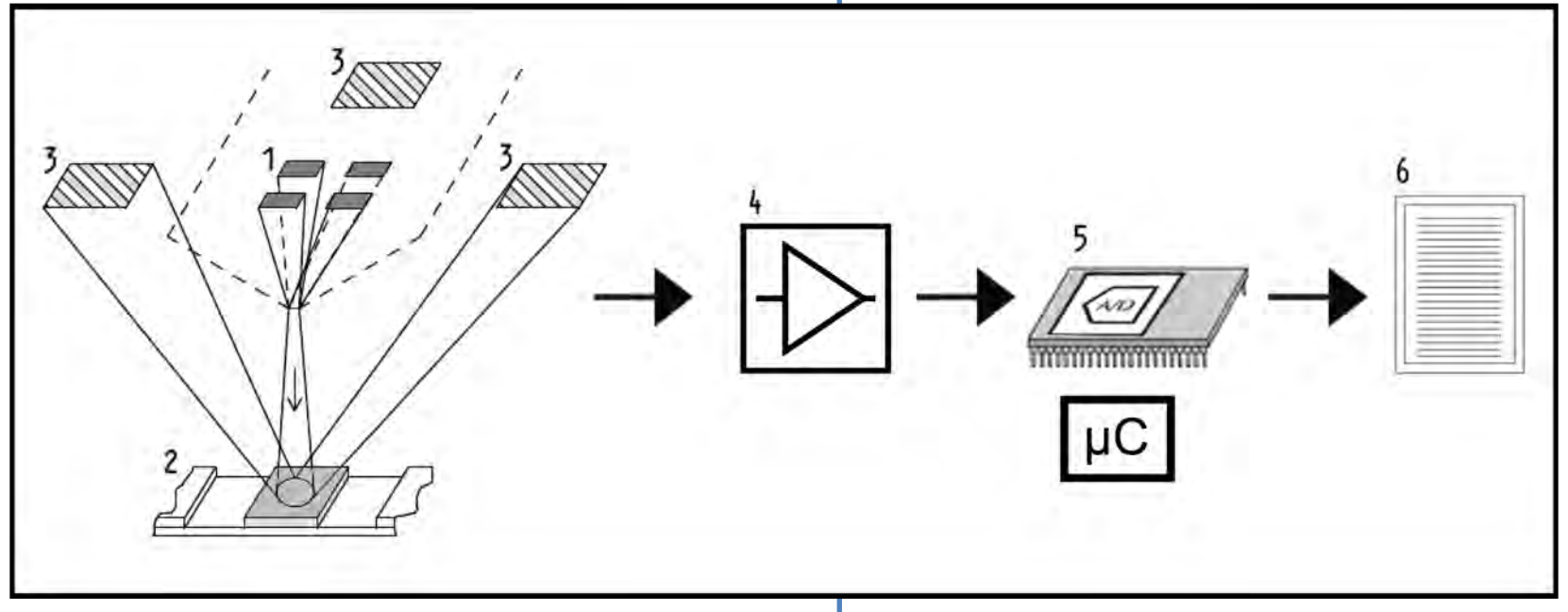

Figure 3: **Principle of measurement**

### <span id="page-6-0"></span>**C.2 Components & Functions**

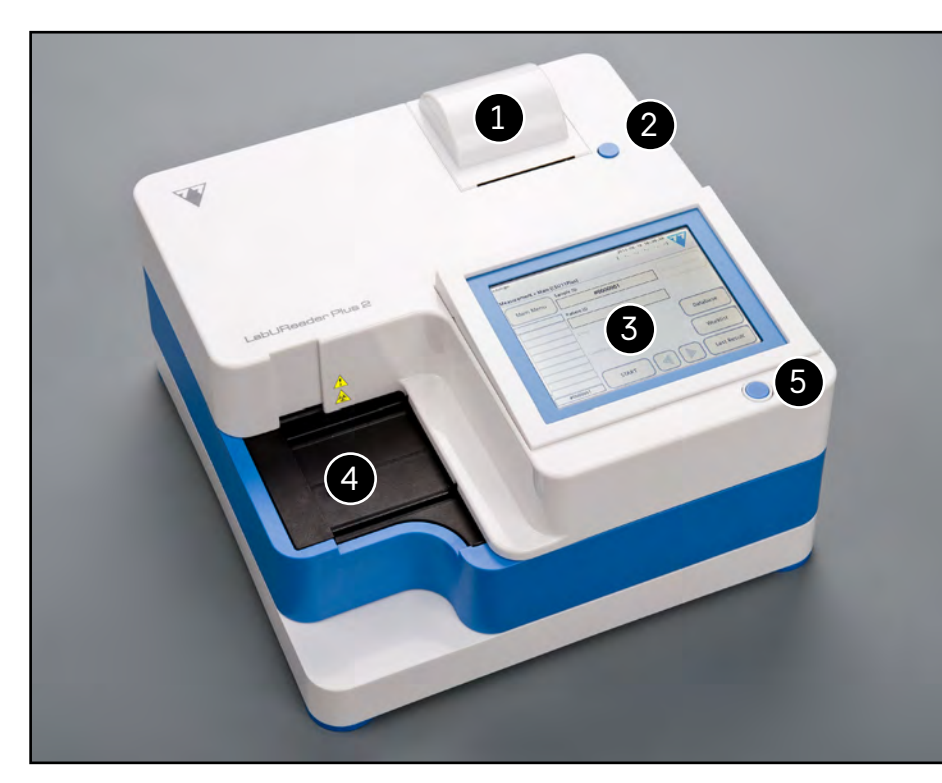

Figure 4: **Analyzer front**

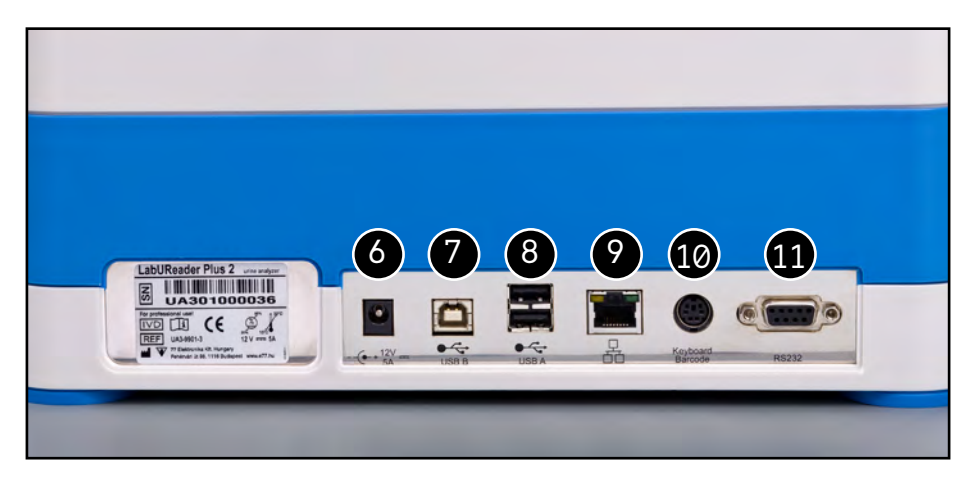

Figure 5: **Analyzer back**

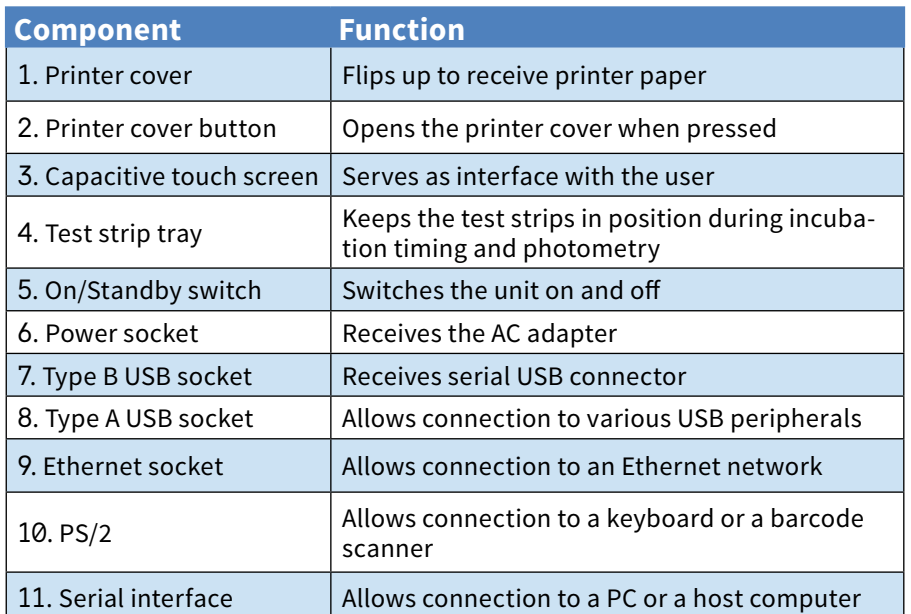

**Always connect external devices to their designated con nector only. If you connect any external device to a connec tor it was not intended for, the device or the analyzer may be damaged e. g. because of wrong voltage. Make sure that you check all cables you are using to make sure they are op erational. Verify the proper connection.**

## **C.3 Instrument and Labeling Symbols**

This section describes the symbols that appear on the exterior of the LabUReader Plus 2 analyzer, the power supply provided with the instrument, the packaging in which the instrument was delivered and the supplies of reagent strips which you will use with the instrument.

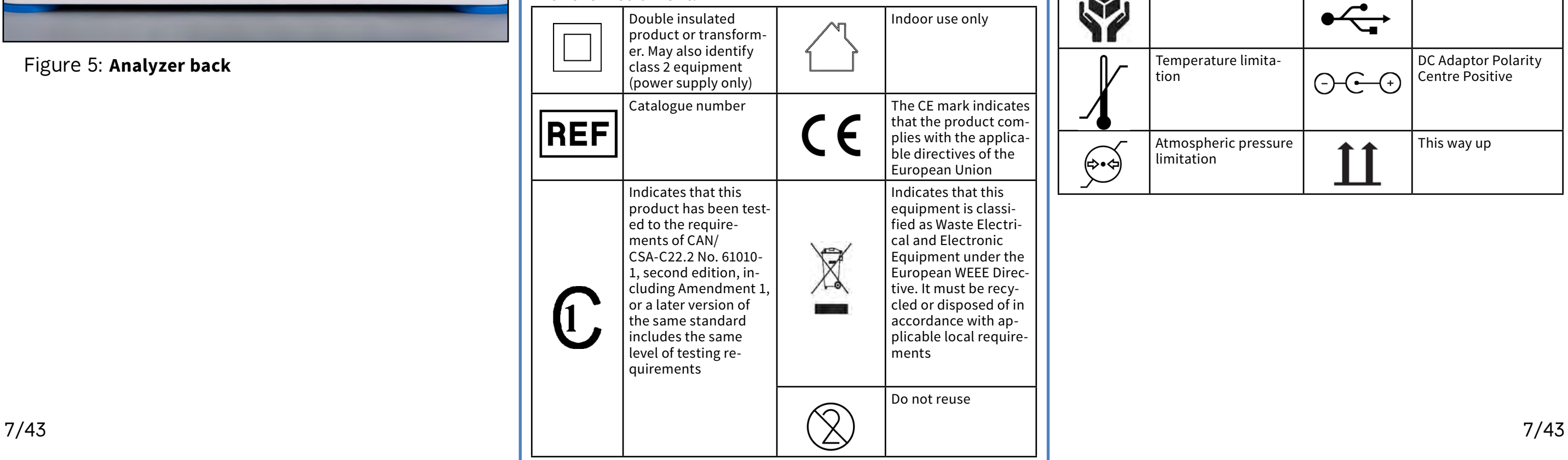

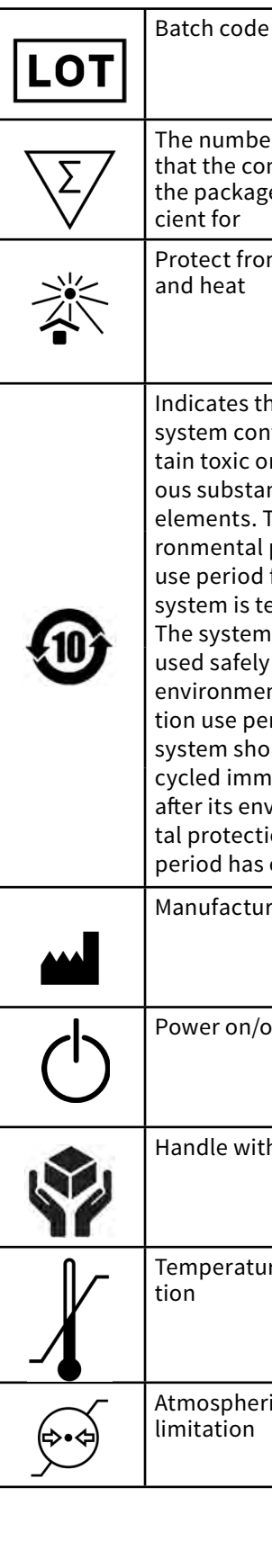

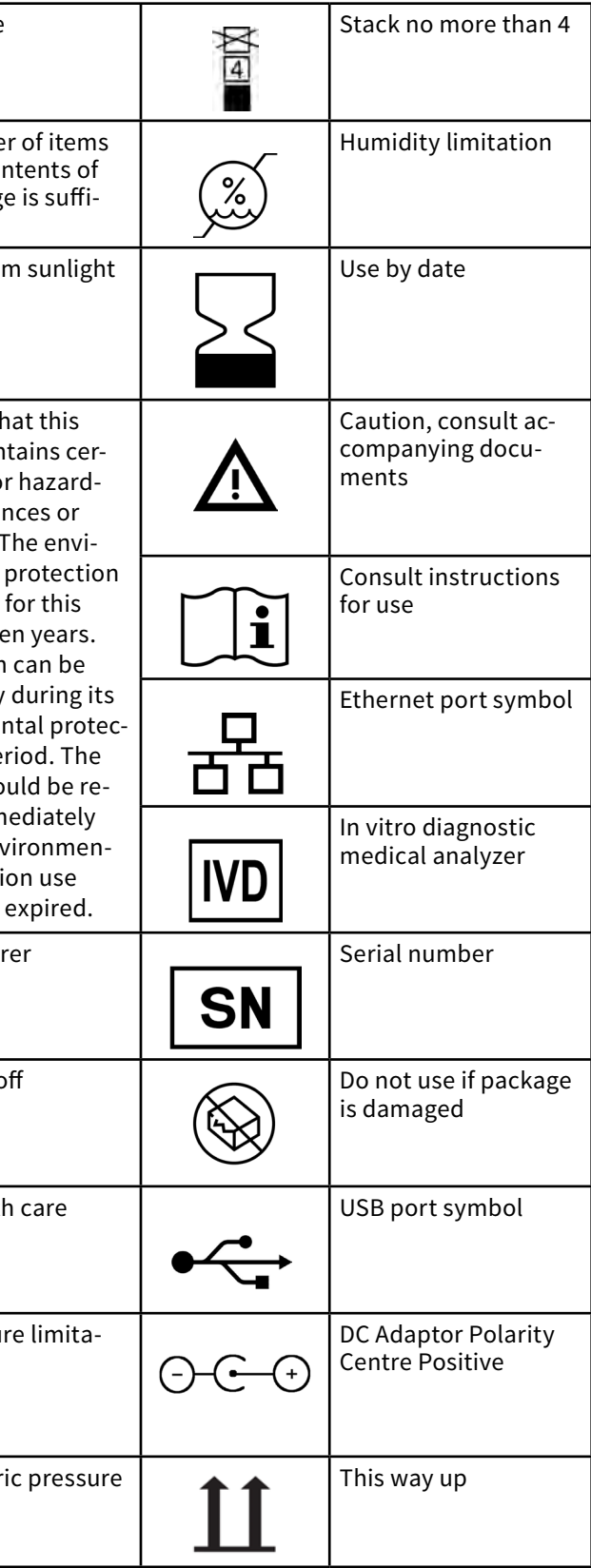

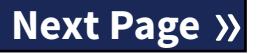

## <span id="page-7-1"></span><span id="page-7-0"></span>D **Unpacking & Setup**

## **D.1 Unpacking**

- **Read the LabUReader Plus 2 Operator's Manual carefully before installation, so as to ensure proper operation of the analyzer from the outset.**
- **Follow the specified installation instructions carefully. Otherwise, inaccurate results or damage to the analyzer may occur.**

- ▶ LabUReader Plus 2 analyzer
- ▶ Power supply (AC Adapter 100V–240V, 50-60Hz)
- ▶ Power supply cord

Check the carton and instrument for visible signs of damage; if seen, contact the carrier immediately.

Carefully remove the contents of the shipping carton, remove each of the wrappings and check for the following items:

 $\overline{\mathcal{A}}$  Do not touch the test area of the check strip. Handle it by **its handle.**

### **List of delivered parts:**

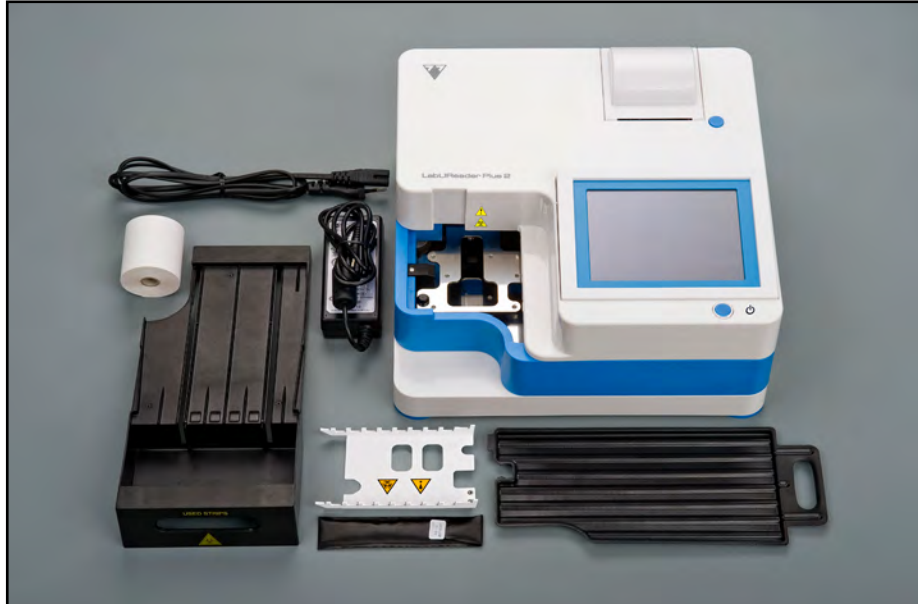

#### Figure 6: **Delivered parts**

*If the power cord is not the style you need, contact your service representative*

 $\overline{\bigwedge}$  Make sure that there is enough room at the back of **the analyzer for easy connection and disconnection of power supply and peripherals.**

## <span id="page-7-2"></span>**D.2 Setting up**

## The analyzer should only be used indoors.

- ▶ Make sure that you set up and operate the analyzer on a solid level surface in an environment with fairly constant temperature and humidity.
- ▶ Do not operate the analyzer in close proximity to sources of intense electromagnetic radiation (such as unshielded intentional RF sources).
- ▶ Do not expose the measuring head to intense light such as direct sunlight.
- $\triangleright$  Do not set up and operate the analyzer in an environment with vibration sources. Make sure that the strips sit and travel smoothly and stay level on the test strip tray at all times.

*Make sure the instrument is allowed to acclimatize to room temperature prior to use.*

- ▶ Printed Operator's Manual
- ▶ Drop tray
- 8/43 K Previous Page 2012 2014 12:00 12:00 Next Page 32 and 343 A Section 1 A Section 1 A Section 1 A Section 1 « **Previous Page Next Page** »
- Strip timer rake
- $\blacktriangleright$  Test strip tray/waste bin
- ▶ Roll of printer paper
- $\triangleright$  Grey check strip

 **Do not put anything on top of the analyzer while it is in**   $\sqrt{N}$ **operation. Objects placed on top of the analyzer may damage the Touch screen and block the printer cover.**

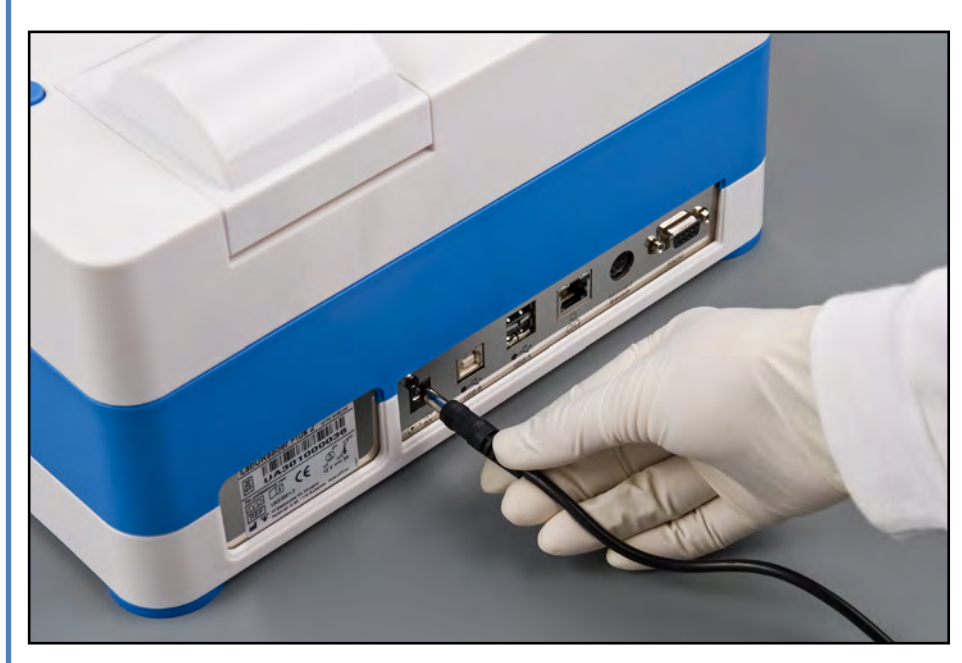

 $\angle$  supply.

 $\mathbb Z$  Plug the other end of the power cord into a readily accessible  $\bigcup$  AC electrical wall outlet.

## **D.2.1 Plugging in the analyzer**

Figure 7: **Plugging in the analyzer**

 $\frac{\pi}{\sqrt{2}}$  Only use the power supply adapter included with the unit.

1Plug the cable of the power supply into the power inlet socket located on the rear of the LabUReader Plus 2 analyzer. 2Plug the appropriate end of the power cord into the power

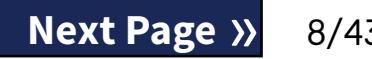

*The instrument is easy to connect and disconnect to the power supplay because of the simple standard connectors of the power supply adapter.*

## <span id="page-8-0"></span>**D.2.2 Inserting the drop tray**

Handle the drop tray by its handle. Insert the pan with its hollow side up into the opening under the touch screen from the right. Slide the drop tray inside the analyzer until it is held tight by its friction fit flap.

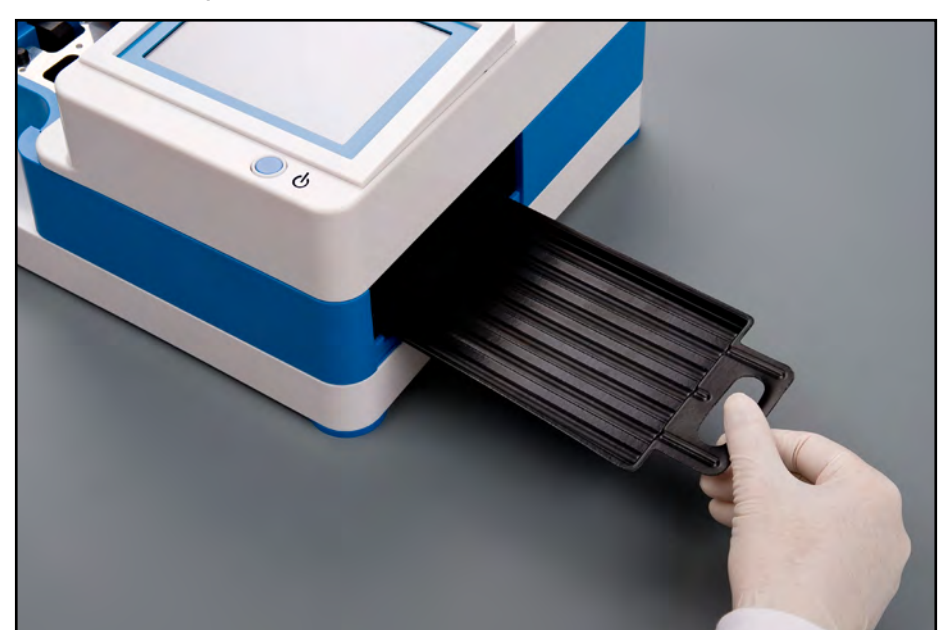

Always insert the drop tray first, before the strip timer **rake and the test strip tray/waste bin.**

Figure 8: **Inserting the drop tray**

## **D.2.3 Inserting the strip timer rake**

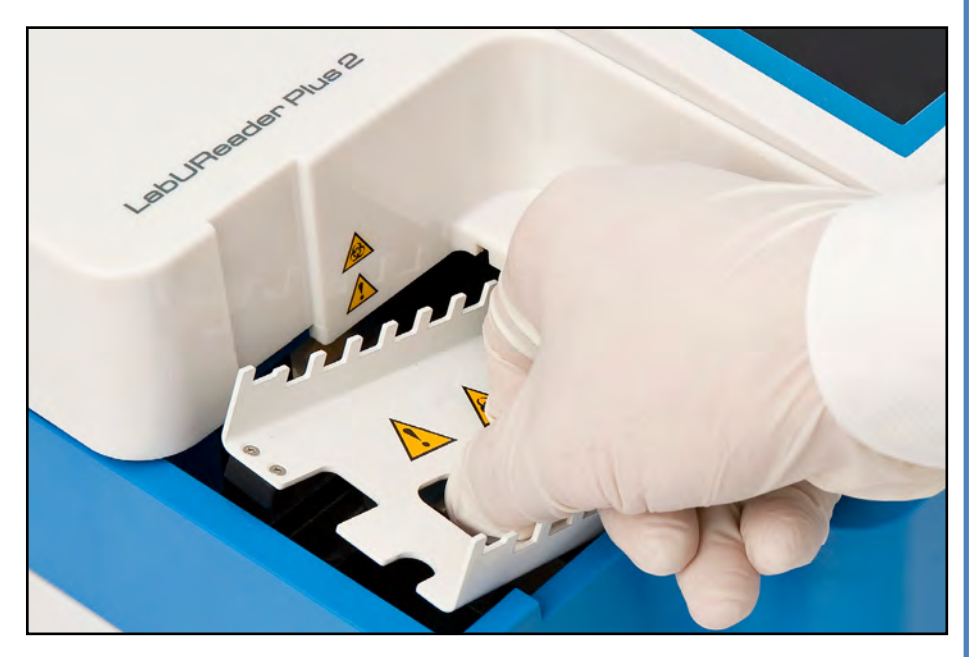

Figure 9: **Inserting the strip timer rake**

Handle the strip timer rake by the two fingerholes in the middle,

and place it on the metal bracket inside the cavity to the left of the touch screen. Make sure that the tines of the comb are facing up and that the end with the pointed tines is facing towards the LCD touch screen. Position the comb so that it sits snugly on the metal bracket, held tight by the two rubber pins on the bracket.

 $\overline{\mathcal{L}_{\cdot}^{\prime}}$  Make sure that the strip timer rake and its bracket is in a **low enough position so that it does not prevent the insertion of the test strip tray. If necessary, push down on the bracket to make room for the test strip tray.**

**Always insert the strip timer rake before the test strip tray/ waste bin.**

## **D.2.4 Inserting the test strip tray/waste bin**

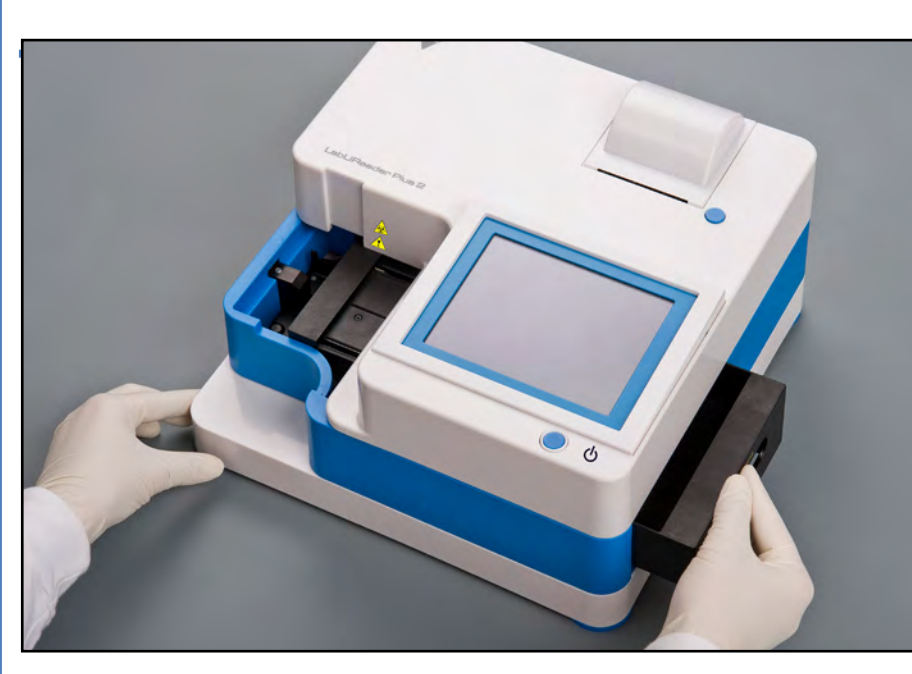

Figure 10: **Inserting the test strip tray**

 $\bigoplus$  To remove the printed test report, tear off the paper by pull*ing it towards the front across the edge.*

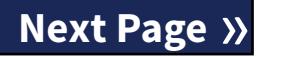

Handle the test strip tray/waste bin by the handle on the righthand side of the analyzer, below the LCD touch screen. Insert the strip tray with the waste bin cavity facing up into the opening under the LCD touch screen from the right. Push the test strip tray inside the opening until its handle panel is flush with the analyzer casing panel.

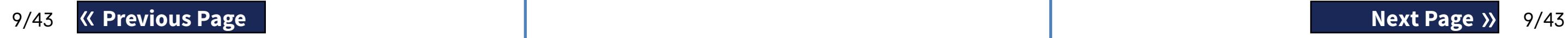

## **D.2.5 Loading the printer**

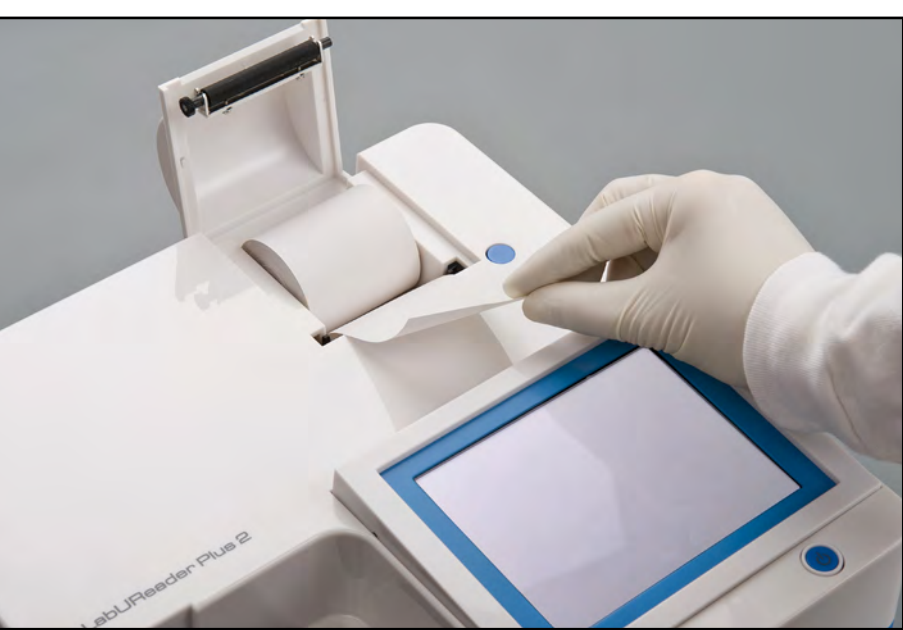

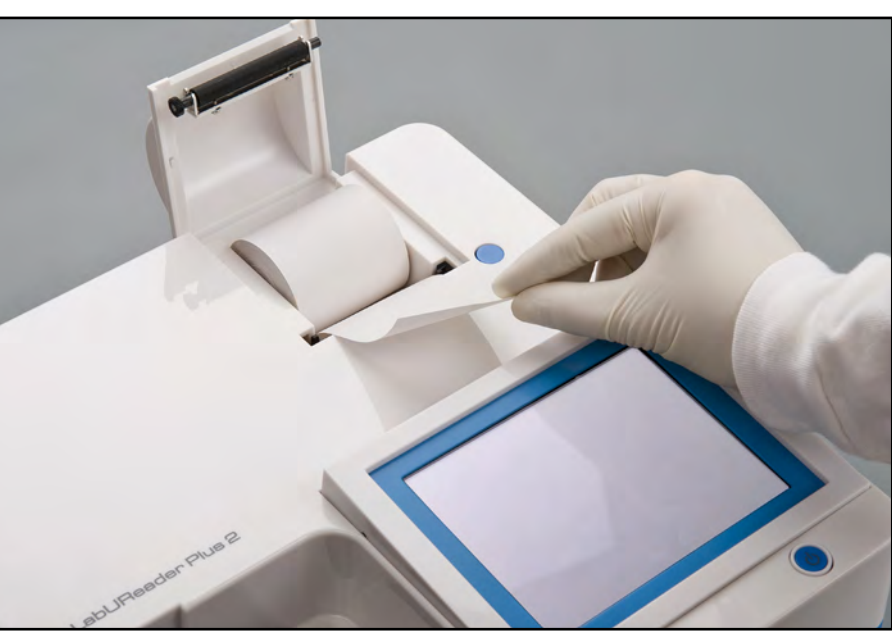

#### Figure 11: **Loading the printer paper**

Press the printer cover button to open the printer cover.

## $\sqrt{2}$  Do not touch the printer head. It may be hot.

Place a roll of thermal printer paper into the printer roll compartment. The roll should sit straight inside the depression in the bottom. Position the loose end of the roll so that it comes up towards the printer head, not towards the rear of the analyzer. This should ensure that the paper is aligned properly. Let a few centimeters (about an inch) of paper hang over the edge of the compartment, and close the printer cover until click.

*The analyzer is set up to print the results automatically (to turn off the automatic print function see*  $\mathcal{F}$ **G.6.2 Customizing the** *[analysis process on page 17](#page-16-1)*

## **D.2.6 Interfacing with a computer**

The instrument can send results to a computer via the serialport located on the back of the analyzer. This requires a D-sub,9-pin serial cable (male on instrument side, female on PC side). It is even possible to transmit data via an Ethernet cable which connector is located on the back of the analyzer.

#### **Connections:**

 $\bigcirc$ *Connected PC must satisfy the electrical safety requirements laid down in EN 60950.*

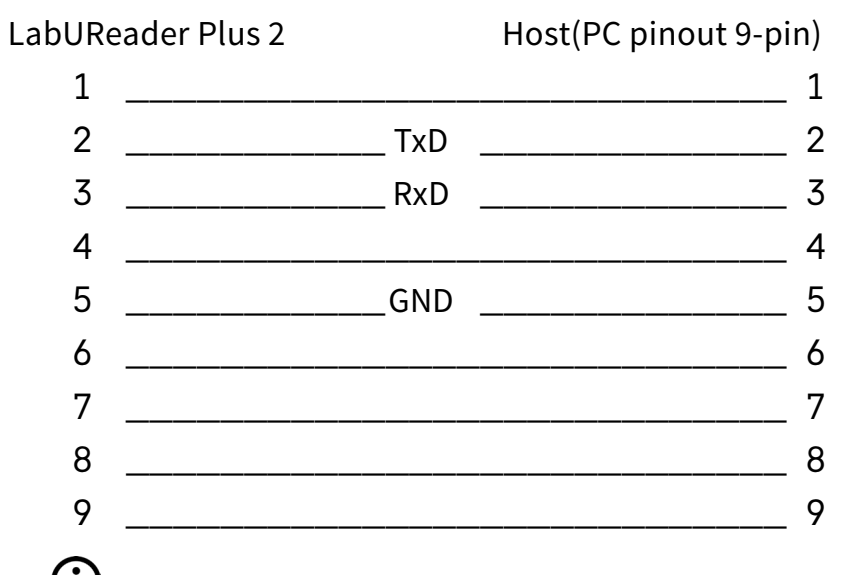

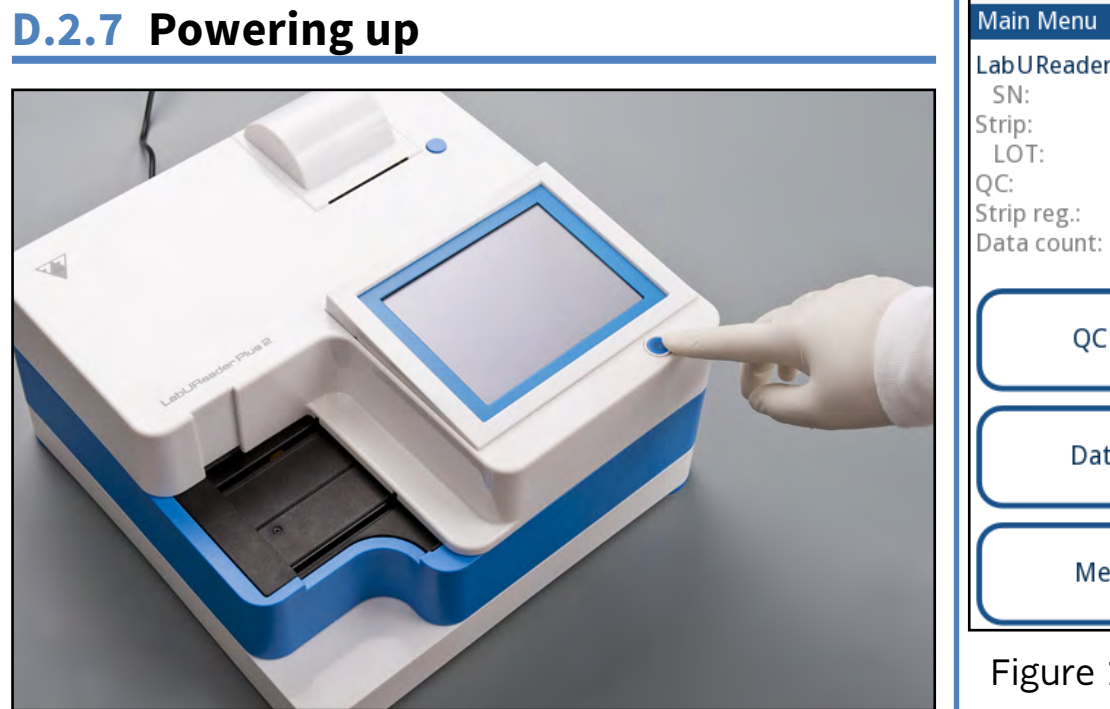

#### <span id="page-9-0"></span>Figure 12: **Powering up**

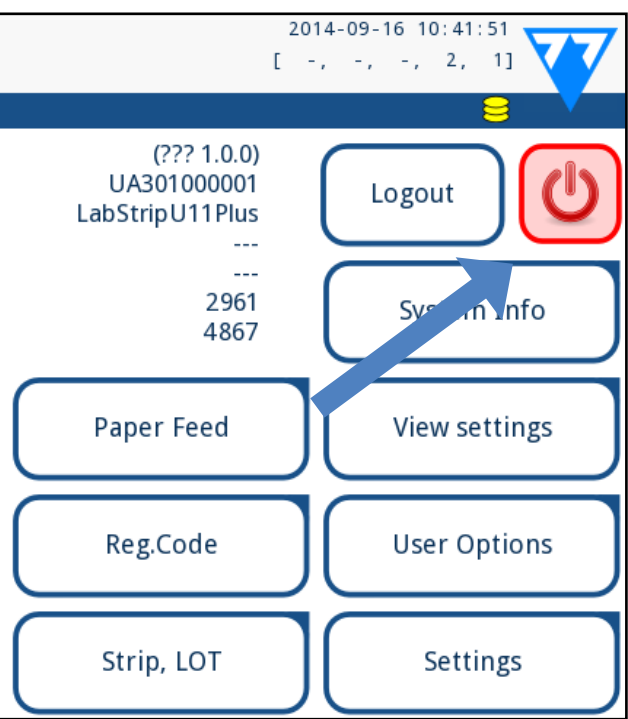

#### ing down (1)

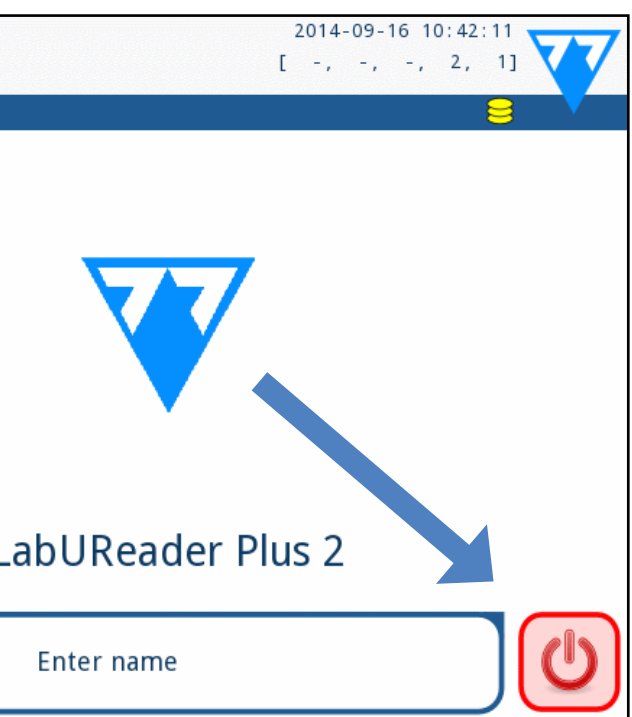

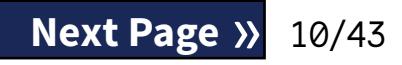

To power up the analyzer, firmly press down on the ON/Standby button in front of the touch screen. Keep pressing down on the button for a few seconds. The system starts up with an audible beep and runs a self-check.

## **D.2.8 Powering down**

Do not remove the power cable while the analyzer is in operation, otherwise the data may be corrupted or the system may be compromised.

Before turning the analyzer off, always ensure that there is no strip on the test strip tray and that the tray is clean.

The analyzer is switched off by tapping the button on the *Main Menu* , the *Measurement* or on the *Login* screen.

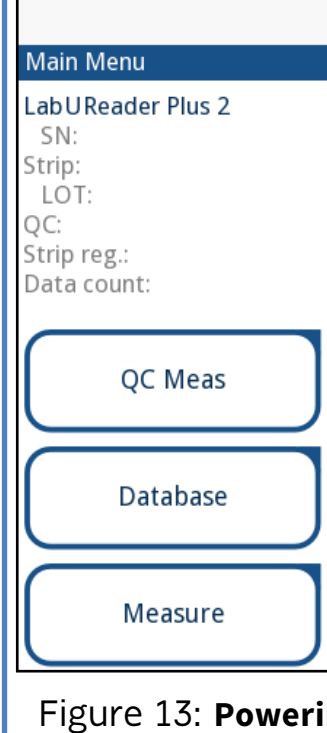

autologin

We recommend that you switch off the analyzer and unplug the mains adapter from the AC wall socket at the end of each day.

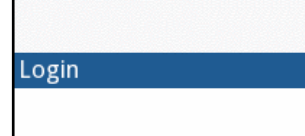

LabUReader Plus 2

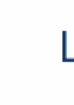

Figure 14: **Powering down (2)**

4Tap **Restart** when the update process is finished and re-**T** move the USB flash drive.

 $\hat{A}$  You can safely remove the flash drive by tapping and press**ing down for a few seconds on the logo in the top right corner of the display. The logo will turn grey and the disk icon will disappear when you lift your finger or pointing analyzer.**

 $\bigodot$ *You will need a USB flash drive, a PC or Macintosh to connect it to, and some basic computer skills.*

1Create an 'update' directory in the root folder of your USB  $\perp$  flash drive.

## **D.3.2 Using the software update package distributed online**

 $\sqrt{2}$  In case of existing 'update' directory, the old one should **be deleted.**

2 Unzip the software update package you received or down-<br>2 loaded and copy it into the 'update' directory you created.

Complete the following steps to copy the software update package you received to an USB flash drive.

**The analyzer will not be able to access the update files unless they are located in the root folder of the USB flash drive in a folder named 'update'.**

3Complete the steps in *[D.3.1 Using the ready-made USB flash](#page-10-1)  [drive on page 11](#page-10-1)*.

- 
- the number of records in the tranfer output queue
- $\triangleright$  the number of processed test strips in the used strip bin
	- *The background color of the status bar is a basic notifica-*
- *tion about the system's status. It turns yellow to indicate a warning message and red to indicate an error.*

## E **Interacting with the analyzer**

If no barcode reader or keyboard is connected to the analyzer, you can interact with the system using the touch screen only.

### **E.1 Screens**

The system displays messages, instructions, and options to choose from on the touch screen to help you operate the analyzer. You can respond to these by tapping the appropriate area onscreen.

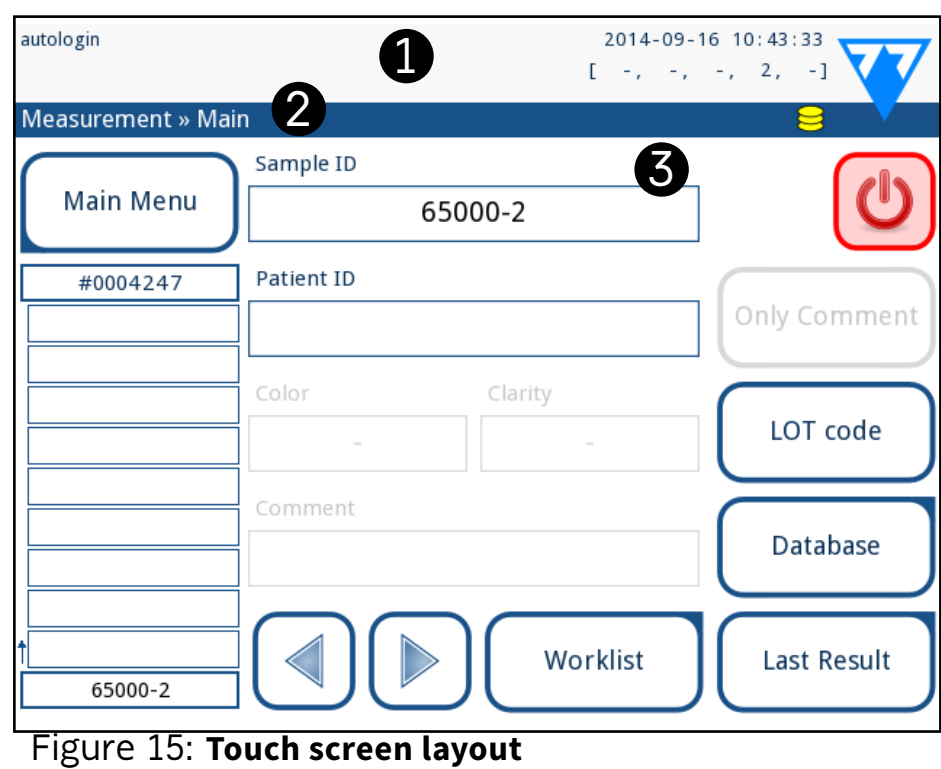

The screen layout can be divided into three main areas:

2 Plug the USB flash drive with the software update into one<br>2 of the USB A connectors at the back of the analyzer. Wait for a  $\bigotimes$  (disk) icon to appear in the top right hand corner of the Touch screen.

> **(1) Header**: Displays important system information such as the date and time, the current operator ID, queue, and status line messages. The five placeholders below the date and time in the

header indicate, from left to right:

- $\blacktriangleright$  the number of active errors
- $\blacktriangleright$  the number of records in the printing queue
- 
- the number of items on the worklist
- 

 $\bigodot$ *The system detects the software update package and verifies its contents before the Update button becomes active. If no update is detected, the Update button changes to Refresh. Tap it to force the system to check the peripherals again for updates.*

## <span id="page-10-0"></span>**D.3 Analyzer software updates**

<span id="page-10-2"></span>*Only Adminstrator and higher access level operators can run a software update.*

The manufacturer is continuously upgrading the LabUReader Plus 2 user software, adding new features and improving usability. From time to time you will be sent a software update package for your analyzer.

The most convenient way to enter software update files into the system is via a USB connection. When a software update package is developed, you will either receive the files via e-mail or as a downloadable, or copied onto a USB flash drive.

The following sections describe the software update procedure in each of the two cases.

*The update process will not overwrite or delete the existing database or your active settings on the analyzer.*

## <span id="page-10-1"></span>**D.3.1 Using the ready-made USB flash drive**

Switch on the LabUReader Plus 2 and wait for the System<br>Check to finish.<br>O Plug the USB flash drive with the software update into one  $\perp$  Check to finish.

*The yellow disk icon indicates that the system recognized the USB flash drive.*

3On the **Settings(2) » Update** screen, wait for the **Update**  $\bigcup$  button to light up and tap it to start the automatic update process.

<span id="page-11-0"></span>*The active errors and warnings can be listed by tapping the status bar area.*

**(2) Content navigation bar:** Indicates the current section of the system you are working in. The navigation bar lets you keep track of your location within the menu structure. **'»'** is the hierarchy separator character.

**(3) Content area:** The primary operation area of the touch screen.

## **E.2 Touch screen operation**

#### **How to touch the display**

 $\overline{\mathcal{L}}$  The touch screen display is made of glass. Do not touch **the screen if the glass is cracked or shattered. Glass screens are sensitive to drops and mechanical shocks.**

 $\bigcup$ *A separate foil layer is attached to screen in order to prevent liquid from leaking into the system.*

 $\bigodot$ *Sound effects are enabled by default and the system confirms successful tap events with a short clicking sound.*

You can operate the touch screen with bare fingers, rubber gloved fingers, or a capacitive touch screen stylus. Tap the touch screen gently but firmly in a touch-sensitive area to get a response. Generally, the screen areas that have frames around them respond to tapping: buttons, check boxes, radio buttons, and text boxes.

## **E.2.1 Buttons and screen input areas**

#### **Buttons**

The rectangular buttons are used to trigger actions and to navigate in the menu. The boxed areas vary in size. To show clearly that a button is also used for navigation purposes, it has an additional button indicator.

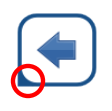

12/43 **K Previous Page Next Page** and Mexico and When you tap inside **Startup Assumed Set 2012/43** and when you tap inside The virtual keyboard will be displayed when you are prompted

The virtual keyboard has an alphabetic layout. You can enter letters, numbers, and symbols one at a time. The characters you enter are displayed in the input box above the character keys (☞ *[Figure 16](#page-12-1)*). Tap backspace (<sup>0</sup>) to delete the most recently entered character. Use the cursor arrows  $(\bullet)$  to position the cursor, indicated by a grey vertical line, to a specific character in the string that you entered. Use the input mode switch keys ( $\Theta$ ,  $\Theta$ ,  $\Theta$ , and ) to switch the displayed character set to a numeric, lowercase, and uppercase set, respectively. An extended set of punctuation symbols is also available  $(\bullet)$ .

Indicator in the bottom left corner: The button closes a screen and moves back to an upper level in the menu hierarchy.

Indicator in the top right corner: The button opens a new screen and moves down in the menu hierarchy.

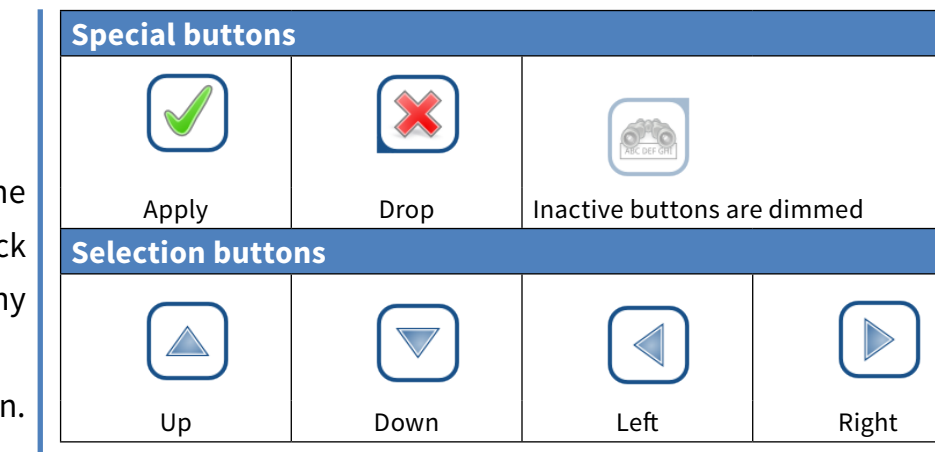

Up and down buttons are also used to scroll through lists. Left and right buttons are also used to cycle through values.

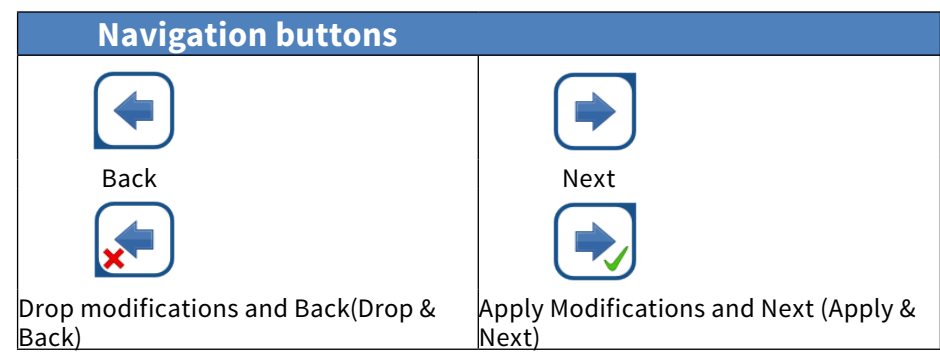

**To confirm** the performed changes on the **User options** or a **Settings** screen first tap **Apply** and leave the screen with the **Back**.

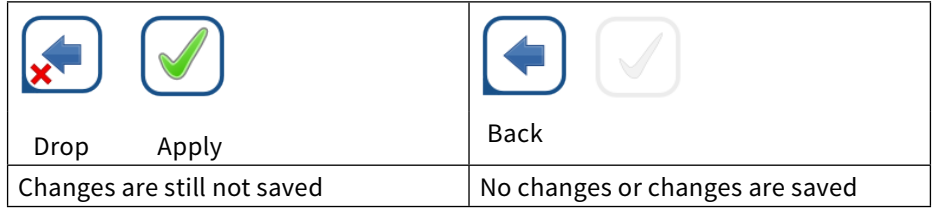

#### **Check boxes**

Check boxes are used when an option can  $\blacksquare$  Frame+CHKSUM

be enabled or disabled (e.g. **Autostart**) or

the user can select one or more options from a set of alternatives (e.g. QC options: **forced QC**, **L2**, **L3**)

 $\odot$ 

English

Polski

### **Radio buttons**

These buttons typically appear on screens that require a selection from several items. The button with a filled circle is the active selection. To modify your selection, tap an unfilled circle.

### **The touch screen keyboard**

a Sample ID, Patient ID, or Comment text box.

*The system masks passwords (substitutes all but the character you are currently entering with asterisks) for security.*

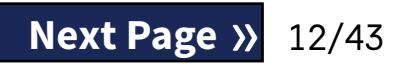

<span id="page-12-0"></span>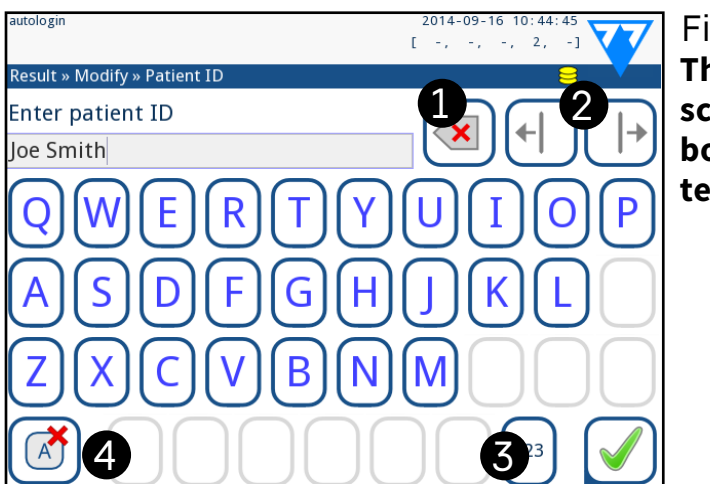

5

6

nter patient ID oe Smith

**Enter patient ID** 

W

e

C

loe Smith

q

a

Z

 $1 - \sqrt{4}$ 

8

9

 $#$ 

 $[1 - \frac{1}{2}, \frac{1}{2}, \frac{1}{2}, \frac{1}{2}, \frac{1}{2}]$ 

Figure 16: **The touch screen keyboard character sets**

5

 $\geq$ 

 $\lt$ 

 $1 \cdot \cdot \cdot 2$ 

 $6 \sqrt{2 \sqrt{3}}$ 

|m

 $|n|$ 

b

 $\mathsf{V}$ 

## <span id="page-12-2"></span><span id="page-12-1"></span>**E.3 Data input via barcode reader**

A barcode reader can not only speed up the sample management process, but the accurate data entry it offers also reduces transcription errors.

 $\sqrt{N}$  Make sure that the external barcode reader you are using **supports ALT (alternate) mode, and select the ALT input mode before connecting the reader to the analyzer.**

**Using a barcode reader:**

 $\bigodot$ *To speed up barcode-based login, it is recommended that you set up the user account you wish to log into using a barcode so that no password is required for login (*☞ *[K.15.4 Customizing](#page-32-0)  [security settings on page 33](#page-32-0)).*

- ▶ Sample ID
- **Patient ID**
- OC LOT number
- ▶ Test strip LOT Registration Code
- ▶ Test strip LOT number.

 $\bigodot$ *No external power is necessary−the barcode reader interface powers the scanner analyzer.*

You can connect the barcode reader to the PS2 jack or USB port on the rear of the instrument. You can use the barcode reader whenever the analyzer prompts you to enter the following information:

▶ Operator name during login

*The LabUReader Plus 2 analyzer has been tested with the following barcode scanners:*

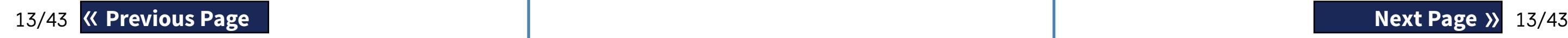

- ▶ CipherLab CL1000
- ▶ DataLogic QuickScan I QD2100
- ▶ Datalogic Touch 65 Pro
- ▶ Intermec Scanplus 1800 SR

## **E.4 Using a standard PC keyboard:**

Connect the keyboard to the PS/2 or USB port at the rear of the device.

When an input field (Sample ID, Patient ID, Operator ID, and so

on) is active, no keyboard shortcut is needed to enter data in the system. Press 'Backspace' to delete characters and 'Esc' to cancel the input and move back to the previous screen. Press 'Enter' to accept the entered value and to move on to the next screen. You can also use the keyboard to navigate between screens or to perform actions as an alternative to using the touchscreen. Press 'Ctrl' to display the keyboard shortcuts on the screen. The relevant shortcuts will appear in the top left corner of the buttons.

Another option is to cycle through the onscreen buttons using the 'Tab' key. Every time you press 'Tab', a crosshairs pointer will move one button to the right, indicating the targeted button. Press 'Shift' and 'Tab' together to move the crosshairs to the left and 'Enter' to select the targeted button or text box.

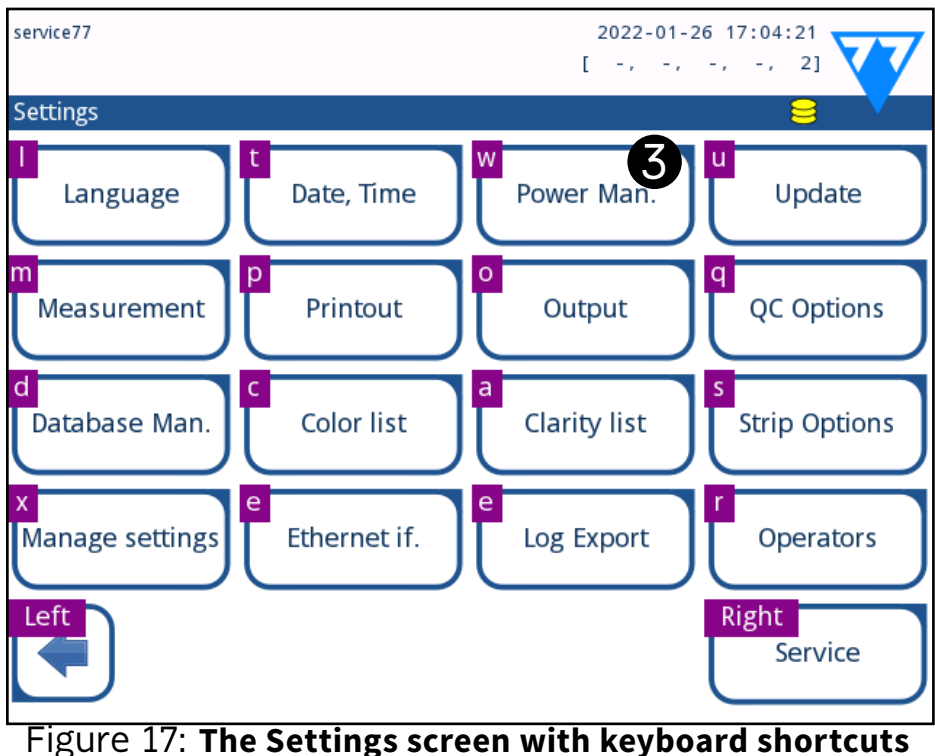

**displayed above the onscreen buttons**

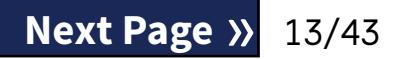

## <span id="page-13-1"></span><span id="page-13-0"></span>F **Start-Up Wizard**

The first time your LabUReader Plus 2 analyzer is turned on, it will take you through a quick set up procedure. This procedure will allow you to select the basic functions of the analyzer so you can use the analyzer with your choice of settings.

*It is recommended that a supervisor-level user (*☞ *[K.15](#page-29-1)  [Operators on page 30](#page-29-1)) should complete the Start-up Wizard and set up the system, so that all the features and functions can be customized.*

The **Start-Up Wizard** will allow you to select the following settings:

- ▶ Language
- ▶ Date and time (☞*[K.2 Date, time on page 25](#page-24-1)*)
- ▶ System security (☞*[K.15.3 Managing security settings on page](#page-31-0)  [32](#page-31-0)*)
- ▶ Change 'supervisor' operator password (*optional: depends on selected security level*)
- ▶ Testing workflow (☞ *[G Analyzing samples on page 14](#page-13-2)*)
- ▶ Printout (☞*["Printout" on page 25](#page-24-2)*)
- ▶ QC (☞*[I.1 QC Options on page 21](#page-20-1)*)
- ▶ Add operators (☞ *[K.15.1 Managing operator accounts on](#page-29-2)  [page 30](#page-29-2)*) (*depending on the level of system security*)

*If you wish to skip the wizard and configure the settings at a later date, tap Skip on the second screen.*

*If you require further instructions regarding how to change the settings see*☞*[K Instrument Settings on page 24](#page-23-1).*

 $\bigodot$ *If you require more information regarding use and storage of test strips, please refer to the strip's instructions of use.*

 $\bigodot$ *You can also directly access the Measurement screen via the Main and the Database screens.*

When the setup wizard is finished, tap **Start** to exit the wizard. You can review all active settings on the '*Main Menu » View settings*' screen. All settings, including connectivity ('**Output**') can be modified on the '*Main Menu » Settings*' screen.

 $\overline{\mathcal{A}}$  The test strip tray, the strip timer rake, and the drop tray **have to be correctly loaded into the analyzer to start measurements. Prepare a sufficient number of fresh LabStrip U11 test strips, the urine samples you wish to analyze, and paper towels for blotting excess urine before you start the analysis process.**

 $\sqrt{2}$  Do not use damaged strips.

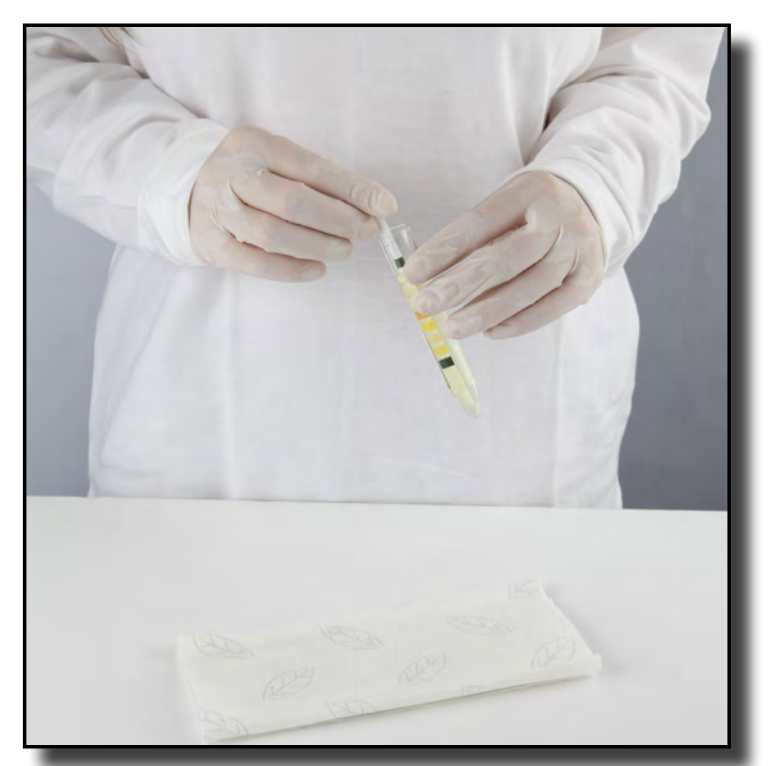

## <span id="page-13-2"></span>G **Analyzing samples**

Dip the reagent strip into the urine sample, wetting all pads. Immediately remove the strip from the urine.

## **Handle test strips by their handles–do not touch the**

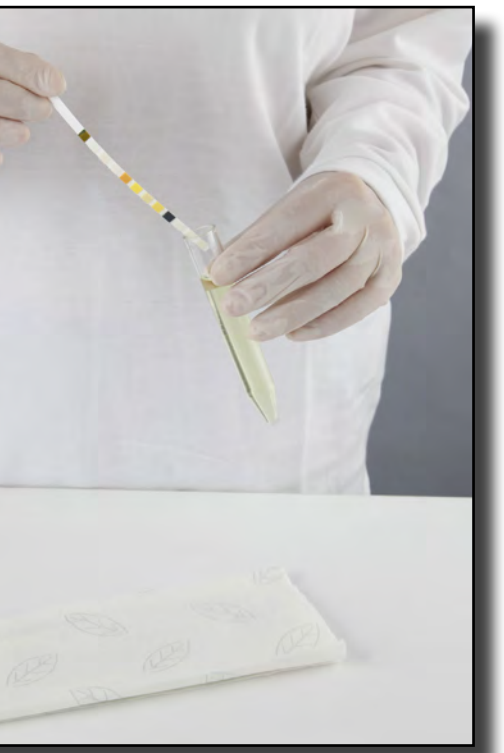

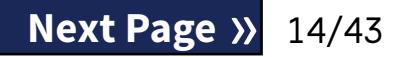

Depending on the needs of your laboratory, there are a number of workflows you can choose from.

- ▶ Quick analysis using automatically generated sample IDs (☞ *[G.1 Quick analysis on page 14](#page-13-3)*)
- ▶ Analyzing samples using user-entered sample IDs
	- ο Analyzing individual samples
	- ο Analyzing samples from a worklist

▶ Analyzing barcoded samples downloaded from a LIS You can further customize some aspects of the analysis process itself, and what happens to the analysis results after the analysis process is finished (☞ *[G.6 Customizing the analysis workflow](#page-15-1) [on page 16](#page-15-1)*).

**Follow the European Urinalysis Guidelines (available online at** *[http://www.escmid.org/fileadmin/src/media/PDFs/4ESC-](http://www.escmid.org/fileadmin/src/media/PDFs/4ESCMID_Library/2Medical_Guidelines/ESCMID_Guidelines/EUG2000.PDF)[MID\\_Library/2Medical\\_Guidelines/ESCMID\\_Guidelines/EUG2000.](http://www.escmid.org/fileadmin/src/media/PDFs/4ESCMID_Library/2Medical_Guidelines/ESCMID_Guidelines/EUG2000.PDF) [PDF](http://www.escmid.org/fileadmin/src/media/PDFs/4ESCMID_Library/2Medical_Guidelines/ESCMID_Guidelines/EUG2000.PDF)***) when handling and preparing urine samples for analysis.**

## <span id="page-13-3"></span>**G.1 Quick analysis**

After you switch it on, the analyzer displays the *Measurement* screen.

**analyte pads.**

**1** Drag the edge of the strip against the side of the  $\angle$  sample container as you remove it.

<span id="page-14-0"></span>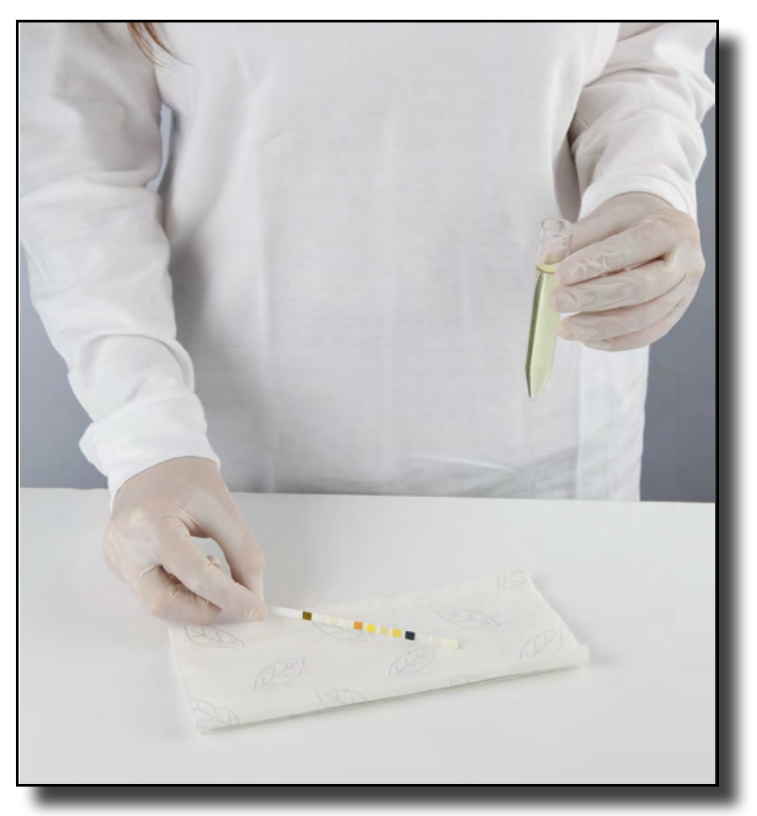

Blot by touching the edge of the strip to a paper towel to remove excess urine.

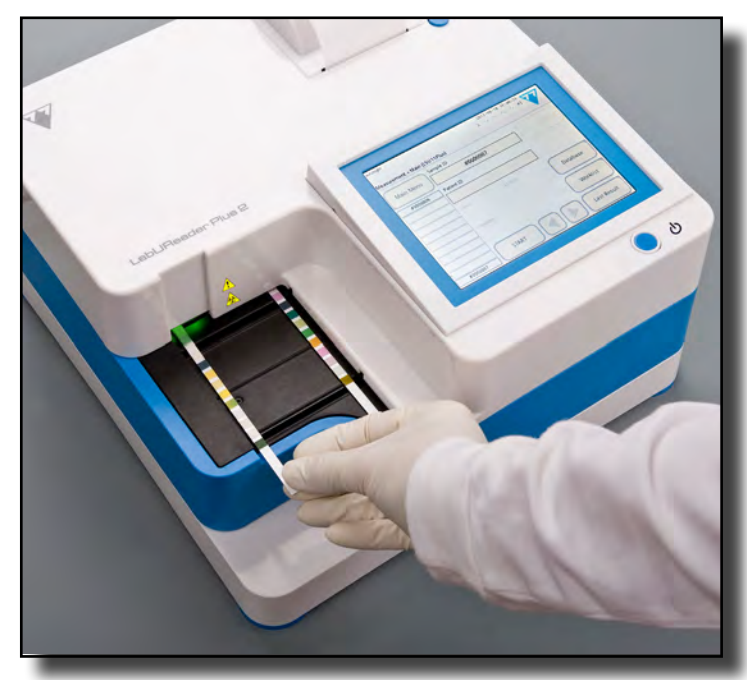

4When a continuous green light comes on at the strip delivery zone, place the reagent strip on the test strip tray, inside the strip delivery zone, with the test pads facing up.

**Place the test strip inside the strip delivery zone with its handle facing straight toward you, away from the back of the analyzer.**

 $\overline{\Huge{\leftarrow}}$  Do not place new strips in the strip delivery zone when **the LED is red. Wait for the green LED signal to place the next dipped strip.**

 $\overbrace{1}$  Do not place more than one (1) test strip at a time any**where on the test strip tray.**

 $\bigodot$ *You can abort a measurement cycle by tapping* **STOP***. The strip timer rake will sweep all remaining test strips from the test strip tray into the waste bin, and the Main menu screen will be displayed.*

5The instrument detects test strips automatically, indicated by the rapid blinking of the green LED in the strip delivery zone, and the measurement cycle is started. Repeat steps 1–4 until all the samples are processed.

 $\bigcup$ *Tap the* **Last Result** *button to display the most recent result that the system processed (it refreshes automatically).*

*During the measurement cycle, while a Sample ID is highlighted in yellow in the measurement queue on the left of the Measurement screen, you can add Color and Clarity data and comments to the record of the highlighted sample. After the yellow highlighting is moved to another strip, you can add data to the record by accessing the Database.*

## **G.2 Adding Color and Clarity data**

▶ **Color:** To select the visually determined color of the urine sample tap the appropriate button. This will also take you to the next screen.

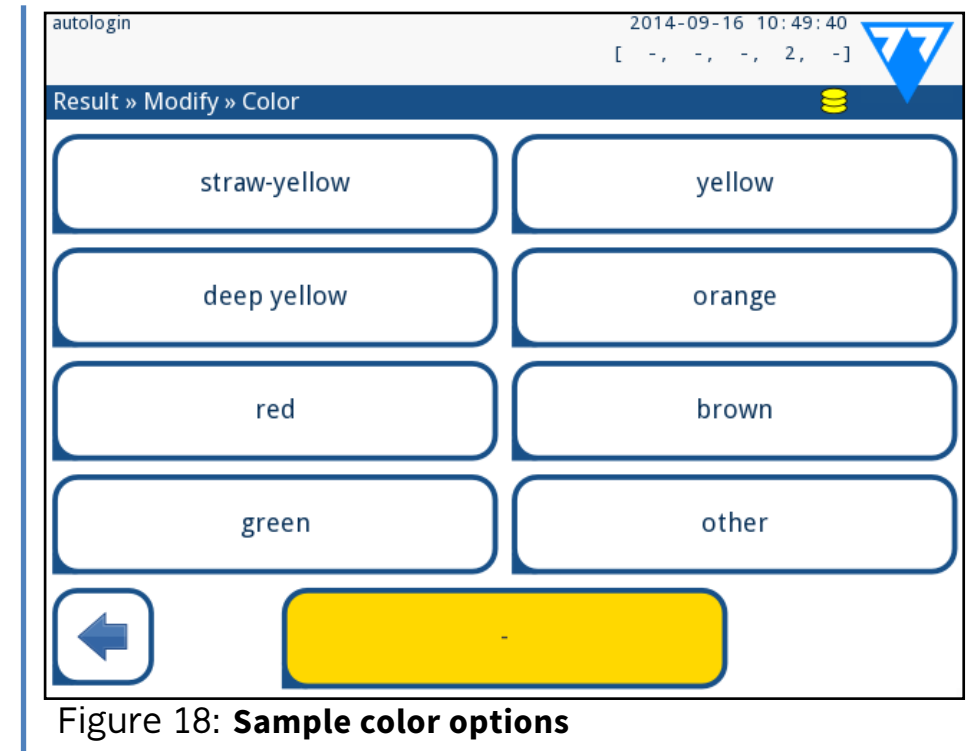

▶ **Clarity:** To select the visually determined clarity of the urine sample tap the appropriate button. This will also take you

to the next screen.

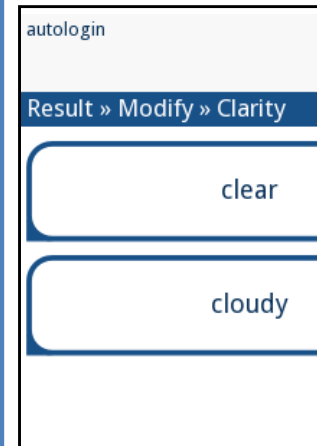

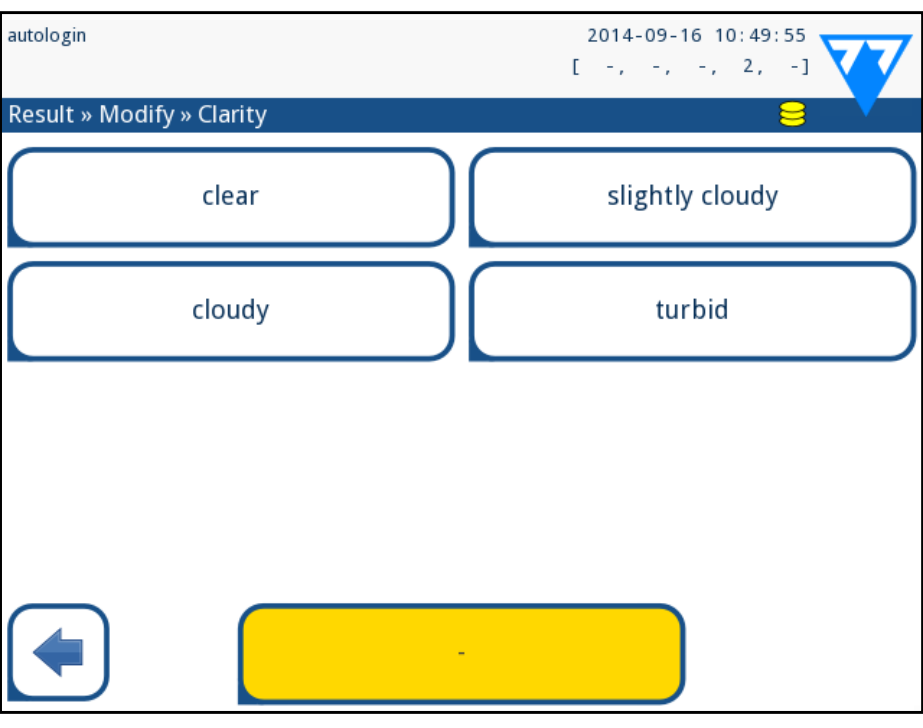

Figure 19: **Sample clarity options (Settings»Clarity list**

*You can select only one color and clarity type for a given* 

*urine sample*

*You can customize the predefined color and clarity selection lists (*☞*[K.11 Editing the color and clarity list on page 28](#page-27-1)).*

## <span id="page-15-0"></span>**G.3 Strip checking events**

Errors in the sample handling and testing procedure may lead to false results. In order to further improve the diagnostic decision-making process, LabUReader Plus 2 offers advanced strip-detection features.

The results of mechanical analysis failures fall into three categories:

- R1. Measurement has not started
- R2. Result is saved with a warning message
- R3. Result is saved with an error message

The analyzer automatically recognizes the following events during testing:

 $\blacktriangleright$  If the result is saved with a warning message, the pad values are listed and the code and the description of the flag is inserted into a new comment field of the result. Use the **"with comment"** filter in the database to find results with a warning flag (☞*[H.6 Filtering: Finding specific results on page 20](#page-19-2)*).

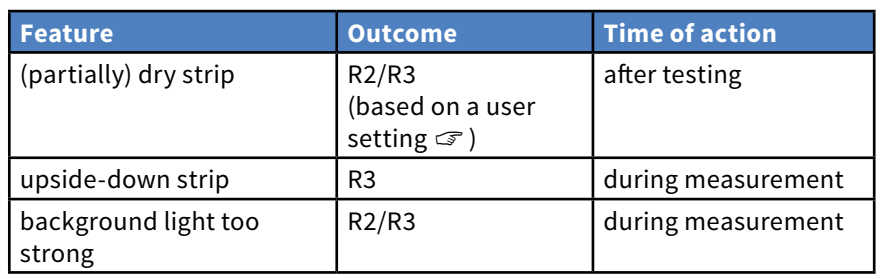

2 While the strip timer rake is transferring the dipped test strip<br>
2 towards the measuring head and before you dip and place the next test strip inside the strip delivery zone, tap the Sample ID input box, and enter a sample ID of your choosing.

*This filter will also return results with comments added by users.*

▶ No analysis data is stored for records saved with an error message. Use the **"false meas."** filter in the database to find results with an error code (☞*[H.6 Filtering: Finding specific](#page-19-2) [results on page 20](#page-19-2)*).

## **G.4 Analyzing samples with user-entered sample IDs**

2 Prepare the samples that you wish to analyze from the work-<br>List, and make sure that you have enough fresh LabStrip U11 Plus test strips for each of them.

**3** Refer to **[G.1 Quick analysis on page 14](#page-13-3)**, dip a test strip into the first urine sample that you put on your worklist, and

## **G.4.1 Analyzing individual samples**

1Prepare the samples Refer to *[G.1 Quick analysis on page 14](#page-13-3)*,  $\perp$  dip a test strip into the first urine sample you wish to analyze, and start a measurement.

> 3Complete steps 2–3 in *[G.4.2 Analyzing samples from a worklist](#page-15-2)  O* [on page 16](#page-15-2) to perform the analysis.

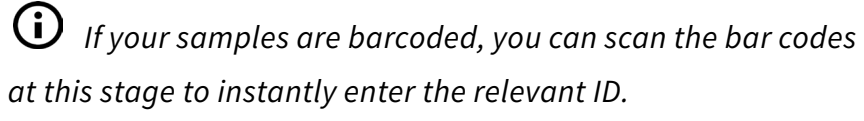

 $\sum$  Complete steps 1–2 above for each of the samples you wish to analyze.

*If you wish you can add color and clarity data or comments to the samples during the measurement cycle, while a Sample ID is highlighted in yellow in the measurement queue on the left of the Measurement screen.*

## <span id="page-15-2"></span>**G.4.2 Analyzing samples from a worklist**

1 Refer to *[G.7.1 Generating a Worklist on page 18](#page-17-1)* and make  $\perp$  your worklist.

*Worklists can include only a single sample ID and a Patient ID for each entry on the list. If you want to add further information to the entries on your worklist, you can do so after the worklist has been processed (*☞ *[H Working with Results on page 18](#page-17-2)).*

start a measurement by placing the test strip inside the strip

delivery zone.

## **G.5 Analyzing samples downloaded from a LIS**

 $\perp$  (ASTM+) as the active output option.

1On the **Main Menu»Settings»Output** menu, select LIS2

2Access the Worklist menu (*[Figure 22](#page-16-2)*) via the **Measurement»- Main** menu and tap the 'Download worklist from LIS' button.

*The LIS you are accessing must comply with the effective-LIS2 specification (*☞ *[K.4.1 Bidirectional protocol \(LIS2-A2\) on](#page-25-1)* 

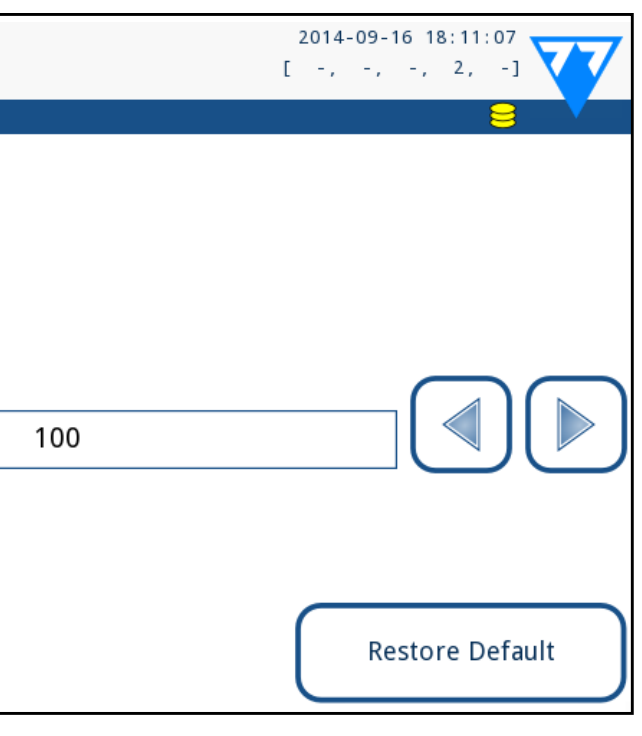

*[page 26](#page-25-1)).*

## <span id="page-15-1"></span>**G.6 Customizing the analysis workflow**

## **G.6.1 Autoprint and autotransfer**

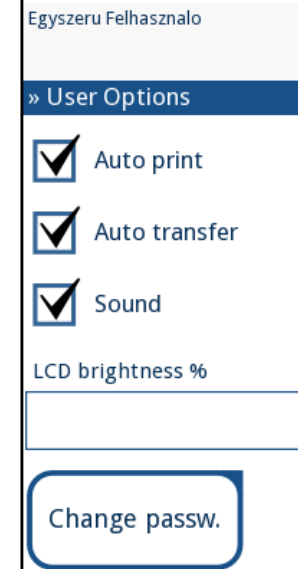

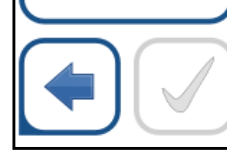

Figure 20: **The User Options screen** The measurement features can be modified on the *Main*» *User Options* screen.

<span id="page-16-0"></span>▶ **Auto print:** when enabled, the analyzer automatically prints the report of each measurement.

*Auto print is enabled by default.*

- Auto transfer: when enabled, the analyzer automatically transfers the result to the defined output (i.e. through the serial port to a LIS).
	- *Auto transfer is disabled by default.*

On the **Settings**»Measurement screen you can allow analysis of (partially) dry strips, and set the units the results are displayed in.

*These features can be modified by any operator and stored separately for each operator.*

▶ **Change password:** by tapping the **Change password** button the user can modify the password.

## <span id="page-16-1"></span>**G.6.2 Customizing the analysis process**

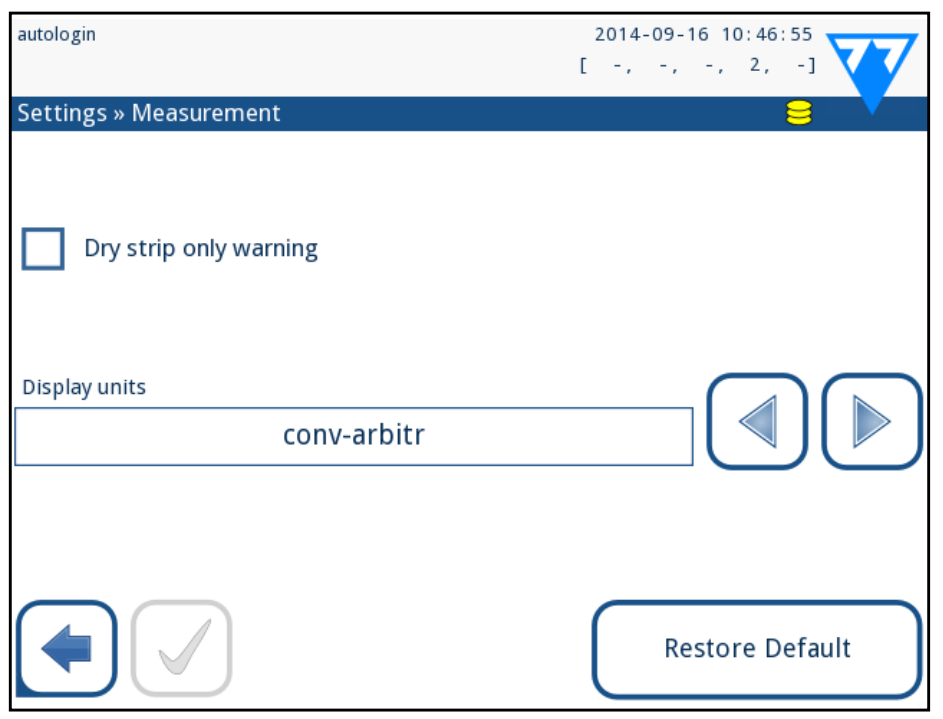

#### Figure 21: **Settings»Measurement**

*By default all extra fields are disabled and the display unit is set to conv-arbitr.*

#### **Dry strip only warning**

- ▶ Print the worklist
- $\blacktriangleright$  Delete the whole worklist

If enabled, the result of a (partially) dry strip with pad values is saved in the database with a warning comment. If disabled, an error code is stored in the database for the given record instead of the pad-specific measurement results.

#### **Display units**

*If the worklist is empty, only the*  $\left[\frac{1}{\sqrt{2\pi}}\right]$  and  $\left[\frac{1}{\sqrt{2\pi}}\right]$  buttons *are active. Other buttons become active if the Worklist contains at least 2 items.*

You can change the default display units . Available options: conv-arbitr, SI-arbitr, conv, SI, arbitr. Use the **left** and **right** arrows to change the value.

## **G.7 Worklist management**

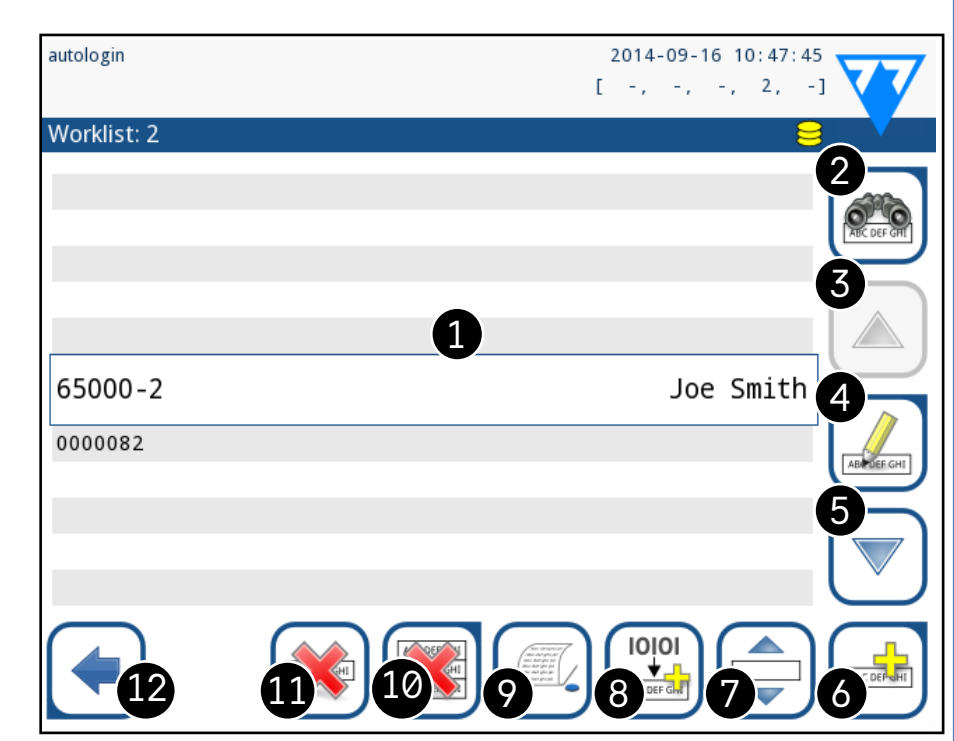

Figure 22: **The Worklist menu**

Use the **Add item** button to add a new entry to the list. Set the sample and patient ID as described in the testing procedure. By using an external keyboard or barcode reader, the editing process can be speeded up considerably. The new item will be added to the end of the list. Use the  $\left[\begin{matrix} 1 \\ 1 \end{matrix}\right]$  **Modify** button to modify an already existing record.

<span id="page-16-2"></span>The worklist is a predefined sequence of samples and contains the sample IDs and patient IDs in the sequence of planned evaluation.

Tap the **Worklist** button on the *Measurement* screen to go to the worklist management.

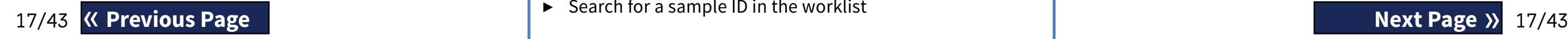

On the *Worklist* menu you can:

- $\blacktriangleright$  Manually add, modify, delete the worklist items
- ▶ Download the worklist from the LIS
- $\blacktriangleright$  Modify the sequence of the items
- $\triangleright$  Search for a sample ID in the worklist

## **Key to [Figure 22:](#page-16-2)**

3. Move up one record in the list

5. Move down one record in the list

- 1. Worklist items
- 2. Search by sample ID
- 4. Modify item
- 
- 6. Add new item
- 
- 8. Download worklist from a LIS
- 9. Print the record
- 10. Delete worklist
- 11. Delete selected record
- 

7. 'Grab' item to move it up or down in the list 12. Return to the Measurement menu

> **Re position of the active item** in the list, tap itton. The button background is changed d the item can be moved up and down in the the arrows on the right side. To finish move-Move button again, so it becomes inactive.

> utton removes the current item without con hile the **Delete all** button deletes the whole deletion of all items requires user confir-

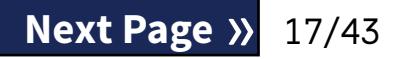

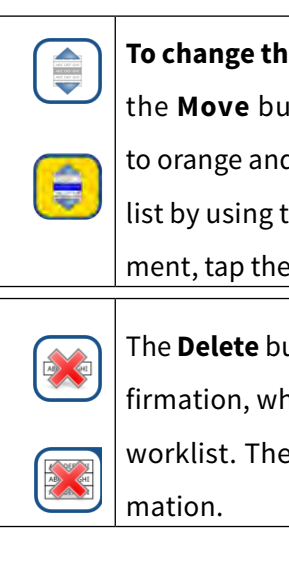

## <span id="page-17-1"></span><span id="page-17-0"></span>**G.7.1 Generating a Worklist**

The worklist can be generated:

- ▶ manually through the touch screen, a connected external keyboard or barcode reader,
- $\blacktriangleright$  automatically by downloading the worklist items from the LIS.

Once you have modified the default Sample ID, you can either cancel the change by tapping **Drop&Back** (**0** in *[Figure 23](#page-17-3)*) or store the modified Sample ID with the record by tapping Apply&Next (**@** in *[Figure 23](#page-17-3)*).

**Sample ID:** The sample ID is a numeric string of up to 14 characters. A unique sample ID is assigned by default. To modify the default sample ID, use the touch screen keyboard, the connected keyboard or the barcode reader.

*The system does not allow you to leave the Sample ID text box empty.*

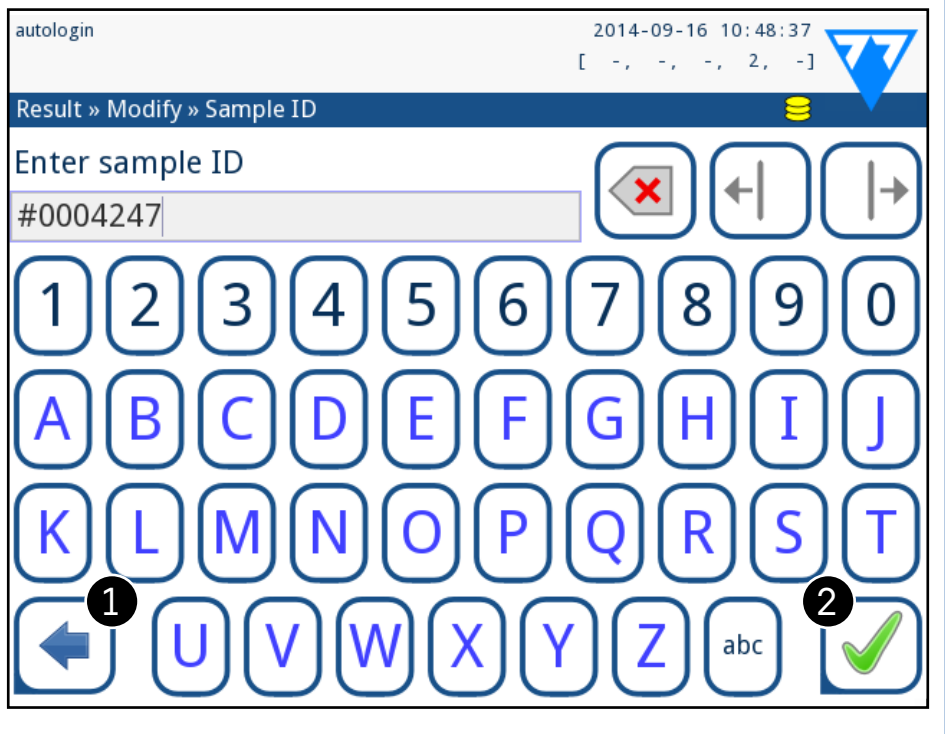

#### <span id="page-17-3"></span>Figure 23: **Sample ID input**

When you return the Measurement screen with the  $\Box$  **Back** button, the first worklist item will be active in the list window. If you need to manually change the order in the Measurement screen, use the left and right buttons to cycle through the worklist.

▶ **Patient ID:** The patient ID is a string of up to 32 characters and can contain numeric, alphabetic, or special characters. Use the touch screen keyboard, the attached keyboard or the barcode reader to enter the patient ID. Tap **Next** to leave the Patient ID field empty. Tap **Apply&Next** when you

have finished entering the patient ID and proceed to the next screen. To abort and go back to the Sample ID screen, tap **Drop&Back**.

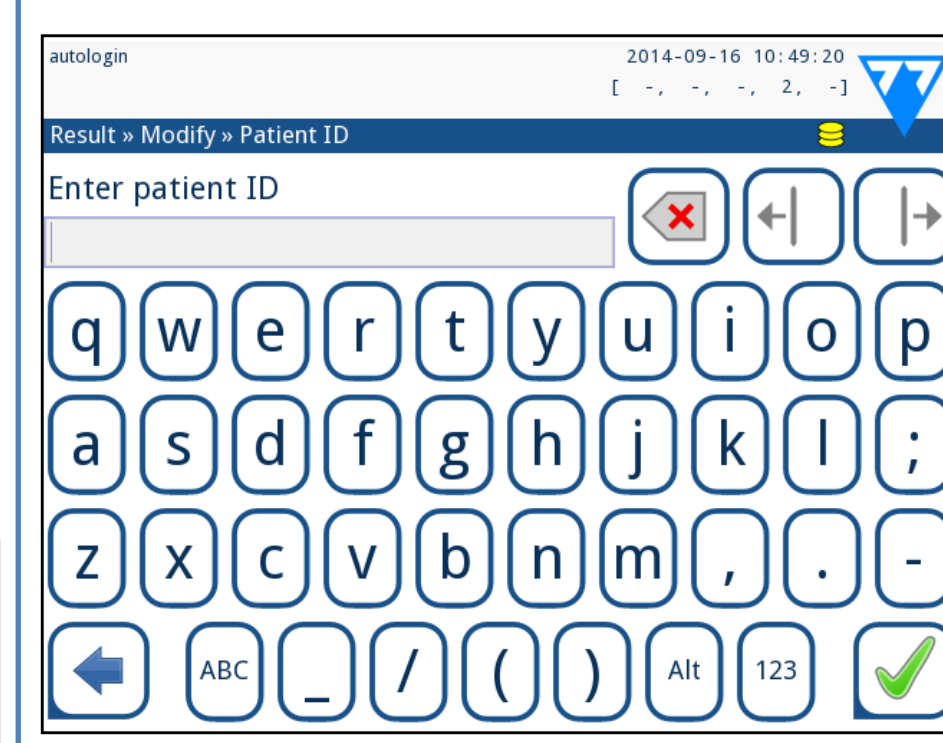

#### Figure 24: **Patient ID input**

 $\bigoplus$   $B$ y default the analyzer warns the user to free up memory *(erase data) 30 records before the limit. The analyzer can also be set up to use circular memory. For more information on database settings see* ☞*[K.7 Database management on page 28](#page-27-2)*

*If you require further instruction regarding barcode reader usage* ☞*[E.3 Data input via barcode reader on page 13](#page-12-2)*

### **G.7.2 Worklist window in the Measurement menu**

If you also have to measure a new sample immediately, which is not in the list, use the left or right arrow to cycle to the beginning or end of the list, so an automatically generated sample ID will appear in the window. In this case the (generated) text will appear under the sample ID.

## <span id="page-17-2"></span>H **Working with Results**

The LabUReader Plus 2 has memory for 5000 measurements. Every result is automatically saved after the analysis in an indexed database. The database enables you to search, view, edit, print, and transfer patient test results.

## **H.1 Last result**

If you have performed measurements since you switched on the analyzer, tap the **Last Result** button on the *Measurement* screen to directly access the most recently processed record.

*The Last Result menu is updated in real time to always display the latest processed record. It is, however, not reset when you switch off the analyzer.*

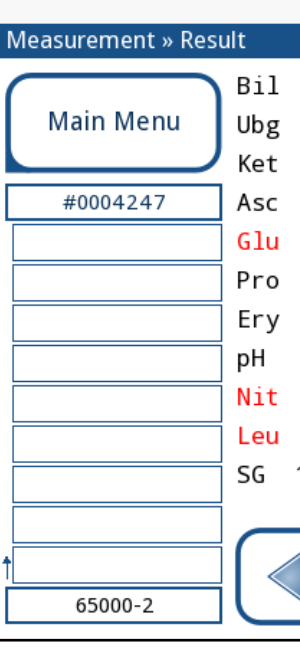

autologin

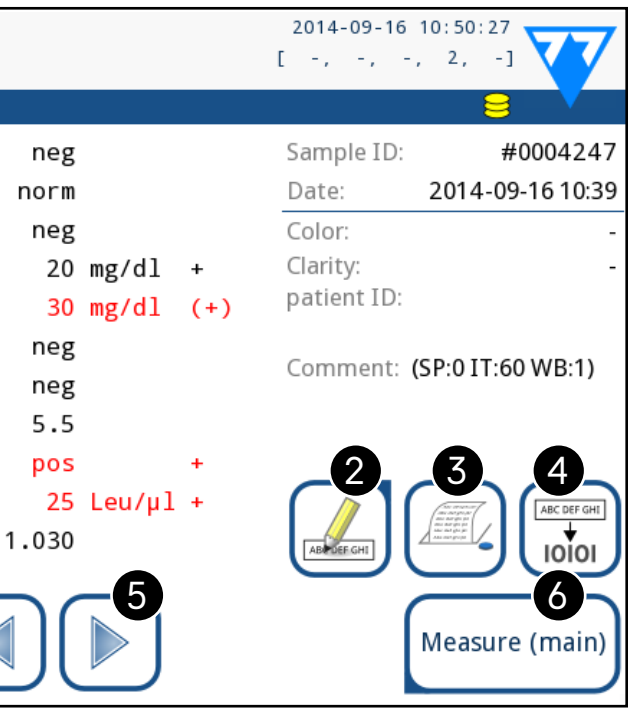

<span id="page-17-4"></span>Figure 25: **The Last Result menu**

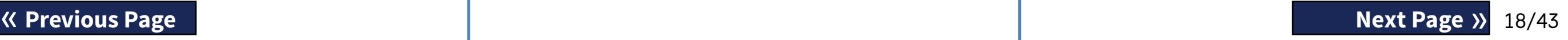

<span id="page-18-0"></span>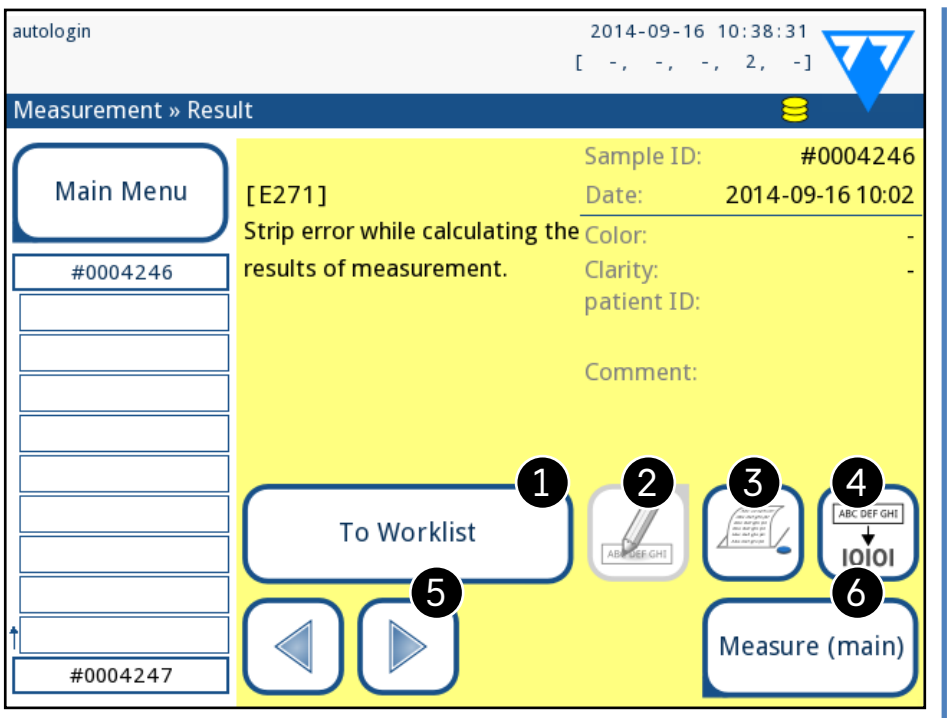

#### <span id="page-18-1"></span>Figure 26: **The Last Result menu displaying the record for a failed measurement**

If the measurement was successful, all data stored with the record in question is displayed. If the measurement failed for some reason, only the reason for the failure is displayed (usually an error message), and the background of the menu is highlighted in yellow.

 $(i)$ *This function is only available for records of failed measurements. The record will be added to the end of the worklist.*

*If the measurement failed, the system offers the option to add the record, with all its preset and generated ID to the Worklist.*

#### **Key to [Figure 25](#page-17-4) and [Figure 26](#page-18-1):**

1. Add the record to the Worklist

(i) *If you enter from the Measurement screen, an automatic predefined filtering is applied and only the results measured after the last powering up are listed. If you enter from the main menu, no automatic filtering is applied.*

2. Modify the record

*You cannot modify the measurement date and the analyte pad results.*

- 3. Print the record
- 4. Send the record to the LIS
- 5. Go to the next or previous worklist item.
- 6. Return to the **Measurement » Main** menu

## 19/43 K Previous Page 19/43 (A Previous Page 19/43 and 19/43 and 19/43 and 19/43 and 19/43 and 19/43 and 19/43

8. Go to the Result view of the selected record **Example 19 As So to the Result view of the selected record Containers and Selected Containers (Next Page )** 

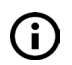

## **H.2 List view**

You can access the database

- ▶ from the *Measurement* menu by tapping the **Database** button
- ▶ from the **Main Menu** by tapping the **Database** button.

 $\bigcirc$ *Tap this button after you select a record (using the button marked 12) to select multiple records below or above the selected record in the list by tapping the down or up arrows, respectively (*☞ *[Multiple selection on page 20](#page-19-3)).*

The Database screen displays the results in chronological order: The most recent test result is displayed at the bottom of the screen.

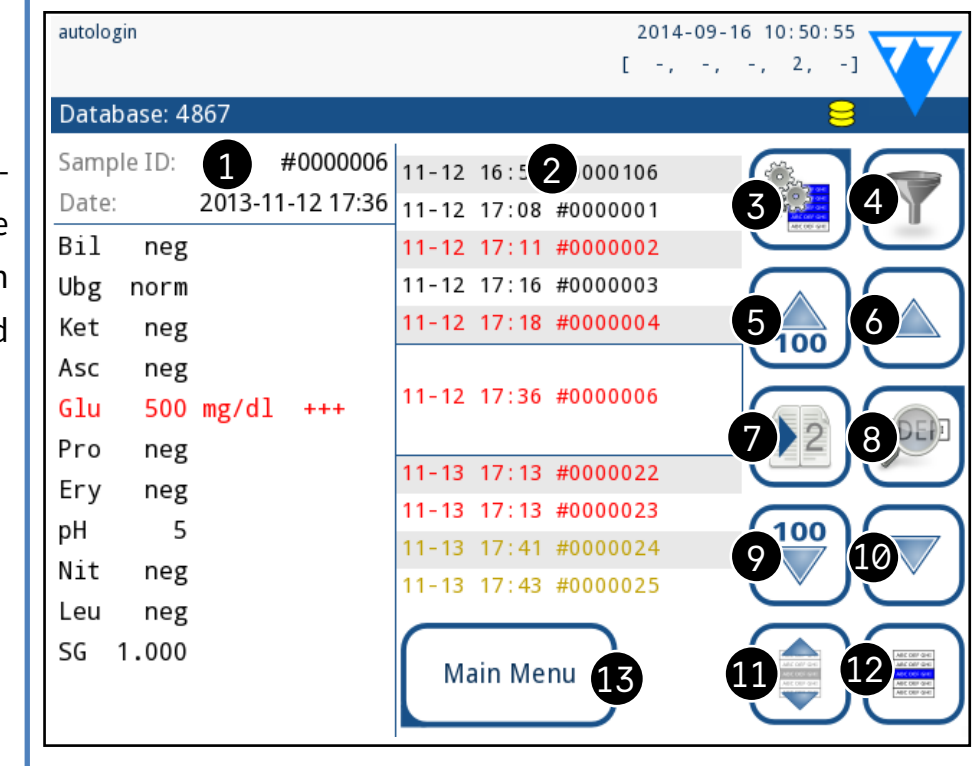

#### Figure 27: **The Database menu**

#### **Key to [Figure 27](#page-18-2)**

- <span id="page-18-2"></span>1. Currently selected result details
- 2. Results list
- 3. Further actions with selected records
- 4. Set up filters
- 5. Move up 100 records in the list
- 6. Move up by 100 records in the list

7. Toggle between the second and first page of the selected record's details

*Tap this button to see the measurement data for the se-*

*lected record. All of the patient's result details will appear (*☞*[H.3](#page-18-3)* 

<span id="page-18-3"></span>

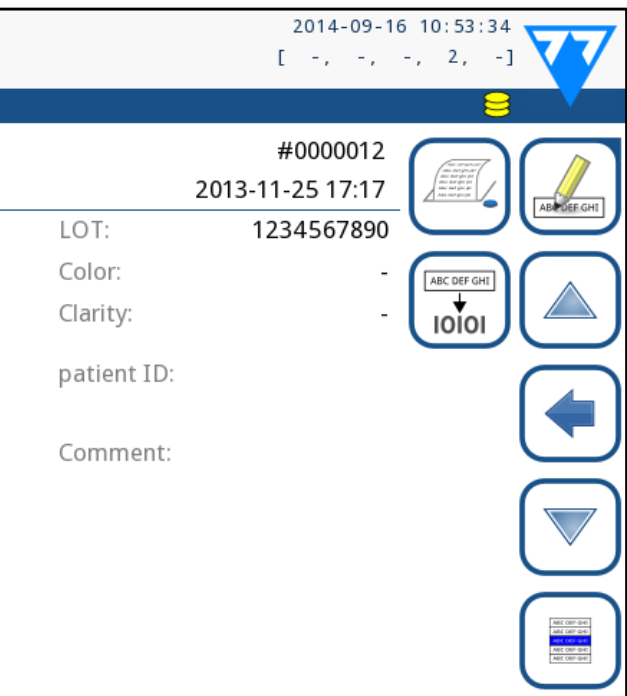

# *[Result view on page 19](#page-18-3)).*

9. Move down 100 records in the list 10. Move down 1 record in the list 11. Toggle continuous selection by movement on/off

12. Select the record indicated by the line cursor 13. Go to the Measurement menu **Color coding** of the results in the list: Black: Negative result Red: Positive result

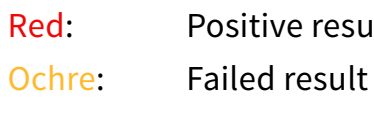

## **H.3 Result view**

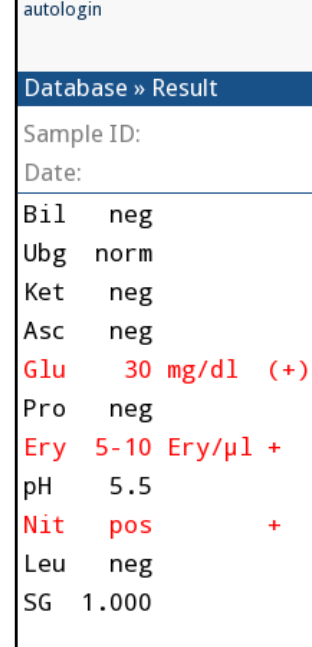

### Figure 28: **Database»Result menu**

Using the buttons in the top right-hand corner of the menu, you can print, modify, or transfer the selected record to LIS. *The* **Edit** *button is only available if the record has not been printed or transferred yet.*

**Output**

To send the selected records for output, tap the **Output** button

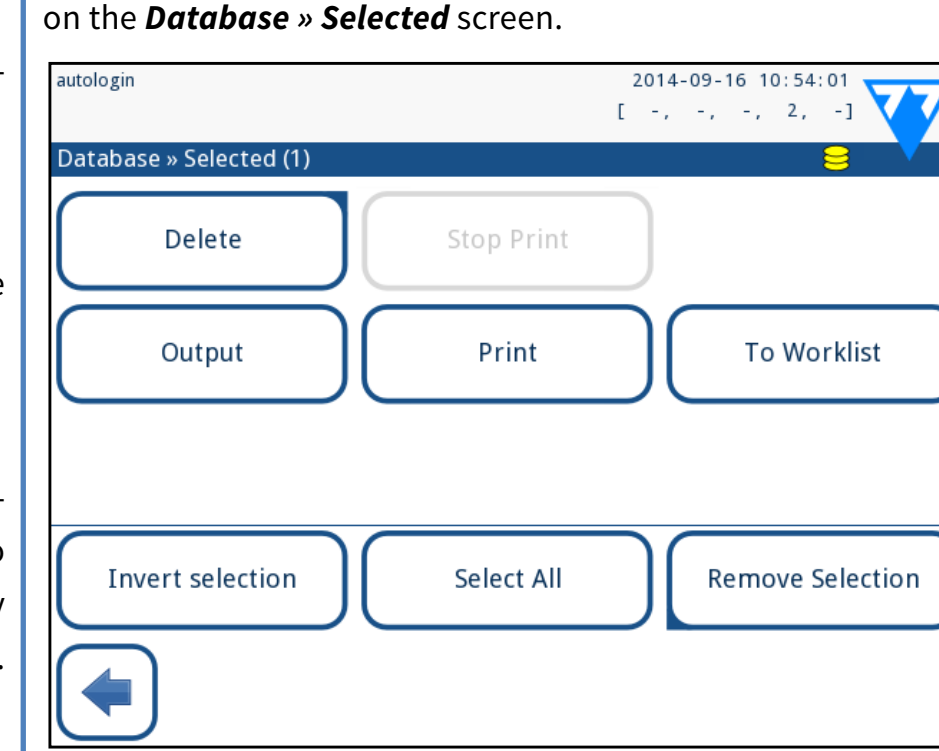

Figure 29: **The Database»Selected menu with three re-**

**cords selected, indicated in the status bar**

**Print**

#### To print the selected records, tap the **Print** button on the *Database » Selected* screen.

#### **To Worklist**

Tap this button to put the selected measurement records on the Worklist. You can use this feature to repeat failed or doubtful measurements.

#### **Invert selection**

 $\triangleright$  in result view the background of Sample ID's row is blue. The number of currently selected results is displayed in parentheses in the content navigation bar (breadcrumb).

> Tap this button to invert the selection you made in the previous menu: Select every record that was not selected, and deselect records that were selected. An information message ("I103: Selection is inverted") is displayed to confirm the action.

Use the  $\Box$  button to select/deselect a single record in the list view.

#### **Select all**

Tap the  $\left(\begin{array}{c} \bigoplus \end{array}\right)$  button to activate the 'select with movement' feature. If this button is activated  $\left(\begin{array}{c} \bullet \\ \bullet \end{array}\right)$  (its background changes to orange) the selection state of the records will be reversed (they will be selected or deselected) by moving up and down in the list.

> Tap this button to select all the records in the database. An information message ("I102: All samples are selected") is displayed to confirm the action.

## <span id="page-19-0"></span>**H.4 Modifying the active selection of results**

If a record is selected:

 $\blacktriangleright$  in list view its background is blue,

#### **Single selection**

#### <span id="page-19-3"></span>**Multiple selection**

#### **Select all**

To select all records listed after filtering tap the **Select** button on the *Database » Selected* screen.

#### **Invert selection**

To invert the current selection, tap the **Invert selection** button on the *Database » Selected* screen.

### **Remove selection**

To remove all selections, tap the **Remove selection** button on the *Database » Selected* screen.

## **H.5 Further actions with selected items**

<span id="page-19-1"></span>*If no record is selected, the action buttons on this menu are dimmed.*

#### **Delete**

To delete the selected records, tap the **Delete** button on the *Database » Selected* screen. In order to prevent accidental deletion, a confirmation dialog appears on the screen.

#### **Remove selection**

Tap this button to cancel the selection you made in the previous menu. You will be automatically moved back to the *Database* menu.

## <span id="page-19-2"></span>**H.6 Filtering: Finding specific results**

To narrow down the list of results LabUReader Plus 2 features a sophisticated filtering engine. The following parameters are available as filtering criteria:

- ▶ Date & Time
- ▶ Sample ID
- ▶ Patient ID
- ▶ Status:
	- ο not printed
	- ο not transferred
- ▶ Values:
	- ο negative
	- ο positive
	-
	- ο false
	- ο with comment
	- ο self-measured

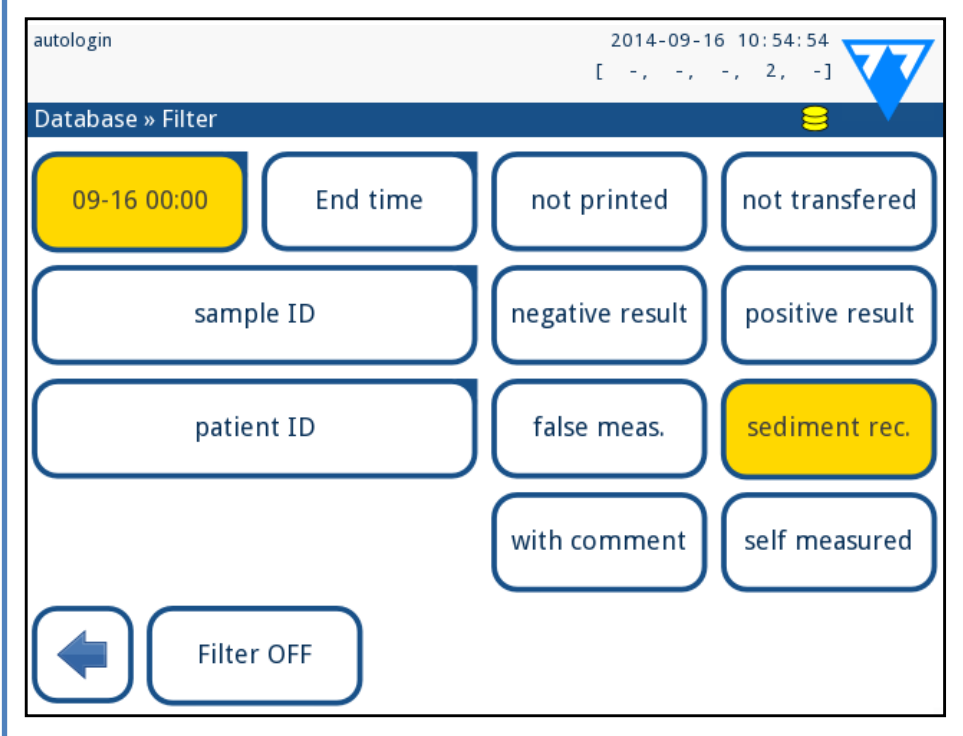

ο sediment recommendation

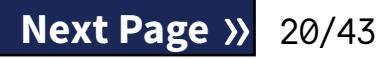

#### Figure 30: **Database»Filter menu with active filters**

<span id="page-20-0"></span>To activate a filter, tap the desired button. Active filters are labeled with an orange background. On the first page of the *Filter* screen, the active filters from the second page are listed above the navigation buttons. To switch off filtering tap the **Filter OFF** button. To return to the list of results, tap **Return**.

#### **Selecting the Date&Time**

To select the filtering period, you can define the start and end Date&Time separately on the *Filter » Start time* and *Filter » End time* screens.

When entering, the **Day** field is active. To change the value of the active field use **+** and **–** buttons. To modify which field is active use **up** and **down** arrows.

**Today** button will set the beginning/end of the current day. **Switch on** button will set the exact time when the analyzer was switched on.

Tap **Cancel** to discard the changes and return to the filtering overview screen preserving the previous filtering value.

Tap **Apply** to apply the changes and return to the filtering overview screen

 $\bigcup$ *Several commercial controls are available. Controls may vary in number of levels or components, necessity for reconstitution or ready to use, type and volume of container. 77 Elektronika Kft. supports the use of Quantimetrix Corporation Dipstick Controls as these controls provide the necessary color development with LabStrip U11 Plus strip. Other manufacturers' controls may provide abnormal results due to non-specific colorations of the test pads.*

Tap **Clear** to clear the start/end filter and return to the filtering overview screen.

 $\sqrt{2}$  After the occurrence of an accidental event (drops, spills, **splashes), even if visible damage is not seen, verify the performance of the reader with the check strip.**

The performance of the system (analyzer and reagent test strips) should be monitored regularly to ensure reliable results are obtained. To determine the frequency of quality control, consult your facility's quality control policy.

The following possibilities are offered to perform QC tests:

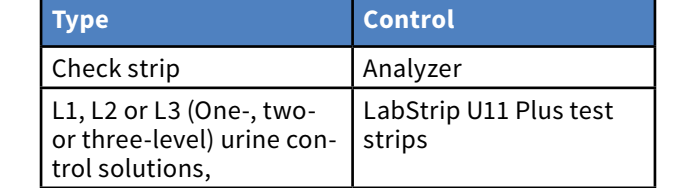

- ▶ enable/disable QC lockout,
- 
- 
- 
- ▶ edit the QC solutions LOT data.

The supplied check strip can be used only as a mechanism to confirm the functionality of the analyzer.

The use of urine controls is highly recommended particularly in the following situations:

- ▶ monthly on each open bottle,
- $\triangleright$  whenever a new bottle of test strips is opened,
- $\blacktriangleright$  whenever test results are in doubt,
- ▶ whenever new operators are trained on the system.

The urine control solutions are analyzed using a regular urine test strip in an identical manner to a patient sample.

The QC procedure can be divided into 3 phases:

1 Configuring the system: setting urine control level, forced  $\perp$  QC, QC lockout.

 $\bigcap$  Setting the urine control LOT number and the acceptance Limits.

S Performing QC testing at defined intervals.

Complete the following steps to perform Quality Control: 1To configure the system QC settings select *Main Menu » Settings » QC Options*. ☞*[I.1 QC Options on page 21](#page-20-1)*

*The urine control LOT number and acceptance limits can be set at the same place.*☞*[I.1.1 Editing QC LOT Information](#page-21-1)* 

<span id="page-20-1"></span>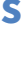

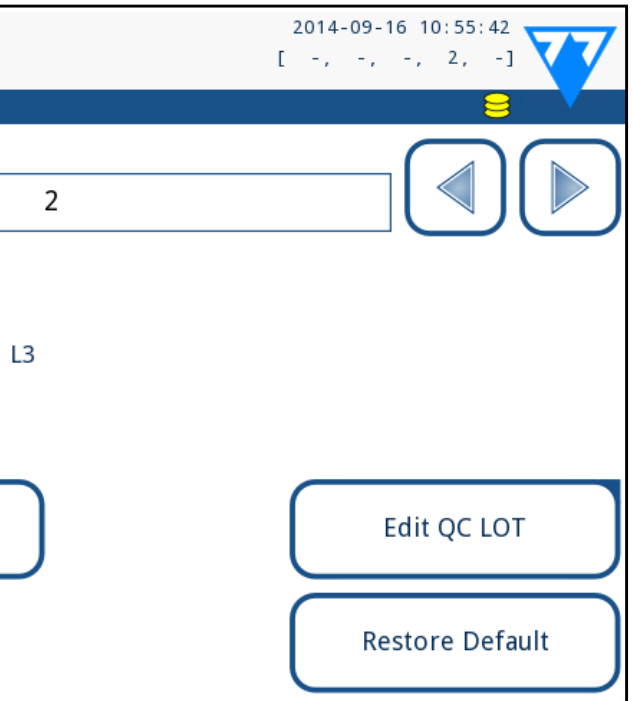

#### *[on page 22](#page-21-1)*

2The *QC measurement* screen can be reached by the **QC Meas** button from the *Main* screen. ☞*[I.2 QC Testing on page 22](#page-21-2)* 3All QC measurements are stored in a separate database, to reach them tap the **QC results** button on the *QC measurement* screen. ☞*[I.3 Recalling QC results on page 23](#page-22-1)*

## **I.1 QC Options**

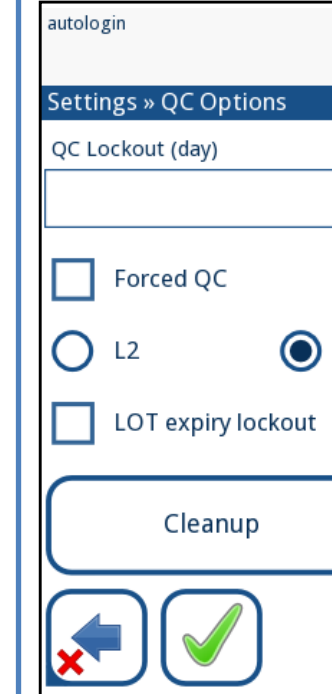

Figure 31: **QC Options menu**

On the *Main Menu » Settings » QC Options* screen the analyzer

set the QC lockout interval in days,

Quality Control settings can be configured:

▶ type of QC lockout (warning or forced),

define the type of control solution (2 or 3 levels),

## **CONTENTS**

## **Quality Control Testing**

<span id="page-21-0"></span>The **lockout mode** offers the opportunity to ensure a QC-check latest every determined interval using control solutions. If the lockout mode is activated, the instrument will be released for measurements for the determined timeframe once a successful QC check has been performed.

### **To enable the QC lockout and set the interval:**

- $\triangleright$  use the right and left arrows, or
- $\blacktriangleright$  tap inside the grey text box, use the numeric input and apply.

▶ warning Forced QC

**V** Forced QC ▶ forced

*If you apply changes to the QC lockout period, a popup window appears with the modified lockout time.*

If the time limit is exceeded, the status bar background is changed to red and an error message is displayed. In

- The selected level appears in the top left corner of the table. The LOT code is shown in the navigation bar. The columns of the table are: parameter, lower limit, higher limit, unit.
- The selected cell is marked with black borders.
- Use the arrows to navigate and change the current selection.
- The value of the lower and higher limit of the selected
- item can be increased or decreased with the  $\left[\begin{array}{c} 1 \end{array}\right]$  and

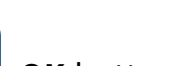

**LOT expiry lockout:** If ON, Expiry date must be entered. In case of entering LOT and a date after it in brakets, it is going to be the expiry date. It works with solution and strip LOT, too.

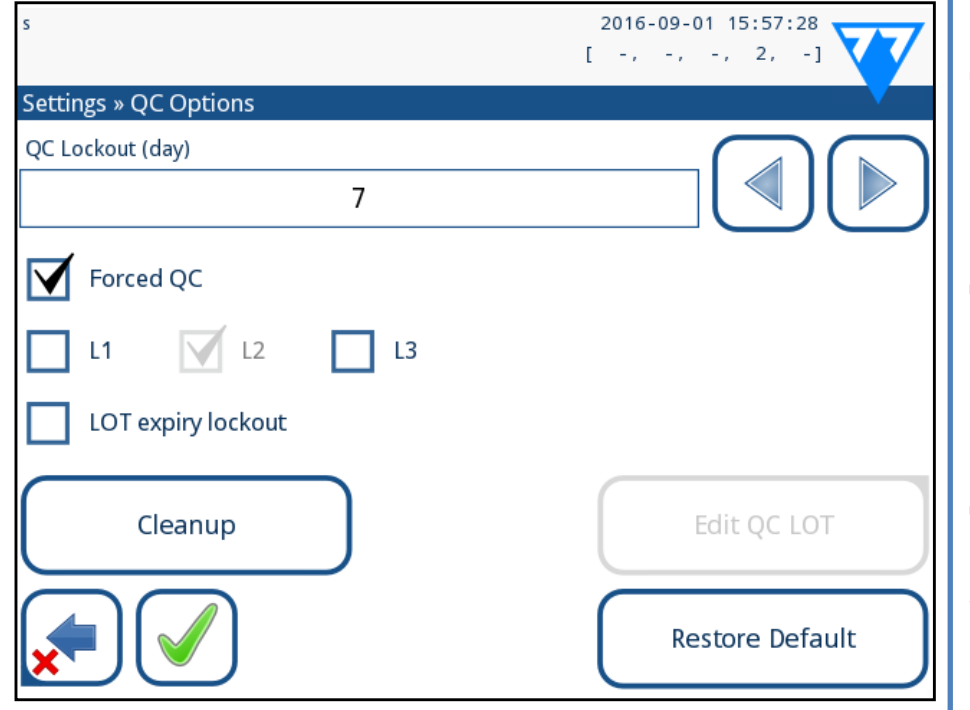

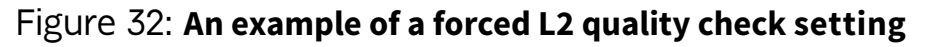

#### The lockout mode can be

If the limit is passed, the status bar background is changed to orange and a warning message is displayed.

### **Modifying the limits**

 $\bigcup$ *If strong user security is applied (*☞*[K.15.3 Managing se](#page-31-0)[curity settings on page 32](#page-31-0)) the normal users are not able to modify the QC settings, so the QC policy determined by the system administrator will be forced. However if the analyzer is locked out and you need to make a measurement immediately without performing the QC check first, the lockout mode can be switched off only by an Administrator.*

 $\frac{1}{1}$  The QC evaluation relies on the data that you input man**ually. Always double-check the values and ranges before starting the QC procedure.**

buttons.

- When you have finished, tap the **OK** button to store the
- values. The analyzer returns to the *QC options* screen.
	-

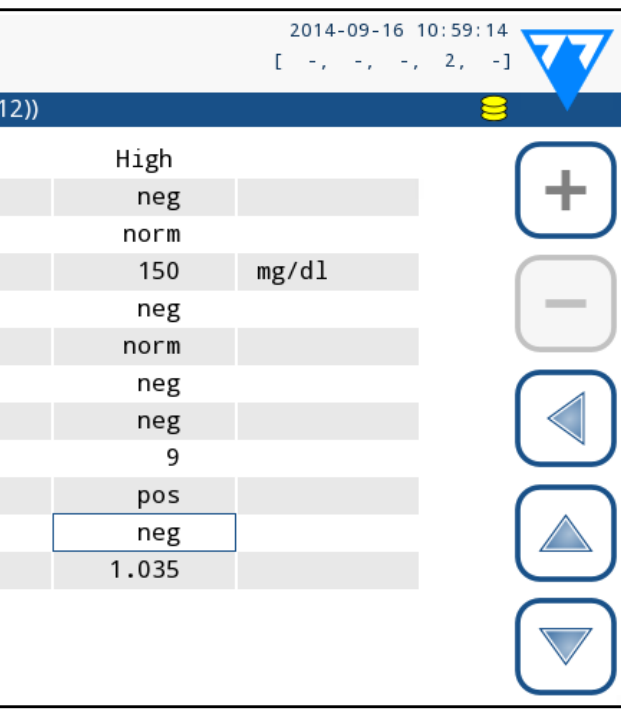

Repeat the previous steps for all levels.

autologin

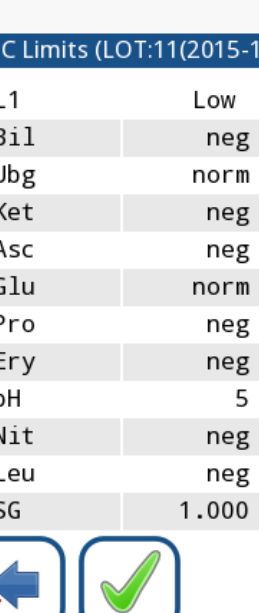

Figure 33: **QC Limits menu (accessible via Edit QC LOT)**

**3**On the next screen set the LOT code (*you may also include the*  $\sum$  *expiry date*) and tap the **Next** button. If a LOT code is already stored for the current level, its value will be displayed as the default in the input box.

4On the last screen set the acceptance limits for the selected Hevel of the LOT.

## <span id="page-21-2"></span>**I.2 QC Testing**

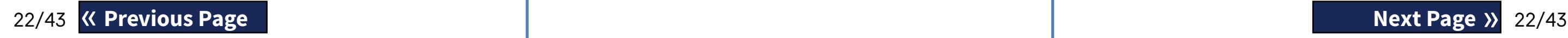

- To perform a quality control measurement go to the *Main Menu » QC Meas* screen. The color coding of the QC measurement but-
	-
	-
	- ο green: valid measurement was performed while in the

tons is the following:

- ▶ QC lockout is disabled:
	- ο grey: not measured,
	- - QC Meas menu
	- ο red: invalid measurement was performed while in the

this case the measurement feature will be blocked until a new successful QC check has been performed.

The QC check can be set for

- ▶ L1: negativ/normal
- ▶ L2: positive/abnormal,
- ▶ L3: high positive/abnormal

control solution checks, either individually or in any combination by ticking their checkbox.

## <span id="page-21-1"></span>**I.1.1 Editing QC LOT Information**

1On the **Main Menu»Settings »QC options** menu, tap the **Edit QC LOT** button to set the QC Urine Control solutions' LOT numbers and acceptance limits.

2On the **Edit LOT»Strip selected** screen that displays, select the control level (L1, L2, L3) and tap the **Next** button.<br>2On the next screen set the LOT code (you may also include the  $\blacktriangle$  the control level (L1, L2, L3) and tap the **Next** button.

QC Meas menu

- <span id="page-22-0"></span>▶ OC lockout is enabled:
	- ο grey: not measured,
	- ο green: valid measurement was performed within the time limit
	- ο red: invalid measurement was performed within the time limit

You can start either with a negative or with a positive control. Apply the control to the strip according to the instructions of the control solutions and the LabStrip U11 Plus test strips.

*We recommend using the Dipper, the Dropper or the Dip&Spin control solution kits from Quantimetrix Inc. to carry out the QC-Check. Controls of other manufacturers may provide abnormal results due to non-specific colorations of the test pads.*

Place the strip on the tray and tap

- ▶ "… Solution 1" for negative control,
- ▶ "… Solution 2" for positive control,
- ▶ or "... Solution 3" in case of Level 3 for high positive control, depending on the control you are currently testing.

If the QC LOT and its limits were already set at the QC settings, the analyzer offers the QC LOT code. Tap the **Next** button.

*The QC LOT code can be modified here as well. If a new LOT code is given, its acceptance limits have to be set as well, so the limits table will appear on the next screen.*

 $\bigcirc$ *The maximum displayed negative value is -90. It may mean that more than 90 days has passed since the limit or a successful QC was never performed.*

After measurement, the QC result is displayed with the result of the evaluation.

- ▶ If the QC measurement is successful, PASSED text is displayed after the QC result Id. Returning back to the main QC screen, the measured solution's button background is changed to green.
- ▶ If the QC measurement has failed, red FAILED text is displayed after the QC result Id. Returning back to the main QC screen, the measured solution's button background is changed to red.
- ▶ strip type and LOT code information,
- $\blacktriangleright$  output settings.

- ▶ Registration Code,
- ▶ Strip LOT,
- ▶ View Settings,
- 
- ▶ Instrument Settings.

Repeat the same procedure with the other solution(s). After all required solution levels have been successfully measured

(*all "…Solution…" buttons are green*), the analyzer is released until the lockout time is reached and a popup window appears with the modified lockout time.

23/43 **Contract Services Services Services Services Services Services Services Services Services Services Services Services Services Services Services Services Services Services Services Services Services Services Services** « **Previous Page Next Page** »

The remaining lockout time together with the date is displayed in the information windows of the *Main* screen.

## <span id="page-22-1"></span>**I.3 Recalling QC results**

All QC measurements are stored in the QC memory, which is separated from the memory for the patients' measurements. The LabUReader Plus 2 has memory for 5000 QC measurements. See ☞*[H Working with Results on page 18](#page-17-2)* for more information on how to recall and view results from a database.

*Only the additional information specific to QC the database is described in this chapter.*

In the list view the good results have black text, while any failed results have red text.

In the QC result screen PASSED text is displayed after the good QC result Id, while red FAILED text is displayed after the failed QC result Id. For failed QC solution results the out of range pad results are also marked in red.

## **Main Menu options**

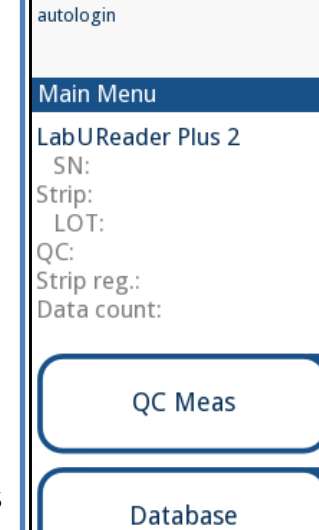

Measure

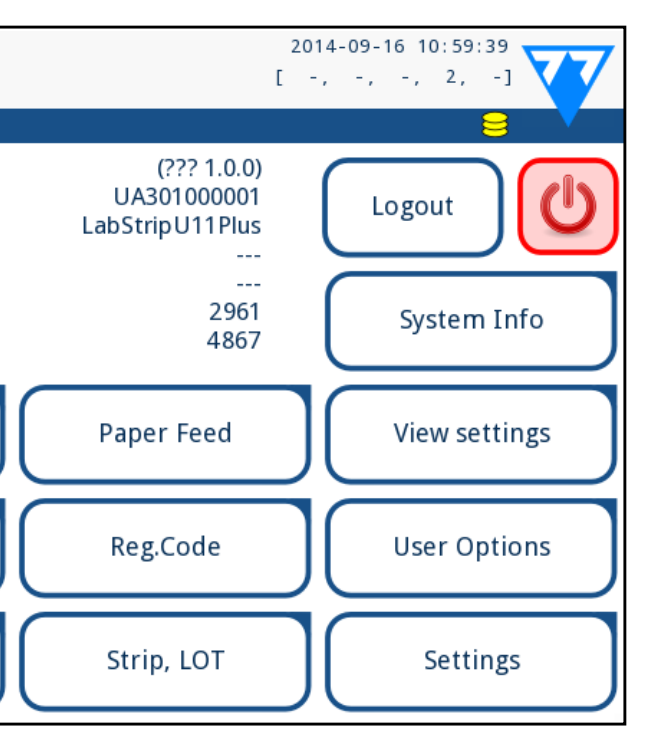

Figure 34: **Main Menu options**

The *Main Menu* screen displays the following information:

The following functions can also be reached from this

screen:

▶ User Options (*auto features; sound; LCD brightness*),

## **J.1 Registration Code**

The encoded registration code contains strip related information allowing the LabUReader Plus 2 analyzer to control the evaluation precisely:

▶ calibration information for the particular LOT (possible sensitivity adjustment for each pad determined by the manu-

maximum counts of measurements allowed with the given

- ▶ expiry date of LOT,
- facturer),
- calibration.

<span id="page-23-0"></span> $\sqrt{2}$  Calibration is required to obtain proper results.

**Please note that a vial of test strips and calibration are co-related.**

The *Registration Code* screen shows the expiry date and the remaining counts.

When opening a new shipment or a vial of strip, the registration/ calibration card can be found in the package. The unique registration code is affixed to the registration card and it is valid for 1/10/20 vials.

To enter the numeric code on the card tap the **New Registration Code** button. Either type in the 15 digit number or input the information using a barcode reader. After successful registration the number of available tests is set to the value of the registration code.

 $\bigcirc$ *Please note that the LOT code and expiry date values are semantically not checked by the software. Also as the registration code does not contain the strip LOT code, the software cannot check if the LOT code is correct. Please double check the LOT code in order to avoid typos.*

*Newly registered test strips are not added to the number of unused test strips left over from a previous registration. The number of test strips left over from a previous registration will be reset. You can, however, re-register a previously entered registration code to use the unused test strips in the corresponding batch.*

## **J.2 Strip LOT**

Push the Strip LOT button on the Options screen to set the LOT information of the strip. It is also possible to set the expiry date after the LOT code.

 $\bigodot$ *These features can be modified by any operator and are stored in the system as part of the operator's account settings.*

The following special characters are allowed for input together with numbers: hyphen '**-**', dot '**.**', forward slash '**/**', space '**\_**' and round brackets '**(**' '**)**'.

This information is stored with every measurement, until it is changed manually.

## **J.3 View Settings**

The *View settings* screen shows all settings including user options as well. Use the down and up buttons to scroll through the settings. The analyzer settings can be printed out using the button.

## **J.4 User Options**

Most of the settings on the User options screen are related to the testing procedure except **Sound** and **LCD brightness**.

▶ **Auto print:** if enabled the analyzer automatically prints the report of each measurement.

*Auto print is enabled by default.*

▶ **Auto transfer**: if enabled the analyzer automatically transfers the result to the defined output (i.e. through the serial port to a LIS).

*Auto transfer is disabled by default.*

- ▶ **Sound:** if enabled the analyzer confirms the touching actions with a short beep sound
- ▶ **LCD brightness:** Use the left and right buttons to change the brightness of the LCD display or click on the input field to set the LCD brightness value from a numeric keyboard.
- ▶ **Change passw.:** the active operator may change the password by tapping the **Change passw.** button. First the system asks for the current password, than the new password has to be repeated twice. The system confirms the successful change.

 *In case of 'autologin' operator this button does not appear.*

 $\overbrace{1}$  The minimum password length is 3 characters.

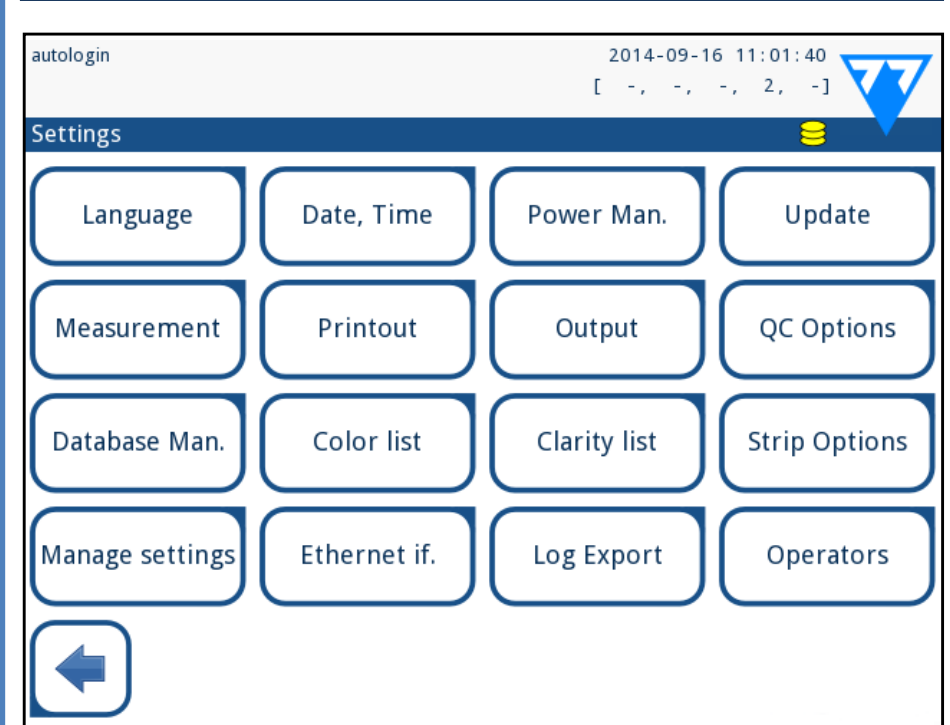

## <span id="page-23-1"></span>K **Instrument Settings**

### Figure 35: **The Settings menu**

Your LabUReader Plus 2 analyzer allows you to change settings to suit your workplace requirements. Instrument settings can be reached from *Main » Settings*.

*The list of available settings may vary according to authenticated user level.*

*To navigate between settings pages use the back and for-*

*ward arrows.*

## **Confirming changes**

**To confirm** the performed changes on the *User options* or a *Settings* screen first tap **Apply** and leave the screen with **Back**. No changes or changes are saved

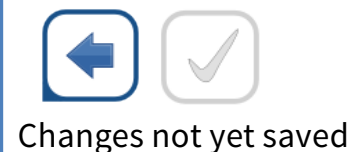

**To cancel** the modifications simply tap **Drop&Back** before ap-

<span id="page-24-0"></span>plying changes.

#### **Restoring default values**

On each settings screen there is a button (named **Restore Default** or **DEF.**), which can be used to restore the default value(s) for that screen.

To restore ALL settings on the system level go to *Manage Settings*.

*At system level the settings cannot be restored while printing or transfer is in progress.*

The settings can be restored based on the settings of supervisor user, if the *'Default by "supervisor" settings'* switch is active on Manage settings page.

### **Saving and restoring set of settings**

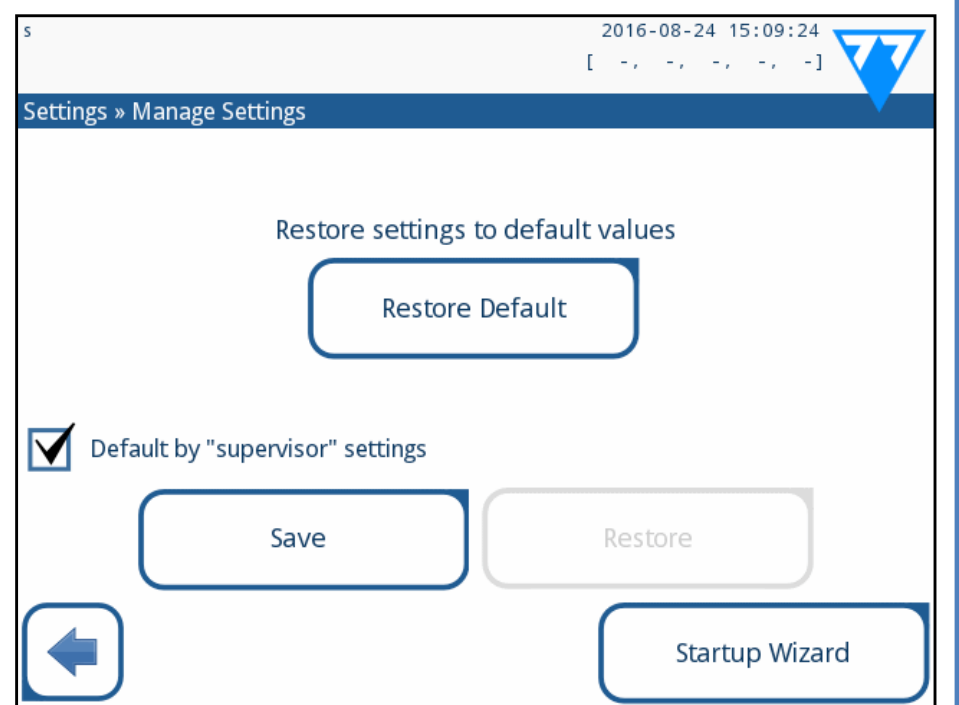

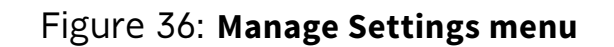

Superviser level users can download settings to a USB flash drive and upload to one or multiple other analyzer/analyzers with this feature.

**1** Enter a USB flash drive into its socket at the back of the an- $\perp$  alyzer.

2Go to **Settings/Manage Settings** screen, and click on **Save**. The analyzer saves the actual settings in a .txt format with details of the analyzer and the date.

# **K.3 Printout** autologin **Settings » Printout Printout Header V** Patient ID Device S/N

**V** Strip LOT

**Units Selection** 

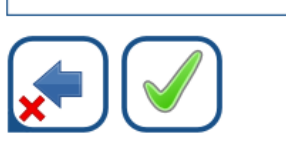

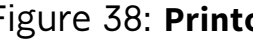

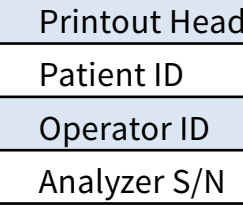

Sediment rec:

Strip LOT

Print blank:

Units selection

25/43 **X Previous Page 25/43 Next Page 36 and 25/43** 

<span id="page-24-2"></span>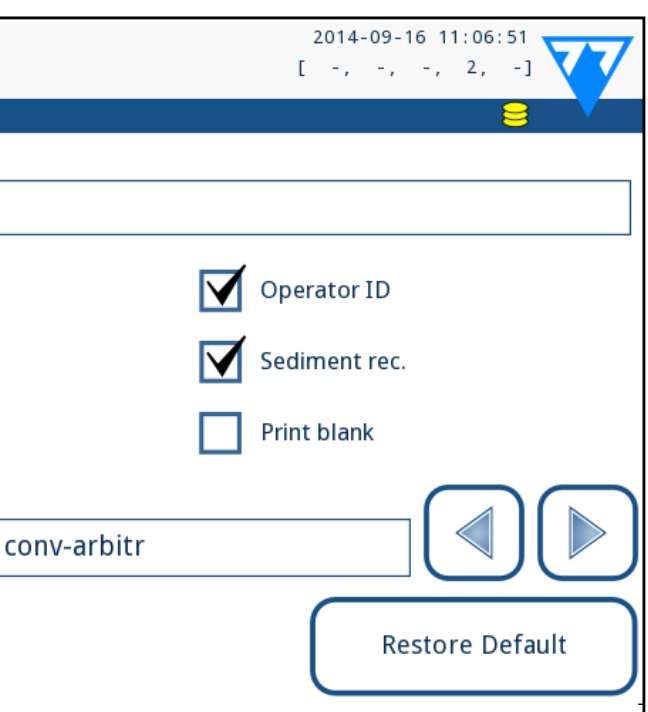

3Upload the settings by clicking on the Restore button on the Settings/Manage Settings screen.

*The Save and Restore buttons are grayed out when there is no USB flash drive entered or there is no saved settings on it.*

## **K.1 Language**

To change the operating language select the desired language from the list and apply change.

*If the translation is partially done in the selected language, the untranslated texts appear on English.*

## <span id="page-24-1"></span>**K.2 Date, time**

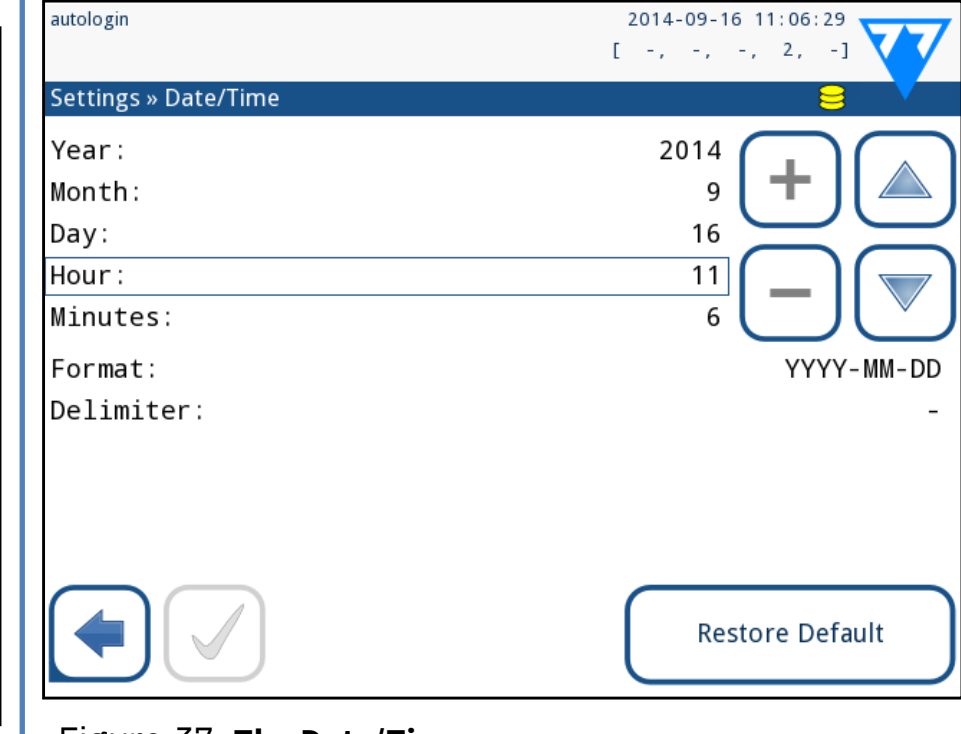

#### Figure 37: **The Date/Time menu**

The date and time are displayed on the header and are recorded with the test results.

To Modify which field is active use the **up** and **down** arrows. To change the value of the active field use the **+** and **–** buttons. Available date formats:

YYYY-MM-DD (default, ISO 8601 standard) MM-DD-YYYY (US format) DD-MM-YYYY (EU format) Available delimiters: '**-**', '**/**', '**.**'

#### Figure 38: **Printout options settings**

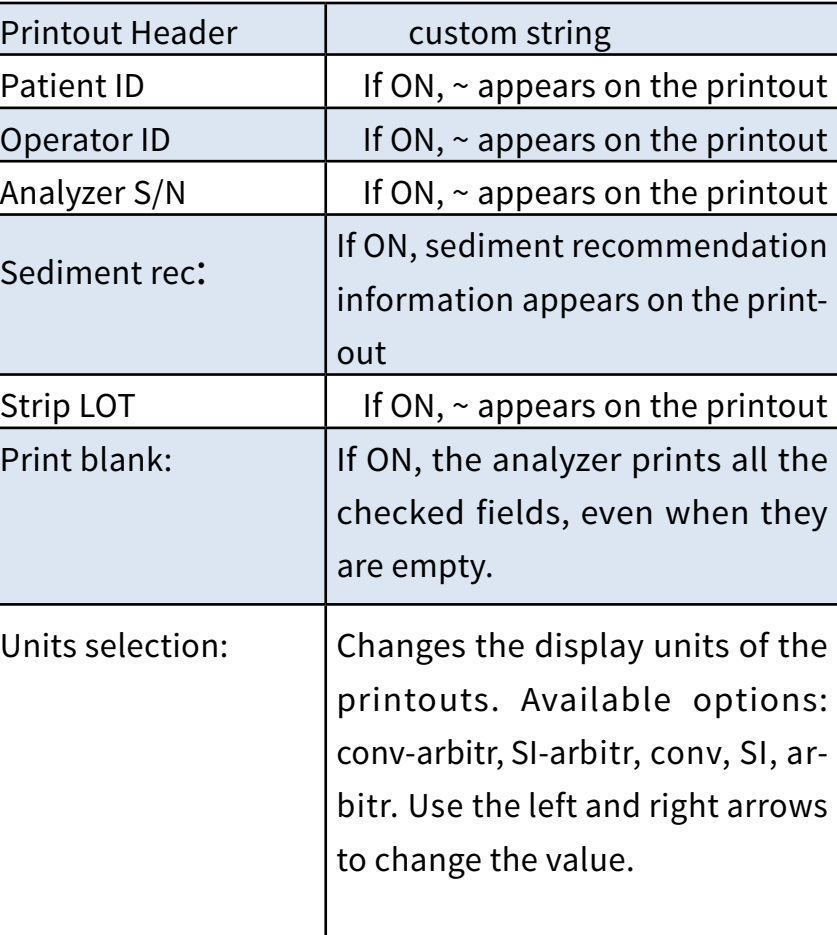

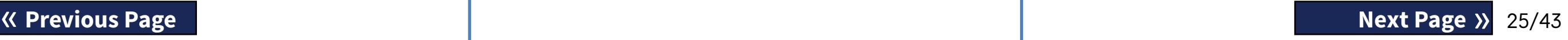

## <span id="page-25-0"></span>**K.4 Output (Connectivity:Transfer/Export)**

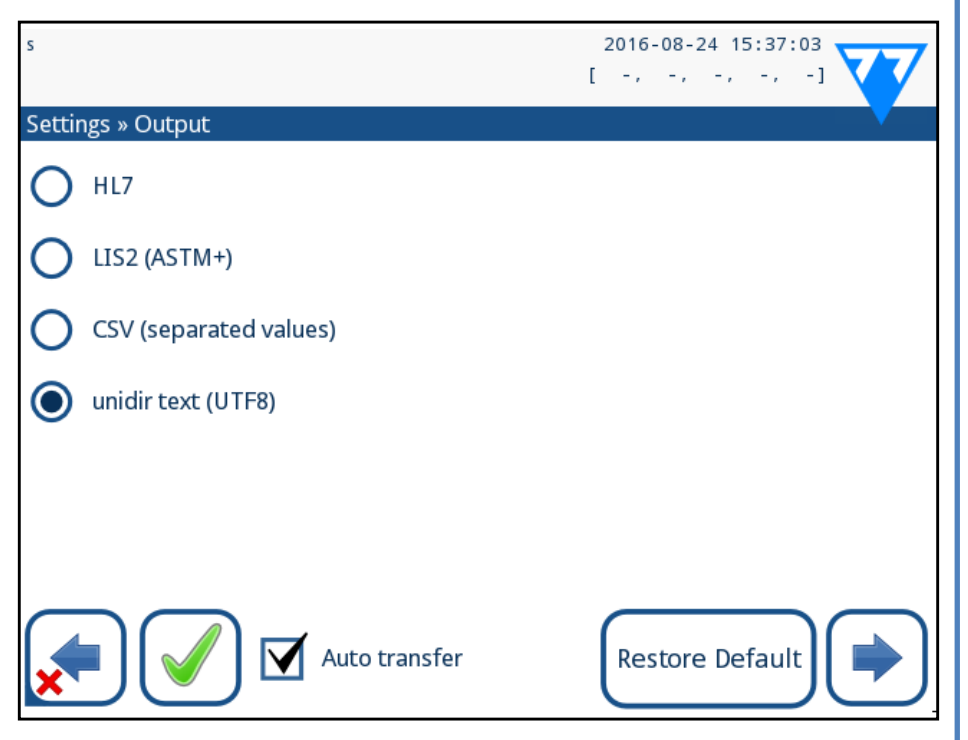

#### Figure 39: **Data transfer settings**

At the *Output* settings you can define how the LabUReader Plus 2 will connect to other systems or data storage devices. The analyzer offers several possibilities for transferring the results through an interface (serial, USB or file):

- ▶ bidirectional protocol based on the NCCLS LIS2-A2 standard or the HL7 protocol,
- $\blacktriangleright$  unidirectional protocol, when the data is transferred out in a one-way data flow, either in the CVS or the UTF8 format

The **Output type** input field is used to define the communication port (the available selection is based on the output protocol) on the Output screens. Tap the **Left** and **Right** arrow to scroll through the list.

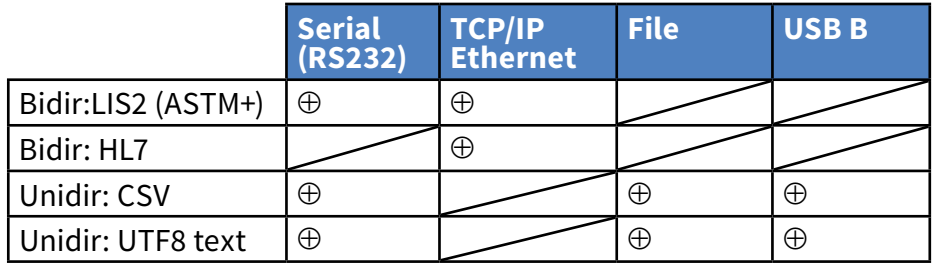

• For the serial port the selectable baud rates are 2400, 4800, 9600, 19200, 38400, 57600, and 115200 bits per second. The value defines the speed of the serial communication. The serial interface speci $\overline{\Delta}$  Make sure that you configure the communication ports **properly, otherwise data transfer will not work. If necessary, consult your system administrator to configure the communication ports properly.**

fication is 1 (one) stop-bit, no parity.

• If you select the **Output: file** option, the transferred data will be saved directly into a file on the root folder of a USB flash drive connected via a Type A USB port. The default file name is udr2(%Y%m%d-%H%M%S). (The placeholder string in parentheses indicates the time of measurement where %Y stands for the year, %m for the month, %d for the day, %H for the hour, %M for the minute, and %S for the second.) The file extension is either .csv or .txt, depending on the output protocol you selected.

*You can specify a path for the saved file on the USB flash drive by entering your preferred folder name between slashes (/) as the first part of the file name.*

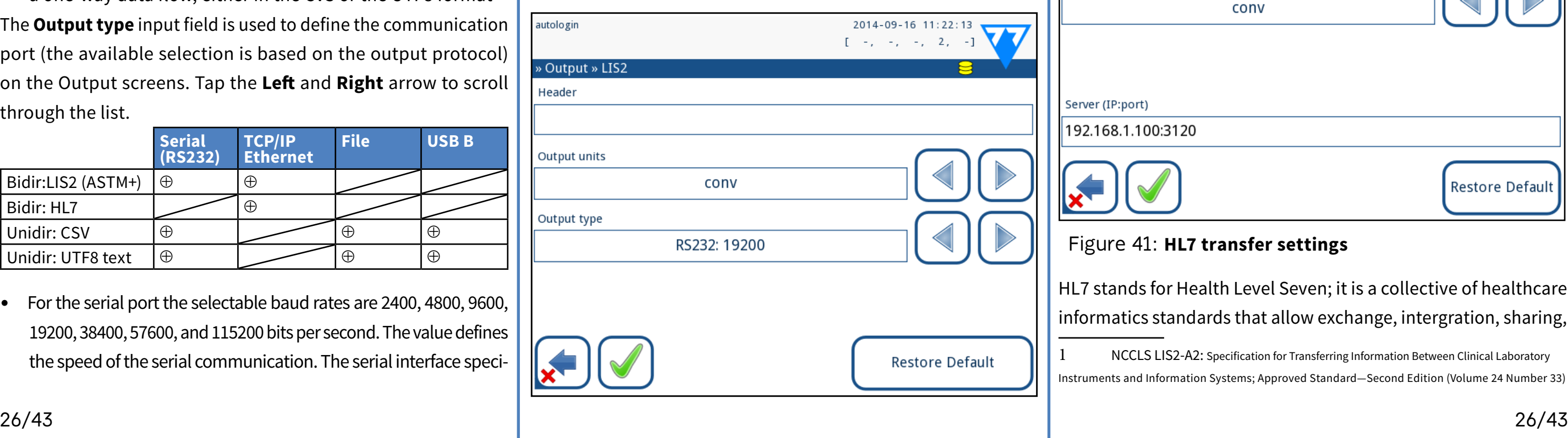

• Due to different regulations in laboratories, the analyzer lets operators with Admin or higher level to set up automatic result transfer unchangeably on the **Settings/Output** screen. When this **Auto transfer** box is checked, the **Auto transfer** checkbox on the **User settings** screen remains checked, grey and out of operation.

## <span id="page-25-1"></span>**K.4.1 Bidirectional protocol (LIS2-A2)**

#### Figure 40: **LIS2 transfer settings**

The two-way digital transmission protocol of LabUReader Plus 2

analyzer regarding remote requests and results between LabU-Reader Plus 2 and information systems is based on the NCCLS LIS2A21 approved standard. It enables LabUReader Plus 2 and any standard LIS system, to establish a logical link for communicating text to send results and requests in a standardized and interpretable form. You can set a custom header and at the **Output type** input field you can define the output type: serial, USB B, TCP/IP (Ethernet)

admin operator

1. the speed of serial communication

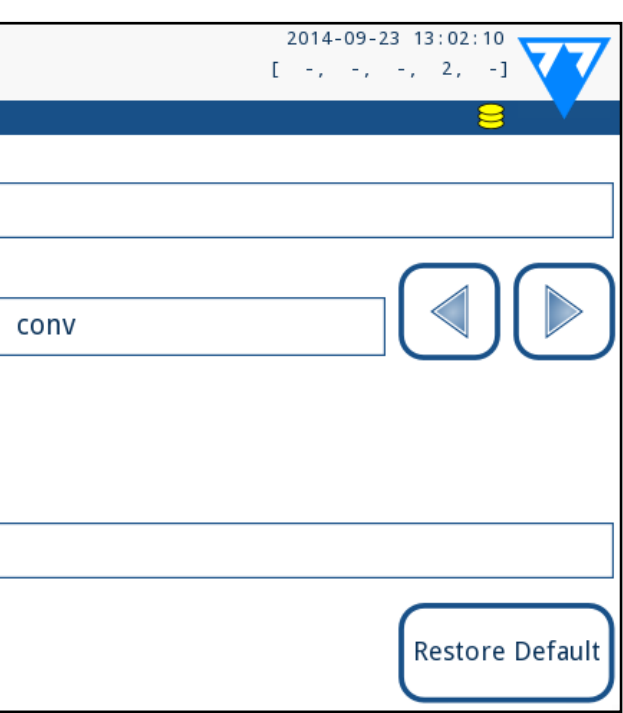

(*only for serial port*). If TCP/IP (Ethernet) is selected, please set the server's IP address and port separated with ':' symbol.

## **K.4.2 Bidirectional protocol (HL7)**

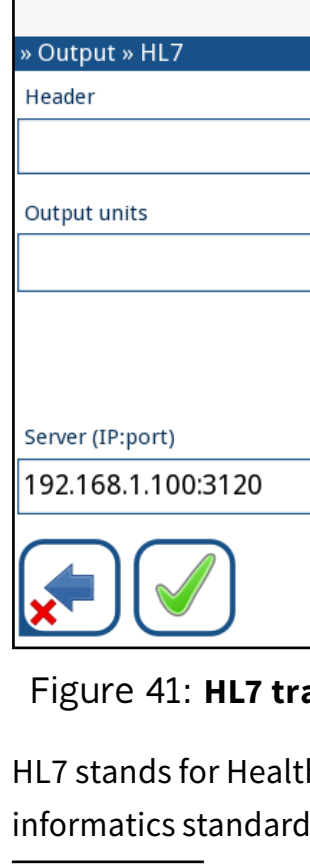

#### Figure 41: **HL7 transfer settings**

h Level Seven; it is a collective of healthcare ls that allow exchange, intergration, sharing,

ecification for Transferring Information Between Clinical Laboratory Instems; Approved Standard—Second Edition (Volume 24 Number 33)

<span id="page-26-0"></span>and retrieval of the measurement data over the LabUReader Plus 2 analyzer and a suitable network.

On this screen, you can set up a custom header and the preferred units for the output, and enter the IP and the port of the server that you are using.

*Support for the HL7 protocol is in its introductory phase. Contact the manufacturer for the details of the specific HL7 standard or standards that the analyzer supports.*

## **K.4.3 Comma-separated value output**

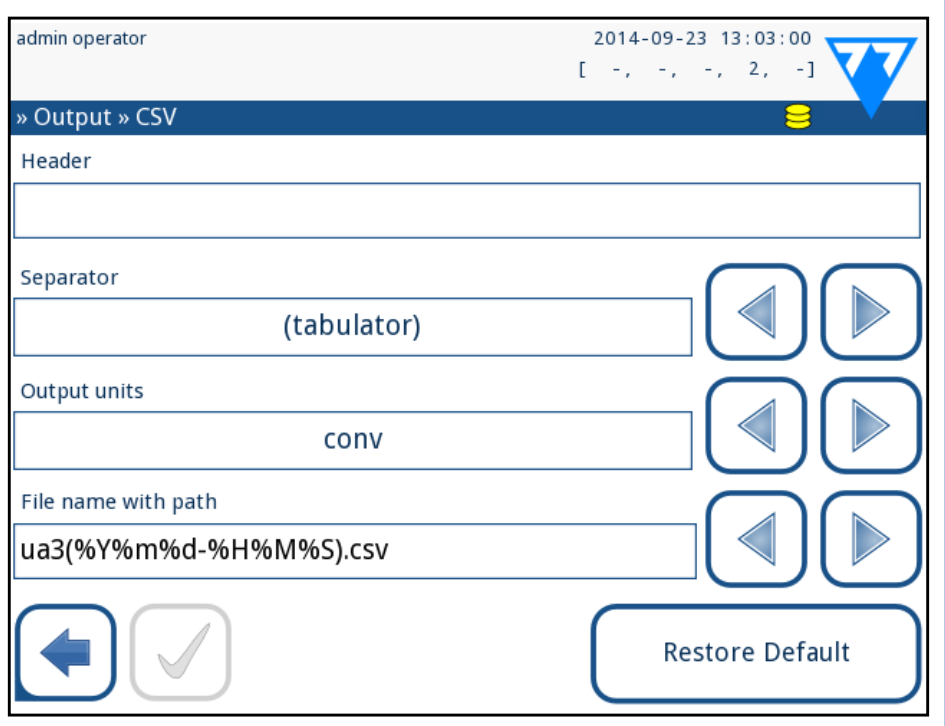

#### Figure 42: **CSV export options**

If you select this output protocol, the system will transfer the analysis results as plain text with a .csv file extension. In the text file, each result record is separated by a line break and each field in a record is separated by a predefined separator character (You have the option to choose a tabulator, a semicolon, or a comma as the separator character.) The resulting file can be opened by a spreadsheet editor such as Microsoft Excel.

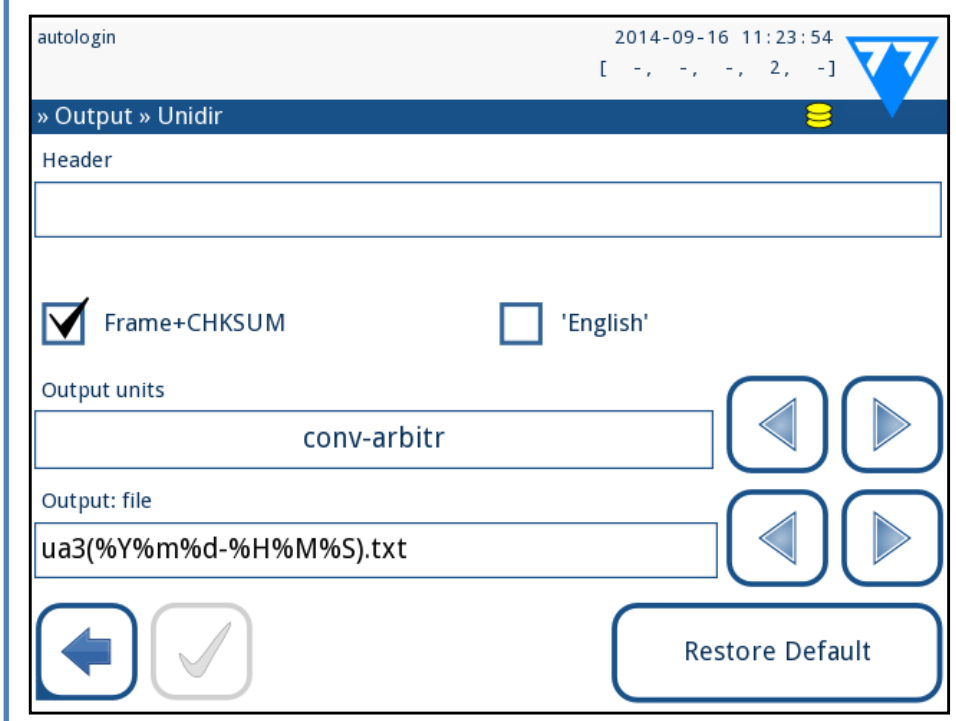

**K.4.4 UTF8 unidir text**

#### Figure 43: **Unidir export settings**

If you select this output protocol, the system will transfer the analysis results encoded as Unicode characters. The options are the same as for the other two protocols. However, the Frame+CHKSUM check box is unique to this screen. If you leave it checked, the system will add a 'start text characeter' (STX) at the beginning, and an 'end text caharacter' (ETX) at the end of the transferred string, as well as a two-digit checksum so that the transferred data can be verified.

### **K.5 Measurement**

Tap the Move button. It will be active and its background **L** will be changed to orange. Use the up and down arrows to move the position of  $\bigcup$  the selected pad. If it is at the desired position, tap the **Move** button to deactivate the movement and release it. If you want to exclude a specific pad from the results view, move the pad below the —Invisible— line. The pads below this line will not be listed in the results.

The detailed description of the *Measurement* screen can be found in ☞*[G.6.2 Customizing the analysis process on page 17](#page-16-1)*

## <span id="page-26-1"></span>**K.6 Strip options**

The strip options screen shows the available strip types and the various analyte pads on the strips.

Selection of a pad is indicated by a black row cursor.

- ▶ Use the up and down arrows to change the active pad
- $\triangleright$  Tap  $\left(\pm\right)$  or  $\left(\pm\right)$  to increase or decrease the sensitivity of the selected pad.

*Sensitivity can be set between -2 and +2 from the user in-*

*terface.*

▶ Tap the **SED** button to assign a sediment analysis recommendation to the selected pad. If the pad is labeled with **SED**, all results containing positive value of the selected pad will receive a "*sediment examination is recommended*" flag in the database. The information may also be displayed on the printout. The flag value is stored in the database, so the database may be filtered for this option as well (See ☞*[H.6 Filtering:](#page-19-2) [Finding specific results on page 20](#page-19-2)*).

## **Modifying the displayed pad order:**

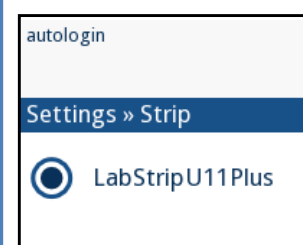

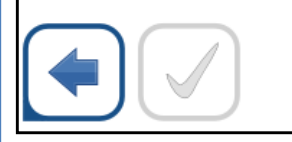

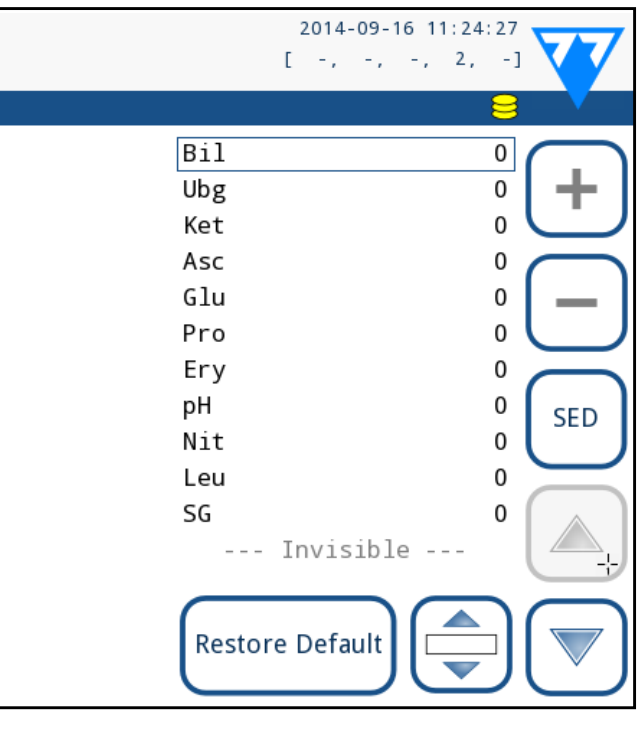

Figure 44: **Strip options menu with an example of an in-**

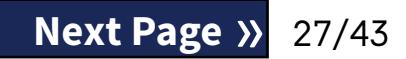

# **visible pad**

 $\blacktriangleleft$  Select the pad.

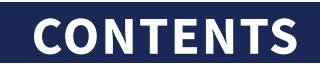

<span id="page-27-0"></span> $\bigodot$ *The system will only measure and store results for invisible analytes after you have restored them above the ---Invisible-- line.*

## <span id="page-27-2"></span>**K.7 Database management**

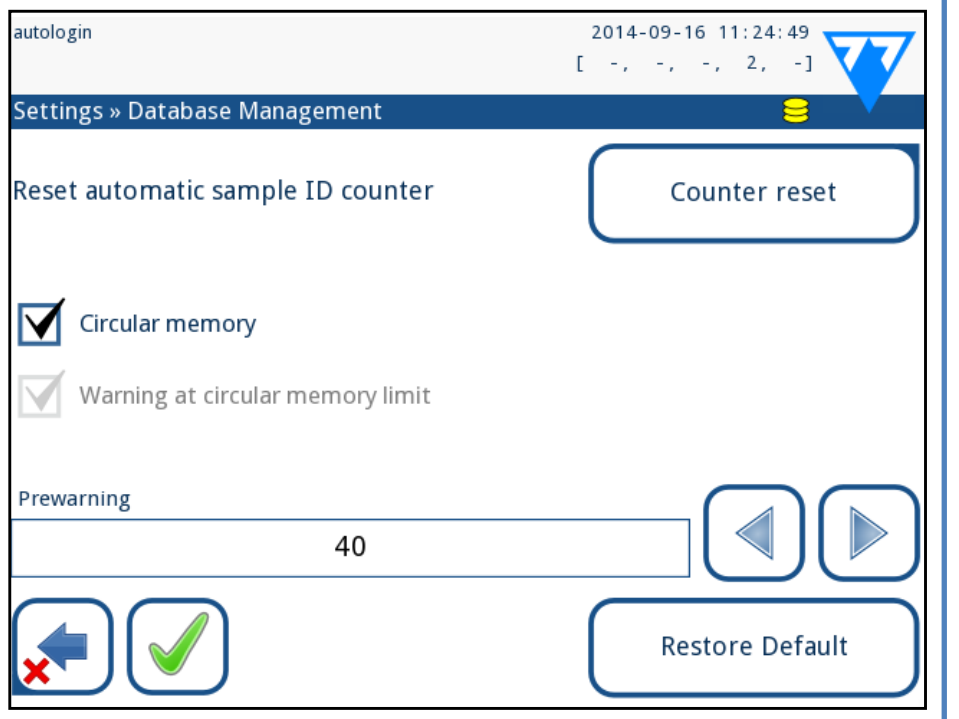

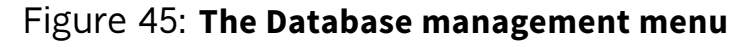

On the *Database management* screen you can define how the LabUReader Plus 2 manages the storage of the records. You can specify the following:

- ▶ The automatic Sample ID counter can be reseted by tapping the Counter reset button. The execution requires confirmation.
- ▶ Circular memory on or off. Circular memory on will continuously record, writing over old data when memory is full. Circular memory off will stop recording when memory is full.
- ▶ Warning at...: If it is on, you receive a warning before old data is overwritten.
- Pre-warning: define the amount of records when you receive warning before the memory is full. Adding new records is still possible but you are advised to free up database memory by erasing data.
- ▶ LCD off time: Disabled, 5, 10, 15, …, 60
- ▶ Logout time: Disabled, 10, 20, 30, …, 120

▶ Power off time: Disabled, 20, 40, 60, …, 180 The screensaver mode and the automatic power-off feature helps to reduce the unnecessary power usage, thus reducing the eco-

## **K.8 QC Options**

The detailed description of the QC options screen can be found in ☞*[I.1 QC Options on page 21](#page-20-1)*

> **1** Plug the USB flash drive into one of the USB A connectors on the back of the analyzer. Wait until the  $\bigotimes$  disk icon appears in the status line. The icon shows that the USB flash drive was

## **K.9 Power management**

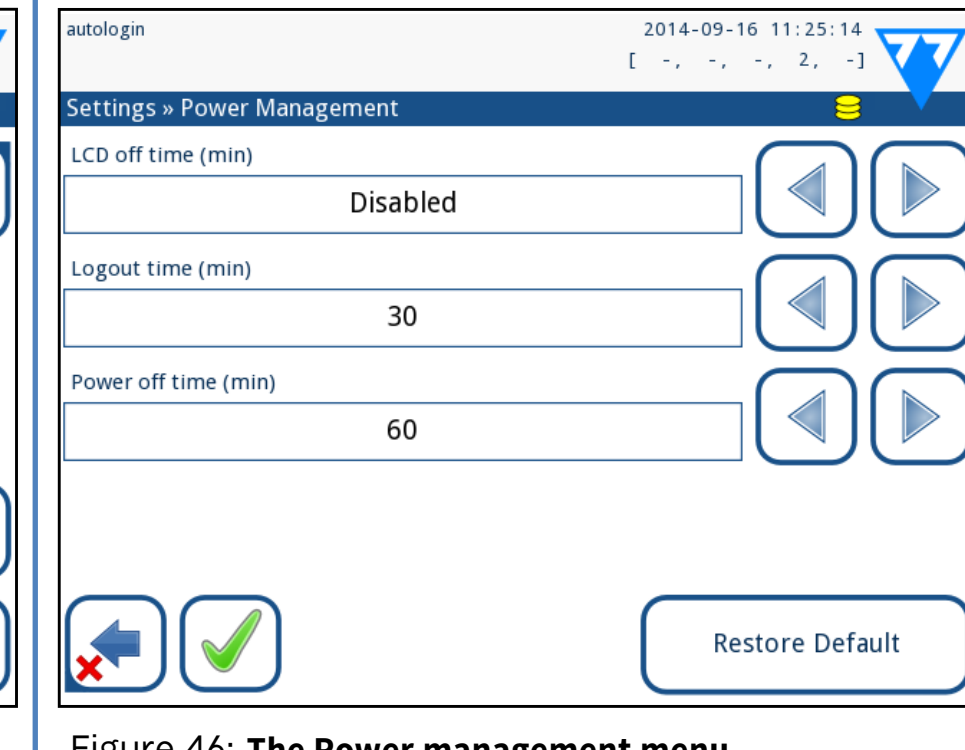

Figure 46: **The Power management menu**

At the Power Management screen you can enable and set the value in minutes for the following options:

- ▶ LCD off time (starts screensaver)
- $\triangleright$  Logout time (logs out the active user)
- ▶ Power off time (switches off the analyzer)

The analyzer will perform these activities if it has been inactive for the given time.

Use the **left**, **right** arrows to change the values:

The modified items will be marked with an orange background. To accept the changes, tap the  $\Box$  **Apply** button.

nomic footprint of the analyzer.

## **K.10 Log export**

To export the log files, analyzer settings and version information

for diagnostic purposes: recognized by the system.

2Push the **Log Export** button in the *Settings (2)* screen.

3An information window appears (*Log export is in progress. Please wait.*). The information disappears, when the log export is finished.

Remove the USB flash drive.

*Always export and send log files to service in case of unre-*

*solvable errors.*

## <span id="page-27-1"></span>**K.11 Editing the color and clarity list**

The LabUReader Plus 2 Pro units allow the possibility to customize the urine color and clarity list values according to standard lists determined by your facility's policy.

The color list can be edited at the *Settings* » *Color list* screen, while the clarity list can be edited at the *Settings* » *Clarity list*

■ When you set the new name, tap the ■ OK button, which

screen.

To modify a value:

1Tap the item's button (e.g. *straw-yellow* or *clear*),

2Edit the text,

 $\bigcup$  takes you back to the list.

To restore the original list, tap the **Restore Default** button.

## <span id="page-28-0"></span>**K.12 Ethernet interface configuration**

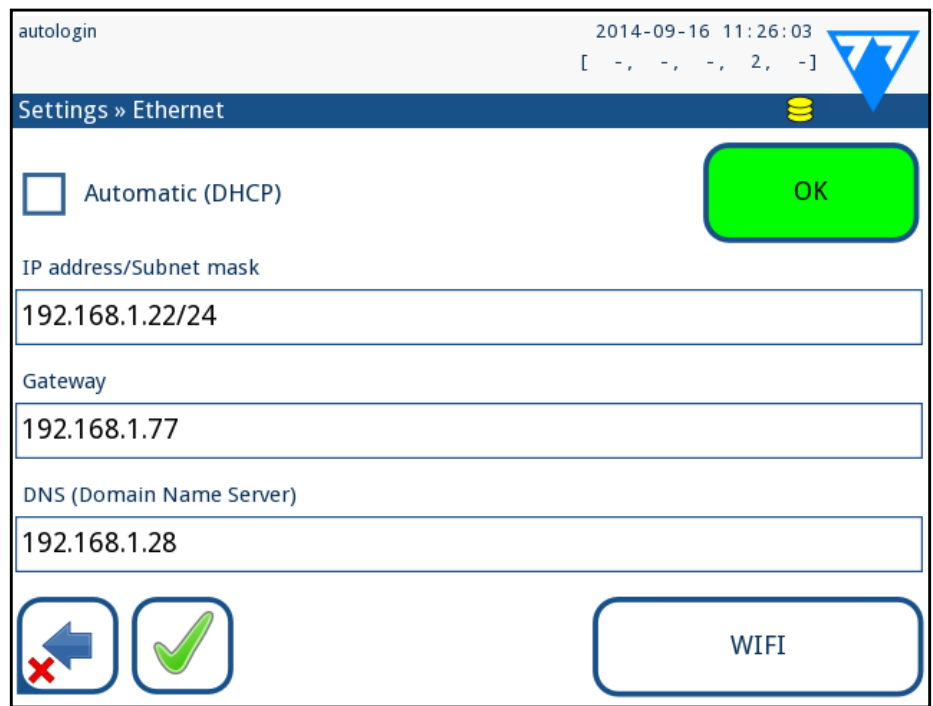

### Figure 47: **The Ethernet connection setup menu**

To connect the LabUReader Plus 2 Pro analyzer to the network via Ethernet interface through TCP/IP, you have to configure the Ethernet interface.

*Ask for these values from your facility's IT system administrator.*

 *Wi-Fi button appears only if a USB Wi-Fi adapter known by the analyzer is connected.*

The configuration can be performed:

- ▶ automatically (DHCP),
- ▶ manually.

**For automatic configuration** select the **auto (DHCP)** checkbox. By using DHCP, TCP/IP configuration is done dynamically and automatically when the analyzer is started. Dynamic configuration requires a properly configured DHCP server on your network.

1 Insert a USB Wi-Fi adapter into one of the USB sockets at the back of the analyzer. Access the *Main»Options»Settings»Ethernet interface* screen. Tap the **WIFI** button.

**For manual configuration** uncheck the auto (DHCP) checkbox and manually assign

- $\blacktriangleright$  the IP address / subnet mask (i.e. 192.168.1.5/24 or 192.168.1.5/255.255.255.0),
- $\blacktriangleright$  the gateway,

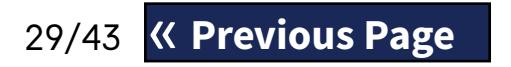

2 Tap the **Scan** button. The system displays all the networks<br>
2 that are within range, listed by descending signal strength. Use the **Up** and **Down** arrow buttons (numbered 6 in *[Figure 48](#page-28-1)*) to position the cursor over the network that you would like to connect to, and tap the **Add element** button (numbered 4 in *[Figure 48](#page-28-1)*). On the keyboard screen that is displayed, enter the Password for the selected network, and tap **OK**.

To confirm the changes, tap the **Apply** button after modification.

## **K.13 Update**

Refer to *[D.3 Analyzer software updates on page 11](#page-10-2)* for details of the software update process.

## **K.14 Wi-Fi settings**

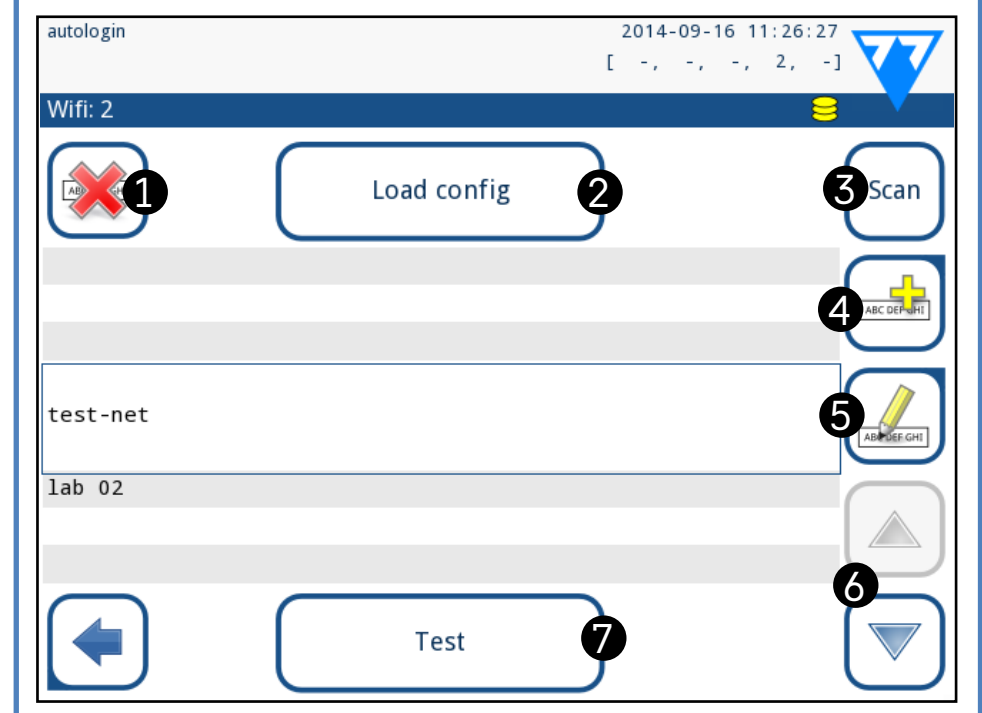

<span id="page-28-1"></span>Figure 48: **The Wi-Fi screen (available from the Ethernet configuration screen)**

## **K.14.1 Connect to an existing network**

**1** Insert a USB Wi-Fi adapter into one of the USB sockets at the back of the analyzer. Access the *Main»Options»Settings»Ethernet interface* screen. Tap the **WIFI** button.

3Tap the **Scan** button once again to toggle it off. Use the **Up**

**1** Look up online *the documentation* on the proper format for wpa\_supplicant configuration information. Create and bundle a 'wpa\_supplicant.conf' file, and, if necessary, a 'certificate' and a 'key' file in a zip file that you name **wpa\_supplicant.conf.zip**. Include the string **/usr/local/WIFI/** in the pathname for the files. Do not put the files inside folders before you zip them.

29/43 **X Previous Page** 29/43 and **Down** arrow buttons (numbered 6 in *[Figure 48](#page-28-1)*) to po-« **Previous Page Next Page** » *Examples of properly named certificate and key files:*

sition the cursor over the network that you are connecting to, and tap the **Test** button. A status text will be displayed below the name of the network. When the status tet reads **COMPLETE**, the analyzer is connected to the selected wireless network.

*For functional bidirectional data transfer, you also need to have a receiving server set up.*

## **K.14.2 Add a new connection**

2Tap the **Add element** button (numbered 4 in *[Figure 48](#page-28-1)*). On the keyboard screen that is displayed, enter the ESSID (the name), and then the Password for the new wireless network.

*A valid password is between 8 and 63 characters long.*

3Use the **Up** and **Down** arrow buttons (numbered 6 in *[Figure](#page-28-1) [48](#page-28-1)*) to position the cursor over the network that you are connecting to, and tap the **Test** button (numbered 7 in *[Figure 48](#page-28-1)*). A status text will be displayed below the name of the network. When the status text is **COMPLETE**, the analyzer is connected to the selected wireless network.

## **K.14.3 Load preconfigured networks and advanced authentication protocols**

The LabUReader Plus 2 system software includes a utility (the wpa\_supplicant utility) that you can use to configure advanced wireless network options. To set up your preferred options, you need to supply the wpa\_supplicant utility with the required con-

figuration information in a text file.

## **CONTENTS**

▶ the DNS server.

<span id="page-29-0"></span>*ca\_cert="/usr/local/WIFI/ca.pem" client\_cert="/usr/local/WIFI/user.pem" private\_key="/usr/local/WIFI/user.prv"*

Copy the zipped file to the root directory of a USB flash drive. **L** Insert the USB flash drive into a USB socket at the back of the analyzer.

3Insert a working USB Wi-Fi adapter into a USB socket at the back of the analyzer. Access the *Main»Settings»Ethernet interface* screen. Tap the **WIFI** button.

4Tap the **Load config** button (numbered 2 in *[Figure 48](#page-28-1)*) to load the zipped configuration files that you set up in step 1 above from the USB flash drive. The system unzips and saves the files on the USB flash drive in the **/usr/local/WIFI** folder.

Exit and re-enter the **WIFI** screen to enable the modifications.

## **K.14.4 Edit or delete an existing wireless network**

1Insert a USB Wi-Fi adapter into one of the USB sockets at the back of the analyzer. Access the *Main»Options»Settings»Ethernet interface* screen. Tap the **WIFI** button.

2Use the **Up** and **Down** arrow buttons (numbered 6 in *[Figure](#page-28-1)*  **[48](#page-28-1)**) to position the cursor over the network that you would like to modify or delete.

3Tap the **Delete** or the **Edit** button (numbered 1 and 5, respec-tively, in *[Figure 48](#page-28-1)*) , as necessary. Follow the instructions and messages that are displayed.

## <span id="page-29-1"></span>**K.15 Operators**

You can manage user authentication settings and system security settings on the *Operators* menu.

No user can operate the analyzer without a unique operator account. There are four (4) levels of operator accounts, each with its associated user rights.

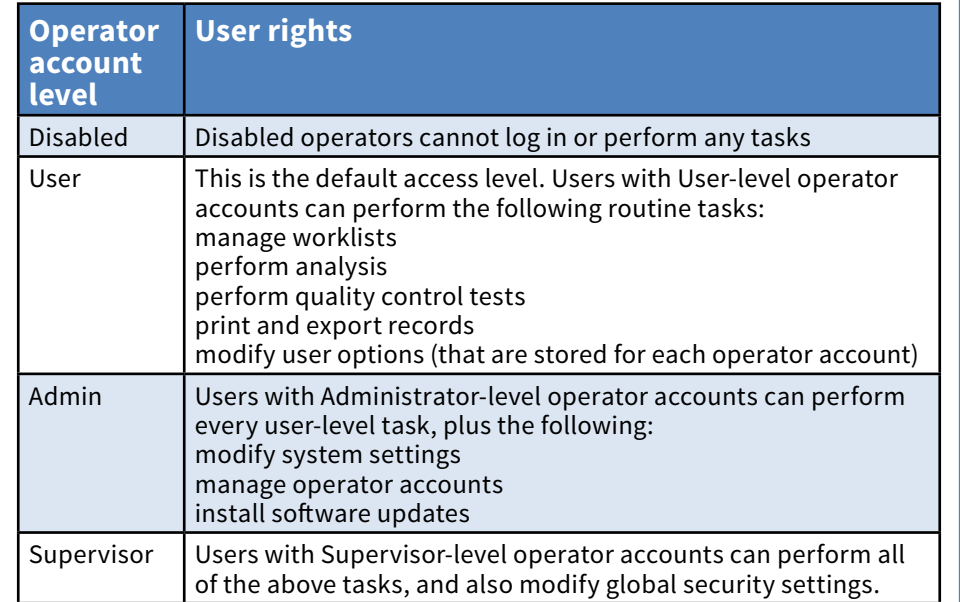

1 On the Operators menu, tap the Add new operator button.

2 Use the touch screen keyboard to enter an Operator ID for<br>the account and tap Next.<br>The set the level of the operator account and edit the addition-

## <span id="page-29-2"></span>**K.15.1 Managing operator accounts**

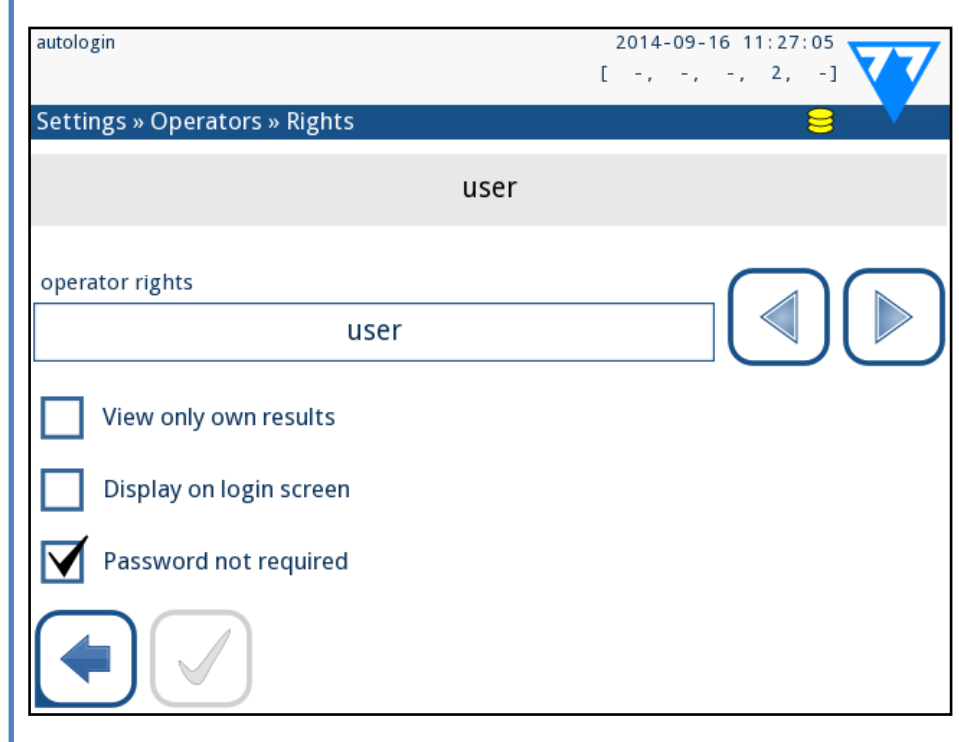

Figure 49: **The operator account management menu**

#### **Adding operator accounts**

*Only users with administrator-and supervisor-level operator accounts can add new operator accounts.*

 $\angle$  the account and tap Next.

3Set the level of the operator account and edit the addition-al settings (☞ *[Customizing operator accounts on page 30](#page-29-3)*).

*No user can assign an account level higher than that of their own to an operator account they are creating.*

#### **Setting passwords for operator accounts**

If a password is required for an operator account (determined by global security settings and operator account customization), the user using that account has to set a password the first time they log in to that account. The system will prompt the user to confirm the new password, and will display the login screen after the password is successfully set.

#### **Deleting operator account passwords**

1Select an operator account on the list, and enter its **Settings»Operators»Rights** menu (☞ *[Figure 50](#page-30-0)*).

Tap the **Clear password** button to delete the password as- $\angle$  sociated with the operator account.

 $\mathcal{S}_{\Omega}^{\text{confirm the command by tapping the Apply button.}}$ 

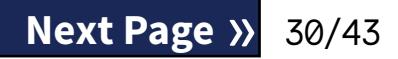

*If you want to assign a new password to an operator account with a deleted password, enable the "Password not required" setting, save the modification, then disable the "Password not required setting", and save the account again. The next time a user attempts to log into the operator account, he or she will be prompted to set a password.*

## <span id="page-29-3"></span>**Customizing operator accounts**

Apart from the user rights associated with them, operator accounts can be further customized by users with administrator-

and supervisor-level operator accounts on the **Settings»Oper-**

**ators»Rights** menu (☞ *[Figure 50](#page-30-0)*).

The following additional settings are available for each operator

account:

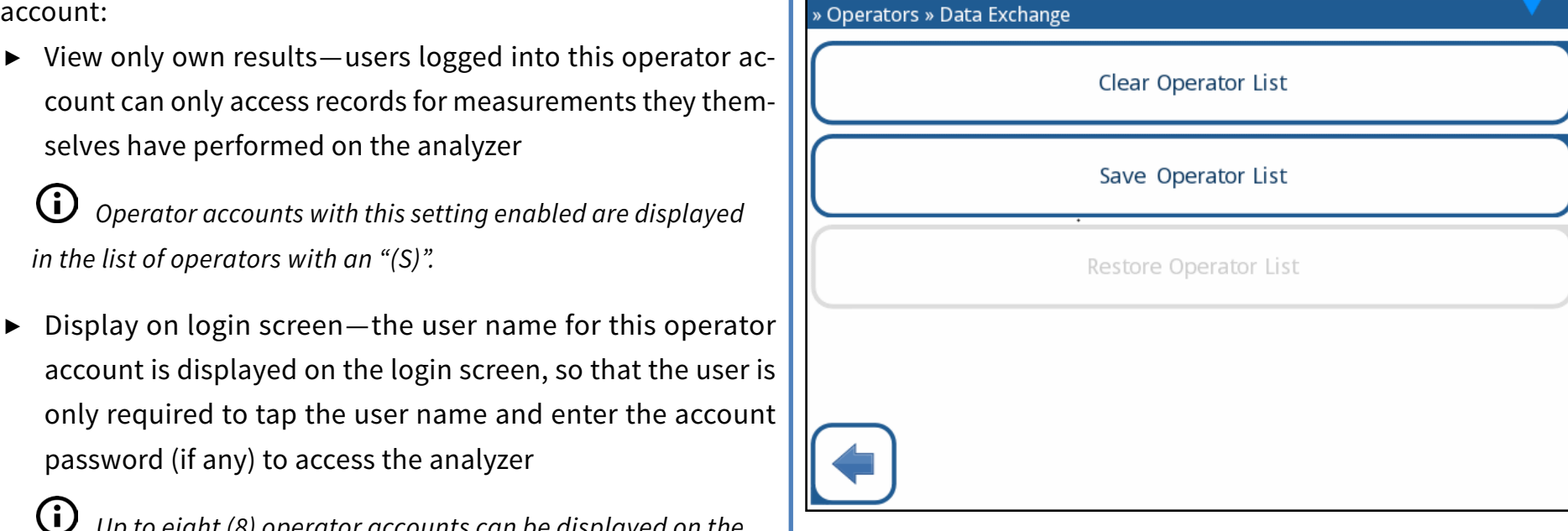

▶ Display on login screen—the user name for this operator account is displayed on the login screen, so that the user is only required to tap the user name and enter the account password (if any) to access the analyzer

## selves have performed on the analyzer *Operator accounts with this setting enabled are displayed in the list of operators with an "(S)".*

 $\bigcup$ *Up to eight (8) operator accounts can be displayed on the Login screen. Operator accounts with this setting enabled are displayed in the list of operators with a "(D)".*

Password not required—users logging in to this operator account are not prompted for a password

 $\bigcirc$ *Operator accounts with this setting enabled are displayed in the list of operators with an "(L)".*

*Supervisor-level operator accounts cannot be listed on the login screen.*

> $\bigcirc$ *If you have operator accounts on the analyzer with the same ID as in the list on the USB flash drive, the one on the USB flash drive overwrites the existing operators rights.*

*If you enable this setting for an operator account that already has a password associated with it, you dont have to clear the password for the account before this setting becomes active.*

> $\bigcirc$ *The Save Operator List and Restore Operator List buttons are grayed out when there is no USB flash drive entered or there is no saved operator list on it.*

# Emily Zeigler John Smith Kate Johnsor autologin self add

**Data exchange**

#### Figure 50: **The Data Exchange menu**

Superviser level users can download operator list to a USB flash drive and upload to one or multiple other analyzer/analyzers with this feature.

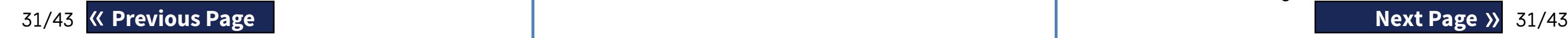

- To download the list enter a USB flash drive into its socket at the back of the analyzer. Go to *Settings/Operators/Data Exchange* screen, and click on *Save*. The analyzer saves the operator list in a .txt format with details of the analyzer and the date.
- Click on *Clear Operator List* button to delete all existing operators.
- To upload the list clic on the *Restore* button on the *Settings/Operators/Data Exchange* screen.

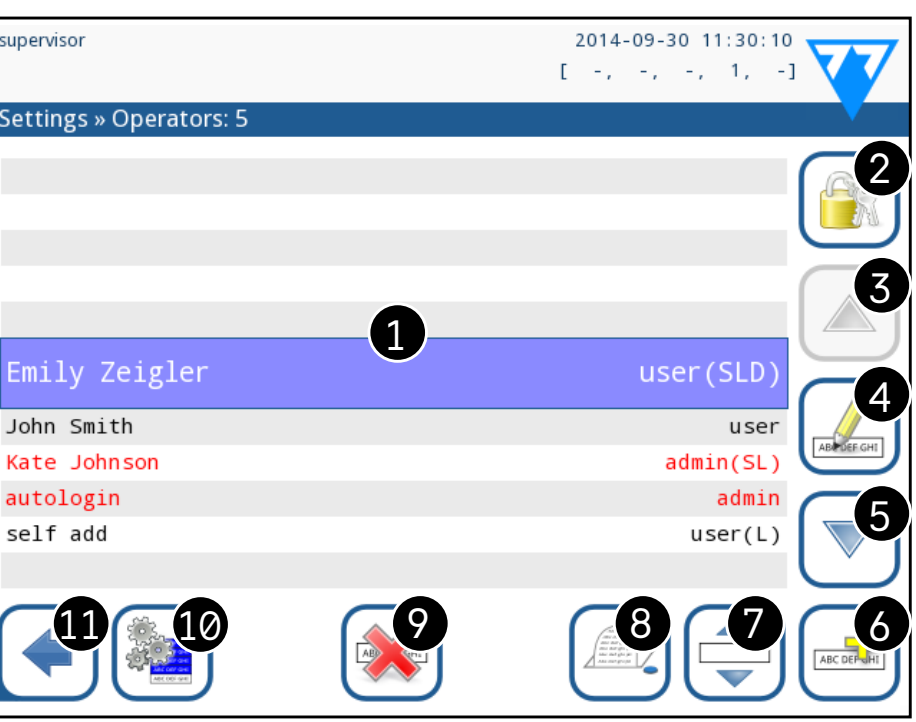

Figure 51: **The Operators menu**

#### <span id="page-30-0"></span>**Key to [Figure 51:](#page-30-1)**

*Administrator- and supervisor-level operator accounts are* 

*displayed in red.* 1. List of operators

2. Access the Security settings menu

*This feature is only available to supervisor-level operators.*

- 3. Move the line cursor selection up
- 5. Move the line cursor selection down
	-
- 
- 4. Modify and manage the selected operator's accounts
- 
- 6. Add new operator
- 

7. Toggle enabling the reordering of operators on the list

*This function is only available when you select an operator that is displayed on the login screen (*☞ *), and if there are at least two such operators. The operators are displayed on the login screen in the order that you specify on this list.*  $\bigcirc$ *The button turns orange to indicate that the function is enabled.*

- 
- 

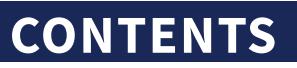

8. Print the current list of operators 9. Delete the selected operator account 10. Go to the *Data Exchange* menu 11. Go back to the *Settings* menu

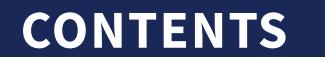

2016-08-29 13:36:49

 $\left[\begin{array}{cccccc} 1 & -\frac{1}{2} & -\frac{1}{2} & -\frac{1}{2} & -\frac{1}{2} & -\frac{1}{2} & -\frac{1}{2} \end{array}\right]$ 

<span id="page-30-1"></span>

## <span id="page-31-1"></span>**K.15.2 Predefined operator accounts**

 $\overbrace{1}$  The user rights of the "autologin" and the "self add" op**erators can be modified only by users with a supervisor-level operator account.**

#### **autologin:**

The 'autologin' operator is a special predefined operator without either a user name, or a password. If enabled, any user can operate the analyzer logging in with the 'autologin' operator account. To login with 'autologin' operator, leave blank the login name field ("Enter Operator name") and tap the Apply button.

#### **self add:**

The 'self add' operator rights define what kind of rights an operator created by a user will receive, when the 'self add operators at login' feature is enabled. All self-added operators will inherit the right of the 'self add' operator.

#### **supervisor:**

The 'supervisor' operator is currently not listed in the operator list, however you login it by typing the login name from the login screen. The supervisor's default password is '1234'. Currently its password cannot be reset, do not forget the password. Later there will be a special user which can be used to reset the whole system (erase users, DB). The service user will also have the right to reset the supervisor password.

<span id="page-31-0"></span> $\bigodot$ *Security settings are only available to users with Supervisor-level operator accounts.*

#### <span id="page-31-2"></span>**Full database and config clear.:**

Special user to reset the whole system.

Can be used in case of system lock-out (i.e. lost supervisor password), corrupted database or to create a fresh system.

If you enter this name in the login name field, the software will erase all data, settings, and operator accounts (except test strip registration codes you have entered). Make sure that you include the full stop at the end of the sentence "Full database and config clear." The system will prompt you to confirm the command.

32/43 **Sand Structure of the Second Structure of the Second Structure of the Second Structure of the Second Structure of the Second Structure of the Second Structure of the Second Structure of the Second Structure of the S**  $\overline{\Huge{.}^{\prime\prime}}$  Make sure that all previously collected data is already **archived before you erase. This step will erase all existing information from the system.** « **Previous Page Next Page** »

## **K.15.3 Managing security settings**

You can set the global security setting level on the **Settings»***Operators»Security* menu (☞ *[Figure 51](#page-30-1)*).

LabUReader Plus 2 offers 5 different preset security levels, and a fully customizable 'Expert' level where you can enable or disable various security settings to best suit your laboratory workflow.

2014-09-16 11:29:05  $[-1, -1, -1, -2, -1]$ » Operators » Security

4. Self-add with password

Login with operator password for measurement; system settings are protected. Users can add themselves as 'user' level operators. Audit trail.

Figure 52: **The Self-add with password preset security level screen**

#### **1. Open system**

Automatic login without identification or password, free modification of settings. No security applied: Anyone can perform tests and modify the settings using the '*autologin*' operator.

#### **2. Anonymous usage**

Automatic login without identification and password for measurement; system settings are protected. Users can add themselves as 'user' level operators.

#### **3. Self-add**

Users can add themselves as 'user' level operators at login.

#### **4. Self-add with password**

Login with operator password for measurement; system settings are protected. Users can add themselves as 'user' level operators at login, and a password is required for each account. An audit trail logging user activities is enabled.

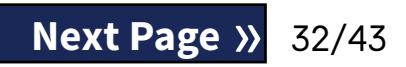

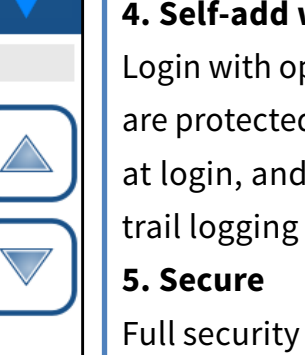

Full security applied: only registered users may login. Users can be registered by administrators ('admin'). An audit trail logging user activities is enabled.

autologin

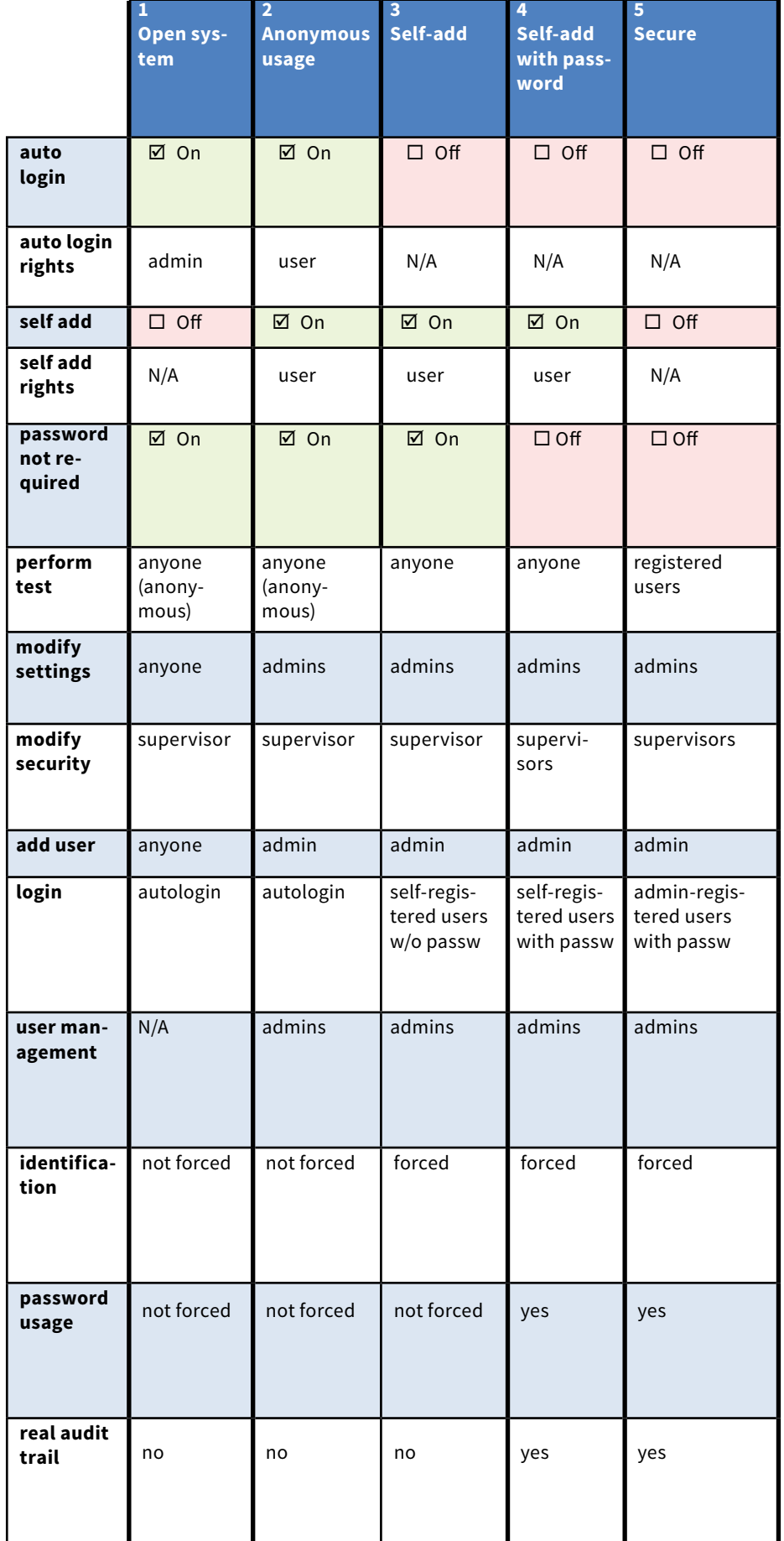

## <span id="page-32-0"></span>**K.15.4 Customizing security settings**

If this option is enabled, the "Display on login screen" option becomes available for operator account customization ( $\subseteq$ )

To enable full customization for security settings select Custom on the *»Operators»Security* screen and tap the **Customize** button, which takes you to the *»Operators»Custom* screen. You can set the following options independently of each other for full control over system security and user authentication: **Auto login:**

Check this box to enable the autologin preset operator account (☞ *[K.15.2 Predefined operator accounts on page 32](#page-31-1)*)

### **Self add operators:**

If this option is enabled, the 'self add' special operator account is enabled: Users can freely create a new operator account when logging in to the analyzer (if the login name does not already exist in the database). When you enable this option, you can set the account level for all such self-added operator accounts, as well as customize them (☞ *[Customizing operator accounts on page 30](#page-29-3)*).

### **Password not required:**

If this option is enabled, users are not prompted to enter passwords when setting up new operator accounts.

*If a password is already associated with an operator account, users can only access the account if they provide the password.*

### **Operators on login screen:**

### **Check LIS:**

If active, the operators defined on the LIS can be used also too.

### **Only LIS:**

If active, only the operator accounts defined on the LIS can be used (except for supervisor-level operator accounts). If this option is enabled, the "Auto login" , "Self add operators", and "Password not required" options automatically become disabled.

*If enabled, the 'login without password' and 'operators on login screen' can be separately modified for each* 

*operator.*

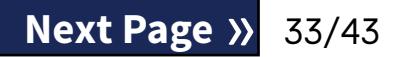

## <span id="page-33-0"></span>L **Cleaning & Maintenance**

As a general preventive action, always keep the outside of the LabUReader Plus 2 analyzer clean and free of dust.

## **L.1 Cleaning the analyzer**

 $\overbrace{1}$  Do not use any type of solvent, oil, grease, silicone spray, **or lubrication on the analyzer.**

 $\sqrt{2}$  Care should be taken to avoid liquid entering the printer **compartment.**

When the analyzer is turned off, wipe the outside (including the display) with a damp (not wet) cloth and a mild detergent. Make sure that no liquid enters the analyzer.

 $\bigodot$ *Recommended, tested cleaning agents: Isorapid (20 g Ethanol, 28 g 1-Propanol, 0.1 g Quaternary ammonium compounds), Trigene Advance Laboratory 0.5, 1% solution, Barrycidal 33 2%*

 **In case of excessive contamination, clean the analyser immediately.**

> **Blot by touching the edge of the strip to a paper towel to remove excess urine to avoid unnecessary amount of evap-**

## **L.2 Cleaning the internal elements**

<span id="page-33-1"></span>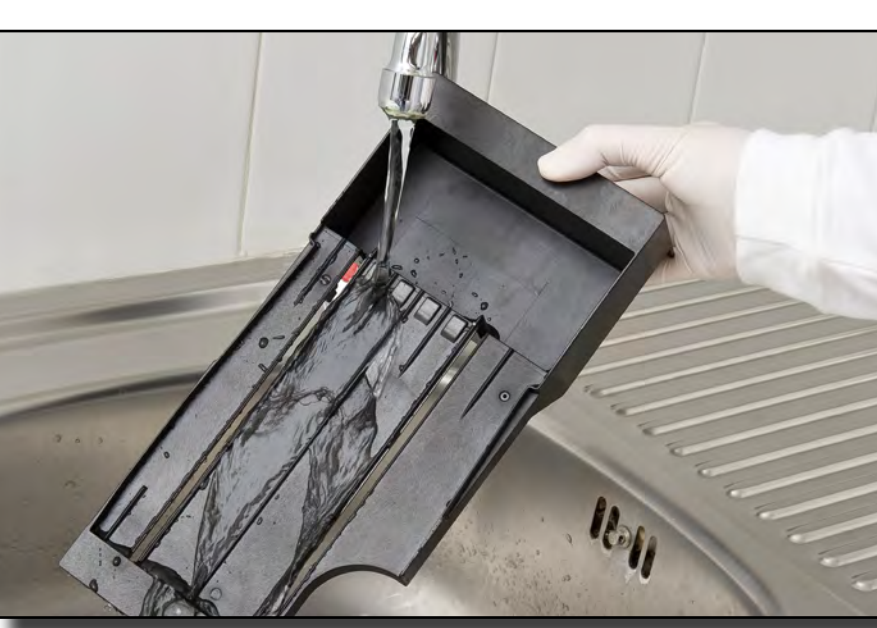

 $\mathbb Z$  Dry the elements with a lint-free wipe and reinsert them into the analyzer (☞*[D.2 Setting up on page 8](#page-7-2)*).

Figure 53: **Rinsing the test strip tray**

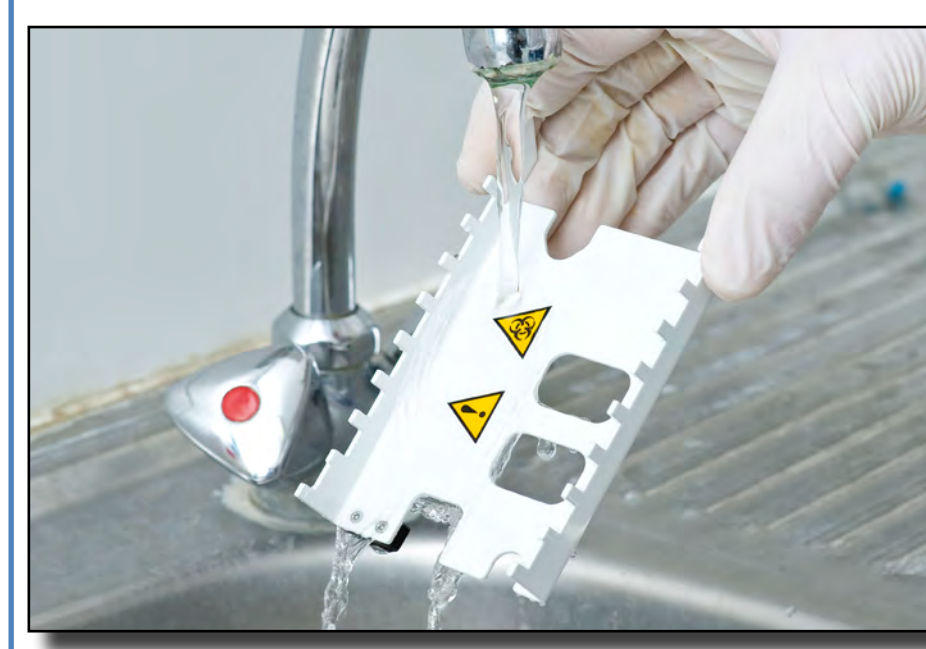

Figure 54: **Rinsing the strip timer rake**

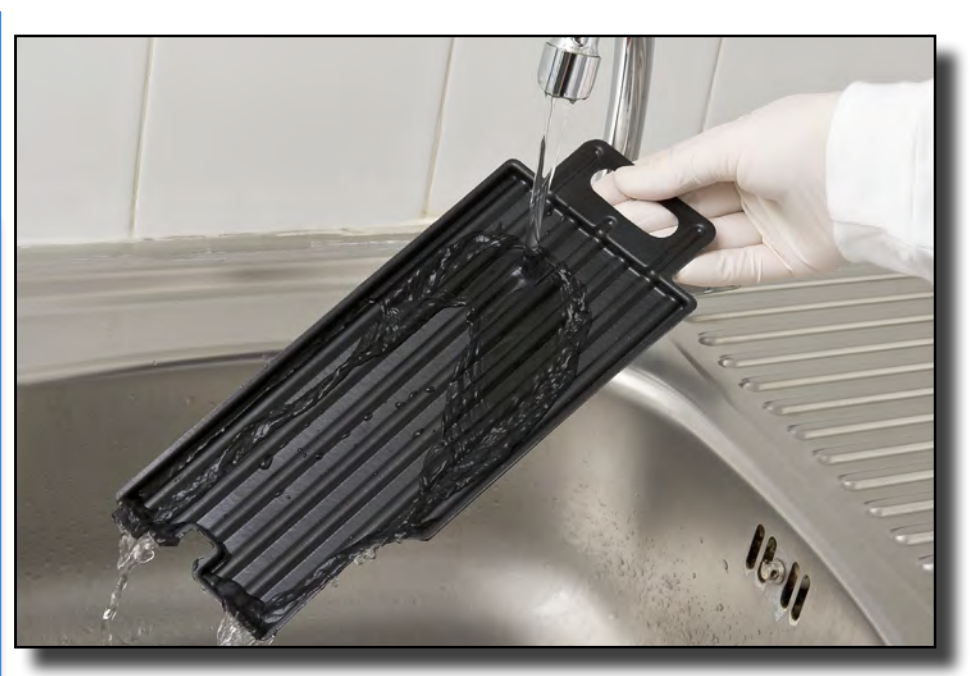

Figure 55: **Rinsing the drip tray**

The parts of the analyzer that may come into contact with urine samples must be cleaned regularly.

**Always wear protective gloves when handling the test strip tray, the strip timer rake, or the drop tray.**

**orating urine in the strip entry area.** following procedure:

 $\perp$  elements.

At the end of each day, clean the internal elements using the

**1** Turn off the LabUReader Plus 2 and take out the internal

2 Rinse the test strip tray, the strip timer rake, and the drop<br>Letray under running water and then clean them with 70 %

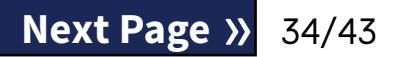

isopropyl alcohol.

**Make sure that the elements are completely clean and dry before reinserting.**

## <span id="page-34-0"></span>M **Troubleshooting**

Your LabUReader Plus 2 analyzer will operate properly if you follow the directions for using and cleaning the instrument. Advisory messages will be displayed when your attention is required on any disorder or result of a performed action. The user interface messages can be categorized into the fol-

- lowing groups:
- 1. Error messages
- 2. Warning messages
- 3. Information messages

The active errors and warnings can be listed by tapping the status bar area on any screen.

#### **Error messages**

If an error prevents the instrument from being used, certain selection areas on the screen will be disabled and testing procedure cannot be started. The background of the status bar changes to red. Performing the displayed corrective action will remove the error and allow you to use the instrument and enable testing.

#### **Warning messages**

Less severe errors trigger warning messages. These kinds of errors do not prohibit testing, but may limit certain functionality (i.e. transfer, printing) of the system. The background of the status bar changes to yellow. These errors do not compromise the testing and the measurement performance of the system. The resolution of these errors may include the restart of the system. When you have taken the corrective action, the message will be removed from the system.

#### **Information messages**

Provides a feedback about the successful execution of an action and/or provides additional information for the operator. Based on the presentation the display type of the messages are the following:

- 1. Status line: appears permanently in the status bar
- 2. Timed pop-up window: a pop-up window is displayed only for a few seconds, then disappears automatically without operator interaction
- 3. Pop-up window: a pop-up window requiring confirmation

by the operation to clear up disappears after the confirmation of the operator

4. Result view: message appears on the standard content area.

## **M.1 List of Errors and Information Messages**

In case of an error, try to solve it according to the below trouble-shoot guide first. If the failure remains, please contact your service representative. The certified service personnel is allowed to perform further troubleshooting, repair serviceable parts, and configure the system according to the service manual.

#### **Irregular or slow movement of test strip tray**

If movement of the test table is irregular or slow, this may be caused by the heavy buildup of dried urine on the test table. Clean the test strip tray and insert as described in

#### ☞*[L.2 Cleaning the internal elements on page 34](#page-33-1)*

#### **Analyzer does not switch on**

Only use the power supply adapter included with the unit. Check all power connections:

the DC plug is correctly inserted into the analyzer,

a) the AC plug is correctly inserted into the external power supply (the blue LED is switched on).

#### **The reader does not print or the printout is not visible**

- ▶ Paper is out (error: W30) or paper cover is not closed (error: W31): Replace paper and close paper cover.
- ▶ Wrong paper (not thermal paper) is loaded: Insert the right type of paper correctly

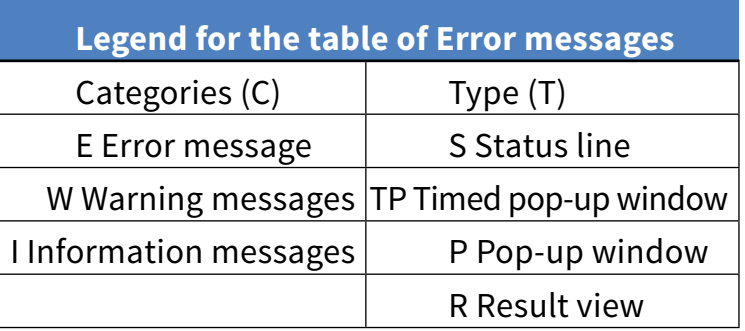

35/43 **Share Share Share Share Share Share Share Share Share Share Share Share Share Share Share Share Share Share Share Share Share Share Share Share Share Share Share Share Share Share Share Share Share Share Share Share** 

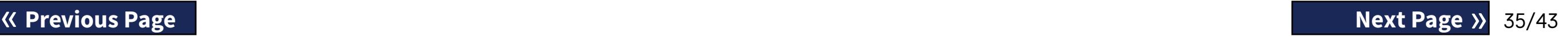

Use alphanumeric characters only, and ensure that the USB flash drive is connected properly and recognized by the system. If required, re-initialize the USB port by tapping the 77E logo in the top

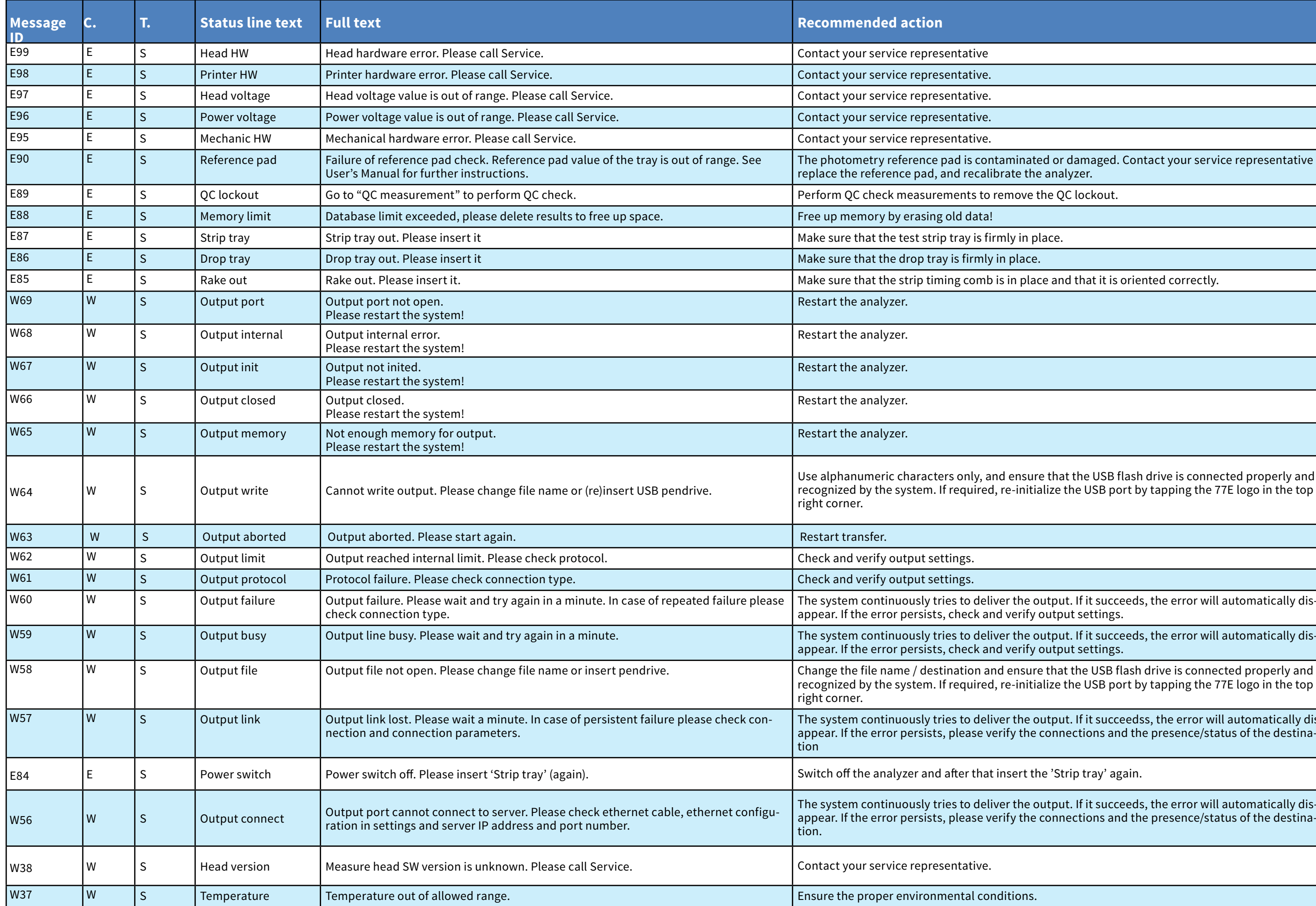

#### $\mathop{\text{red}}$  or damaged. Contact your service representative to  $\overline{\mathcal{C}}$ e analyzer.

e and that it is oriented correctly.

The system continuously tries to deliver the output. If it succeeds, the error will automatically dis-

utput. If it succeeds, the error will automatically disoutput settings.

recognized by the system. If required, re-initialize the USB port by tapping the 77E logo in the top

utput. If it succeedss, the error will automatically disconnections and the presence/status of the destina-

utput. If it succeeds, the error will automatically disconnections and the presence/status of the destina-

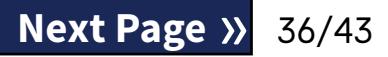

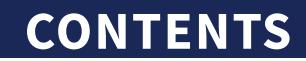

n the housing or remove any obstacles from the path (See ☞*[D.2.2 Inserting the drop tray on page 9](#page-8-0)*).

he printer bay and close the printer door.

E199 E P DB failure: cannot write result. Please call Service! Contact your service representative or do a *[Full database and config clear.: on page 32](#page-31-2)* E198 E P DB failure: cannot modify result. Please call Service! Contact your service representative or do a *[Full database and config clear.: on page 32](#page-31-2)* E197 E P DB failure: cannot delete result. Please call Service! Contact your service representative or do a *[Full database and config clear.: on page 32](#page-31-2)* E196 E P DB failure: configuration is corrupted. Please check the configuration settings. Contact your service representative or do a *[Full database and config clear.: on page 32](#page-31-2)* E195 E P Worklist DB failure: cannot write new item. Contact your service representative or do a *[Full database and config clear.: on page 32](#page-31-2)* E194 E P Worklist DB failure: cannot insert or modify item. Contact your service representative or do a *[Full database and config clear.: on page 32](#page-31-2)*

E193 E P Worklist DB failure: cannot delete item. Contact your service representative or do a *[Full database and config clear.: on page 32](#page-31-2)*

a\_supplicant.con.zip file, and has saved an error re-**WPA Supplicant documentation** to deal with

le is properly saved on the connected USB flash drive. e and remove lost strip<mark>.</mark>

too short. Enter a new password.

erly and recognized by the system. If required, re-ini-In the top right corner.

the operator list. Enter another Operator ID.

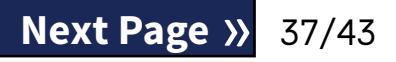

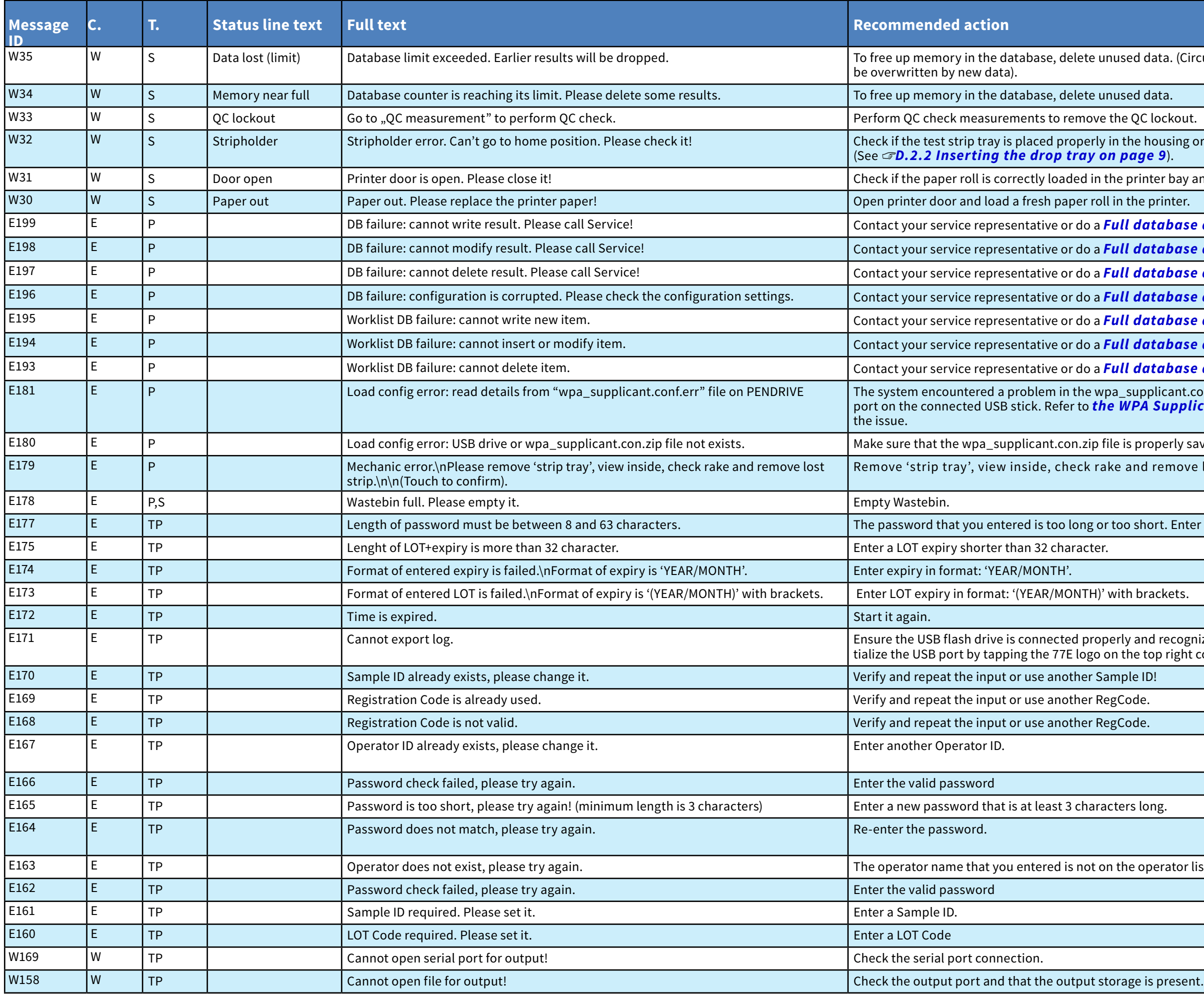

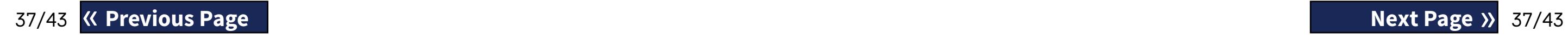

hused data. (Circular memory is active, so old data will <mark>b</mark>

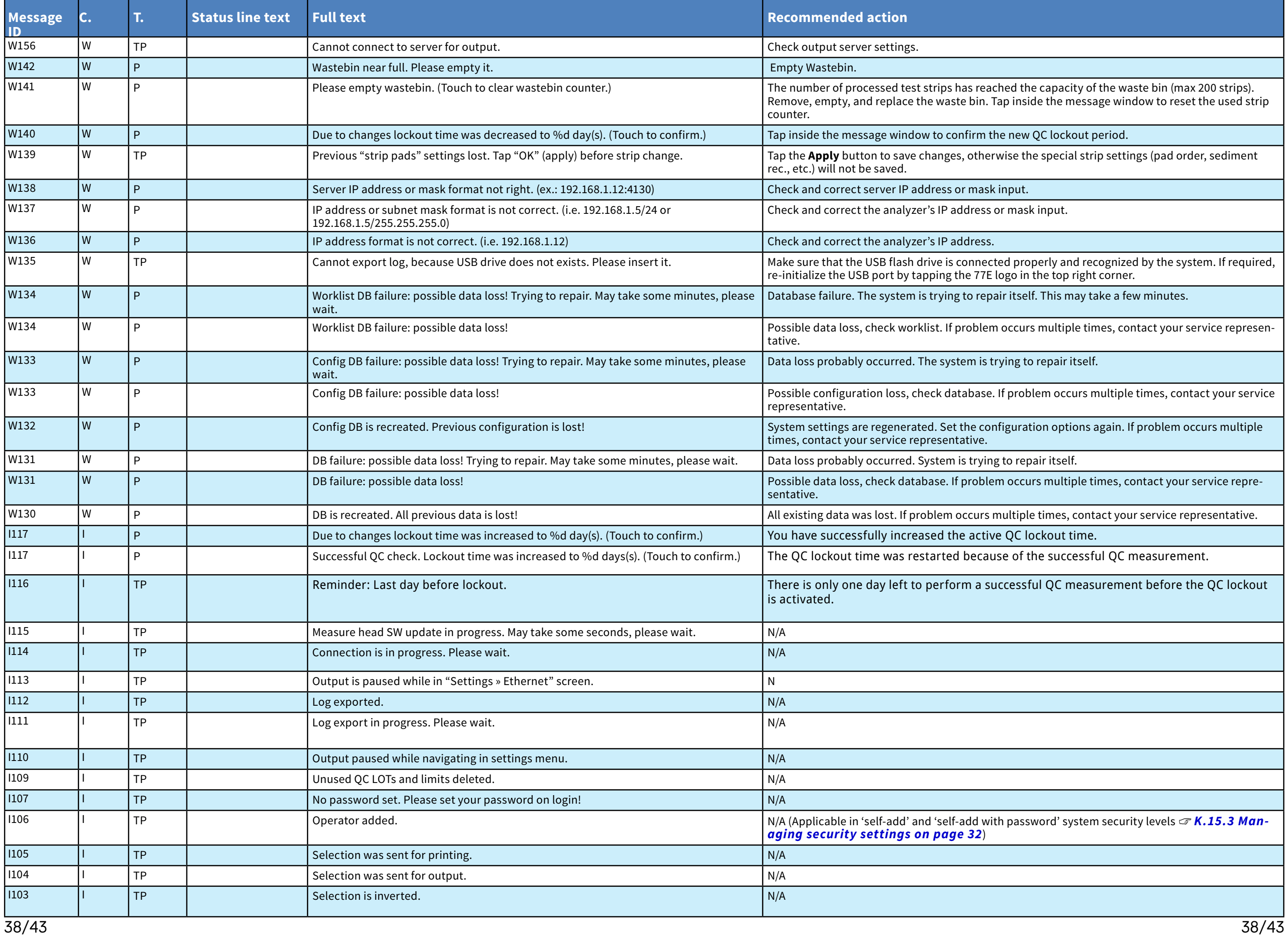

ned the capacity of the waste bin (max 200 strips). ap inside the message window to reset the used strip

e new QC lockout period.

wise the special strip settings (pad order, sediment

r mask input.

ir itself. This may take a few minutes.

occurs multiple times, contact your service represen-

ying to repair itself.

f problem occurs multiple times, contact your service

 $\ddot{\text{a}}$  iguration options again. If problem occurs multiple

n occurs multiple times, contact your service repre-

ultiple times, contact your service representative.

Interaction of the successful QC measurement. The Successful QC measurement.

ccessful QC measurement before the QC lockout

**I** password' system security levels ☞ *[K.15.3 Man-](#page-31-0)* 

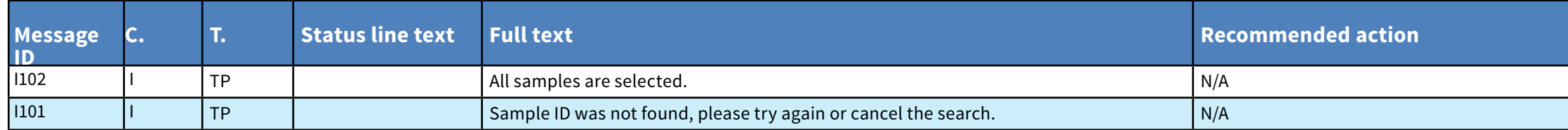

## **M.1.1 Testing/Measurement Result Errors**

These error codes are stored together with the results in the database permanently and are also displayed after the testing procedure.

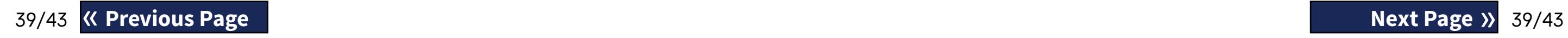

er the measurement. with a new test strip. If representative. with a new test strip. **Presentative.** with a new test strip. If representative. with a new test strip. If representative.  $\overline{\text{S}}$  references pad tag error. Measurements is on the error persists, contact your service representative. t or do not expose the tray directly with a strong light  $\overline{\phantom{a}}$ estrip timing comb is correctly inserted. If the error ative. Make sure that the strip used was of the type that was **3e 27**). Repeat the test with a new test strip. tion during testing. ectly positioned on the test strip tray: slide strip to the ions. Repeat the test using a new test strip

ectly positioned on the test strip tray with the test

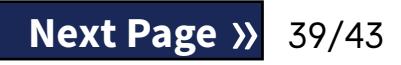

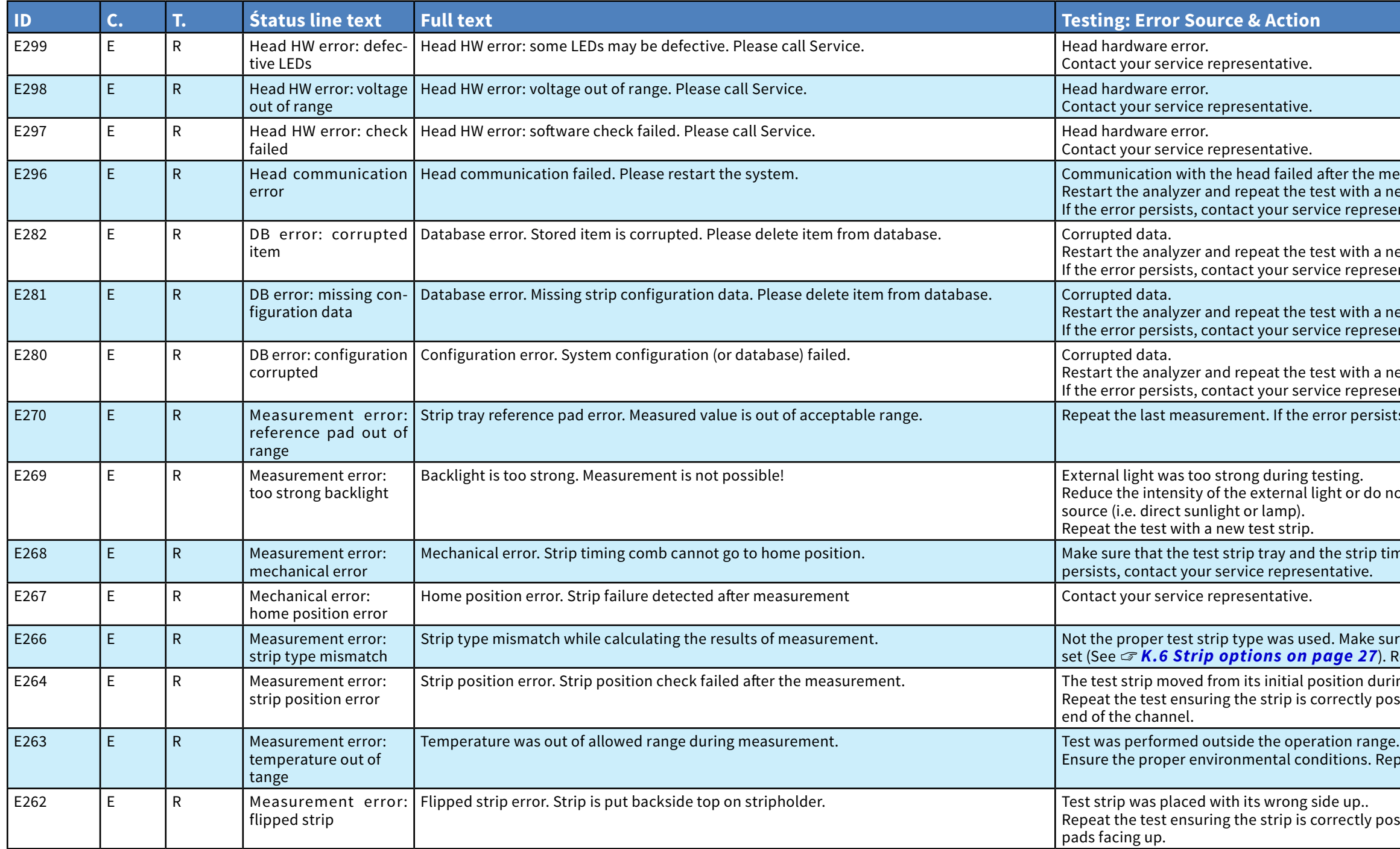

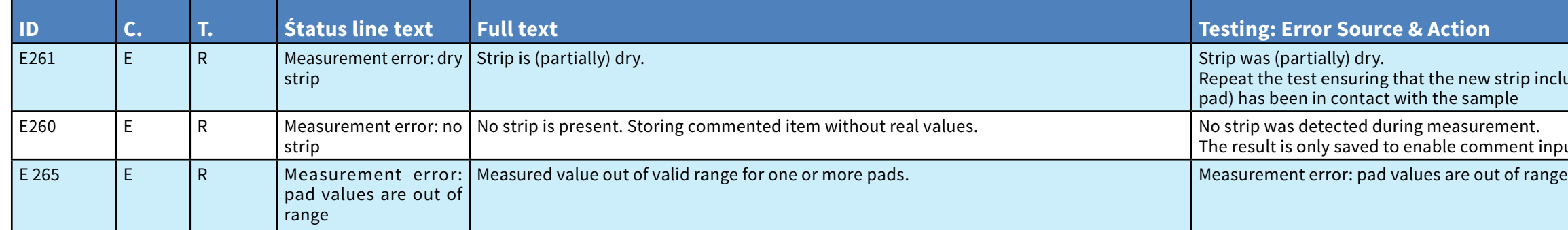

## **M.1.2 Software Update: List of Errors and Information Messages**

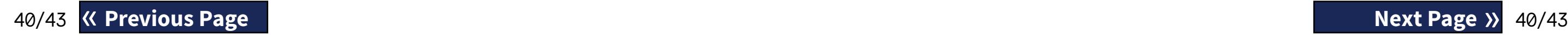

#### $\dot{\mathbf{r}}$  including the pad closest to the handle (the last

ent input.

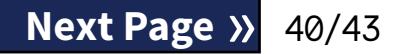

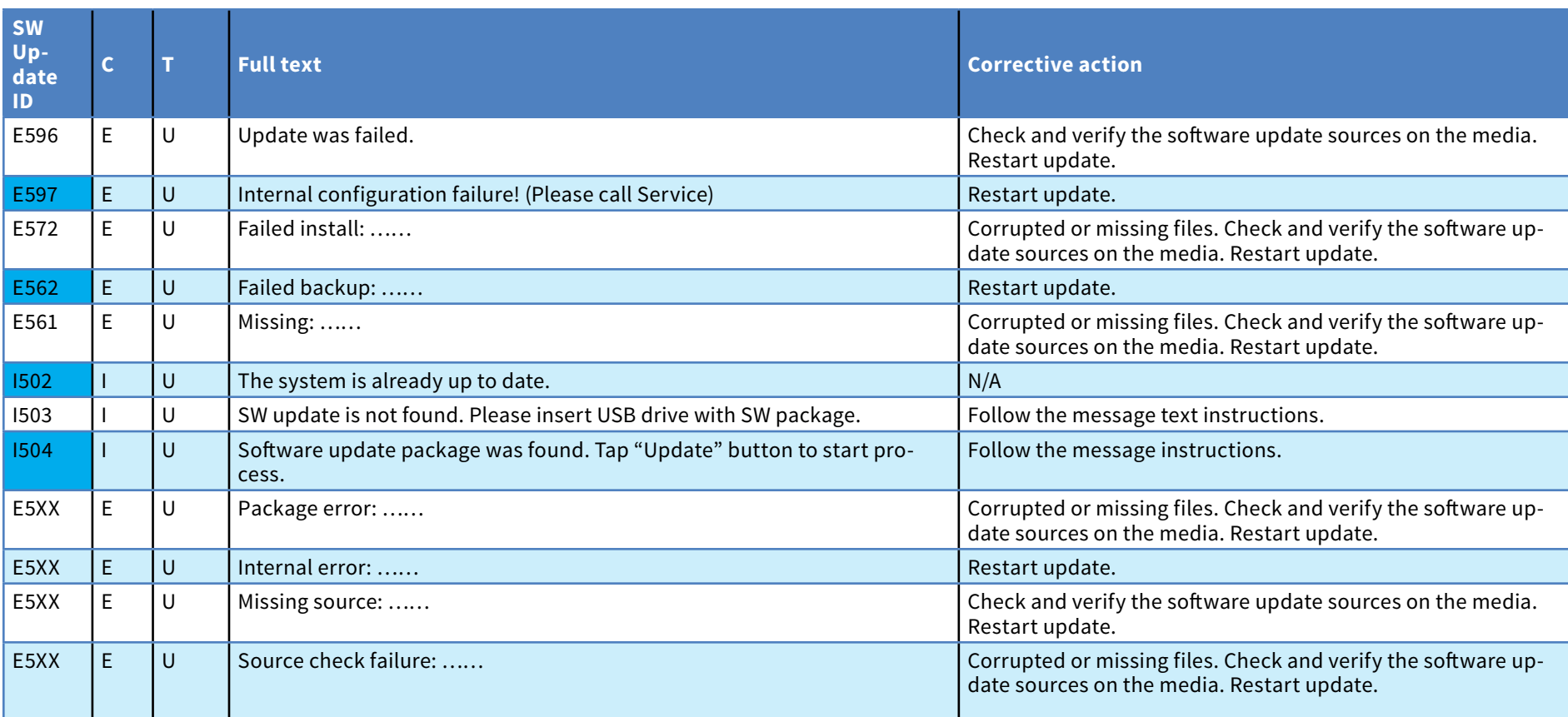

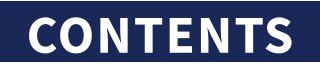

## <span id="page-40-0"></span>N **Appendices**

## **N.1 Appendix A: Results table**

The LabUReader Plus 2 analyzer prints the results in the following gradation of concentration:

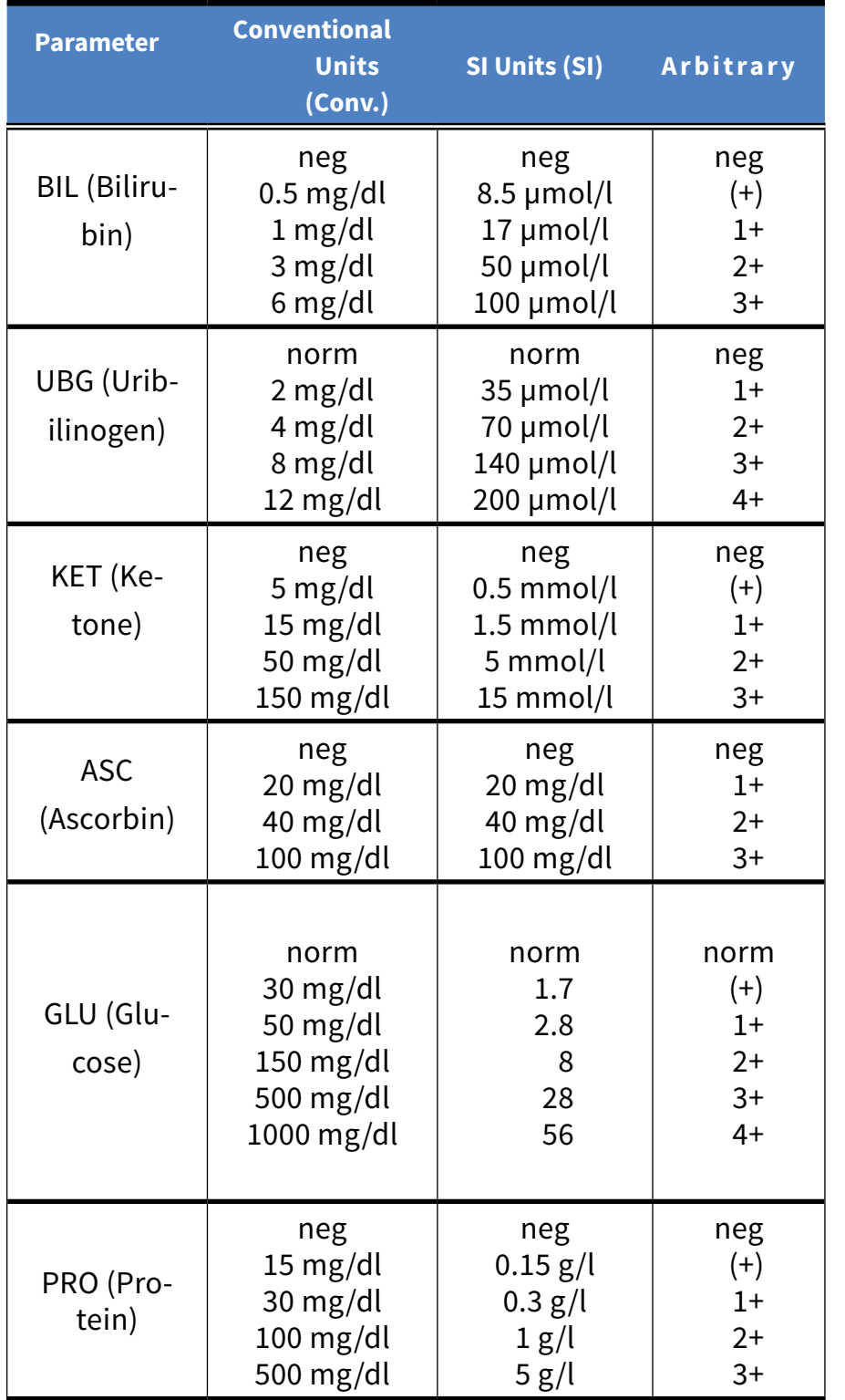

### **N.2 Appendix B: Specifications**

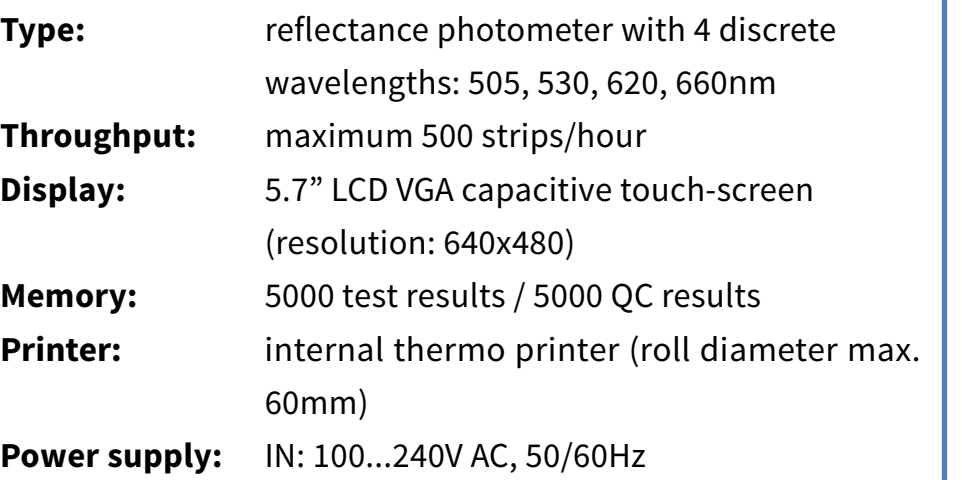

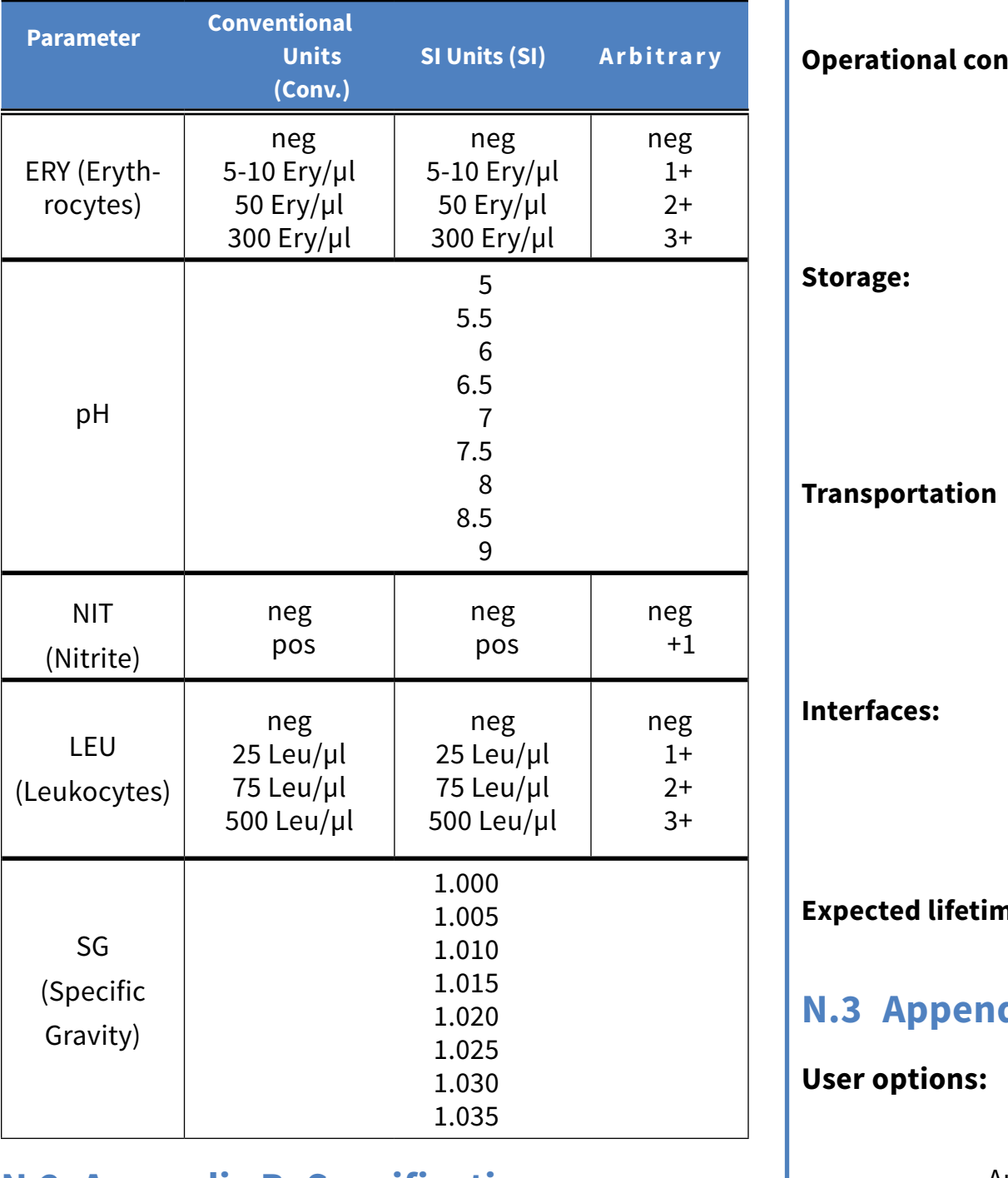

OUT: 12V DC ; 5A **ditions:** Temperature: +15˚C to +32˚C Relative humidity: 20% to 85% (without condensation) Atmospheric pressure: 70 kPa to 106 kPa Temperature: +5˚C to +40˚C Relative humidity: 10% to 85% (without condensation) Atmospheric pressure: 70 kPa to 106 kPa Temperature: -25˚C to +60˚C

Relative humidity: 10% to 85% (without con densation)

Atmospheric pressure: 70 kPa to 106 kPa

PS2 (external keyboard, barcode reader) serial RS232 USB Type B USB Type A Ethernet

#### **5 years or 100000 measurements**

## **N.3 Appendix C: Analyzer Default settings**

Aut Auto

LCD brightn

#### **Measurement:**

Set Sa Set Pat Displa

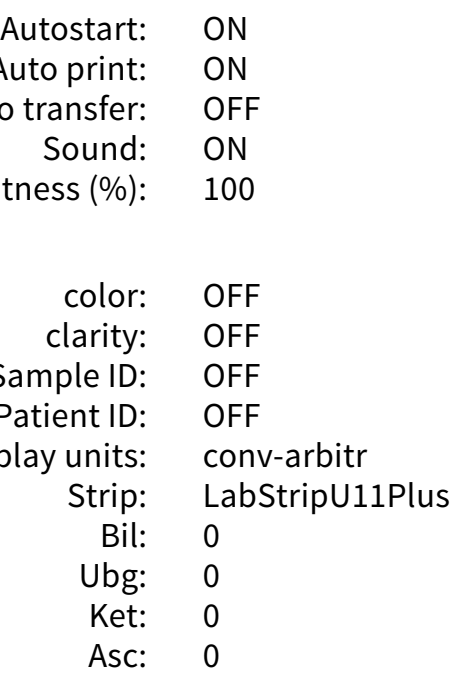

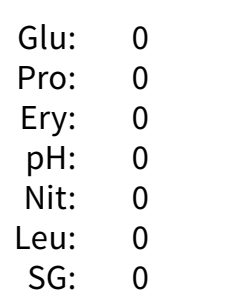

#### <span id="page-41-0"></span>**Printout:**

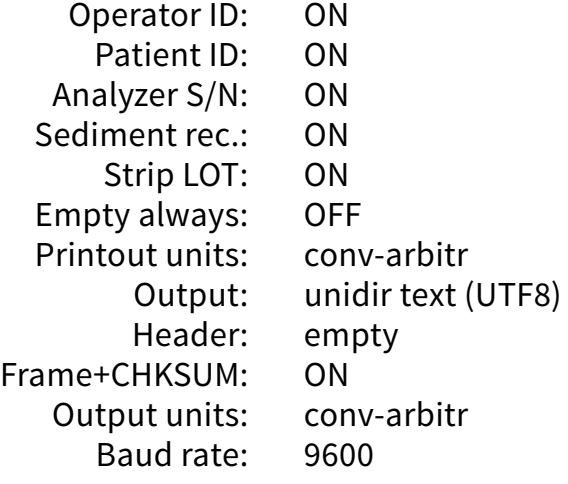

#### **QC options:**

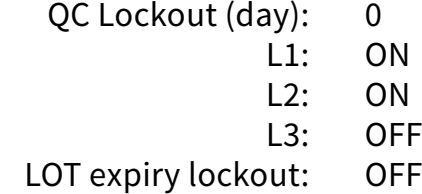

#### **Power management options:**

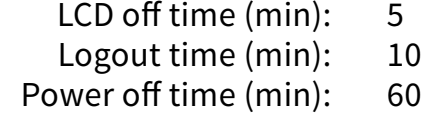

#### **Database management options:**

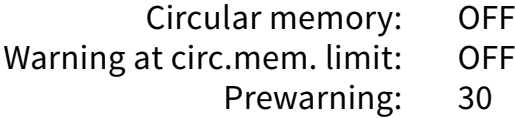

#### **Authent. general settings:**

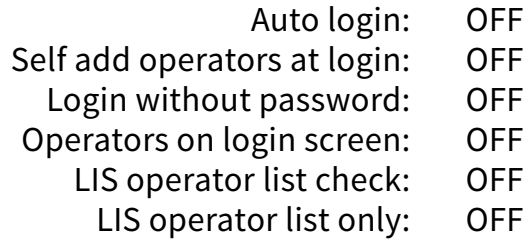

*Authentication general settings do not change when you restore the default settings.*

Complies with the provisions of the applicable EU  $\epsilon$  regulations.

## <span id="page-41-1"></span>**N.4 Appendix D: Safety information**

LabUReader Plus 2 was designed and manufactured to comply with the international regulations listed in this section, and left the factory in a safe condition. To keep the analyzer in a safe condition, you must observe all instructions and warnings included in this manual. The instrument complies with the protection requirements of IEC 61010-1:2010, IEC 61010-2-101:2002 and IEC 61326-1:2005, IEC 61326-2-6:2005.

### $\sqrt{\phantom{a}}$  Do not attempt to maintain or repair an open instrument **which is carrying voltage.**

42/43 K Previous Page Nation 2014 2014 12:43 meet the EN 60950, UL 60950/CSA C22.2 No. 60950 requirements user name and password. Next Page >> 42/43 Any personal computer to which the analyzer is connected must

This analyzer was designed and manufactured to comply with the following international regulations "Safety requirements for electrical equipment for measurement, control and laboratory use" and left the factory in a safe condition. In order to keep the analyzer in a perfect and safe condition, it is up to the user to observe all instructions and warnings included in this manual.

**The data and information contained in this manual are accurate at the time of printing. Any substantial changes will be incorporated in the next edition. In case of conflict between this manual and information given in package inserts, the package inserts shall take precedence.**

Per IEC 61326-2-6 it is the user's responsibility to ensure that a compatible electromagnetic environment for this instrument is provided and maintained in order that the analyzer will perform as intended. Do not use this analyzer in close proximity to sources of strong electromagnetic radiation (e.g. unshielded intentional RF sources), as these may interfere with the proper operation. The electromagnetic environment should be evaluated prior to operation of analyzer. This equipment has been designed and tested to CISPR 11 Class A. The analyzer must be operated only with the prescribed power supply unit (Class II protection).

 $\sqrt{2}$  You must not dispose of your used DocUReader 2 PRO de**vice or any of its parts as municipal solid waste.**

**Without disinfection or sterilization, the device and any of its parts are considered infectious clinical waste (EWC code 180103\*). Untreated infectious waste is typically incinerated (see an NHS example), but you must follow local waste management guidelines and regulations.**

Opening covers or removing parts of the instrument, except where this can be achieved manually without the use of any tools, may expose voltage-carrying components. Connectors can be live, too.

If you suspect that the instrument can no longer be operated safely, turn it off and take steps to ensure that no one will subsequently attempt to use it. Make sure that only trained members of staff operate the LabUReader Plus 2 analyzer.

for data processing equipment. Only connect the intended external analyzers with safety low voltages to the corresponding interfaces (serial, PS2, USB, Ethernet) to avoid the risk of electrical shock or the risk of damaging the analyzers or the analyzer. If the instrument is to be taken out of operation entirely and disposed of, it must be disposed of in conformity with the relevant legal regulations and in co-ordination with your local authority, if appropriate. Please note that the instrument may potentially be infectious. Equipment must be decontaminated before repair, maintenance, or removal from the laboratory.

## **N.4.1 Incident reporting**

Inform your 77 Elektronika Kft. service representative and your local competent authority about any serious incidents which may occur when using this product.

## **N.4.2 Disposal of the analyzer**

*77 Elektronika will accept DocUReader 2 PRO devices that you no longer want to use, if you disinfect or sterilize the device before mailing it as written below. Before mailing the disinfected device to H-1116 Budapest, Fehérvári út 98., Hungary, make sure that you*

*1. Sign in to the Helpdesk in the For Distributors section of our website (<www.e77.hu>) using your 77 Elektronika account user name and password.* **Next Page** »

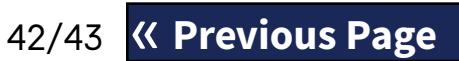

*2. Click the RMA button and follow the instructions.*

#### <span id="page-42-0"></span>**Disinfect or sterilize all the disassembled parts:**

- $\triangleright$  immerse the parts in a germicidal bath of chlorine bleach (5:100 Sodium hypochlorite solution) for two (2) minutes at room temperature (20°C or 68°F)
- **Wear protective rubber gloves and protective goggles when handling chlorine bleach, and make sure that you work in a well-ventilated room.**
- ▶ sterilize the parts (according to DIN EN ISO 1764) in an autoclave for 7 minutes at 132 °C (270 °F) or for 20 minutes at 121 °C (250 °F).

## <span id="page-42-1"></span>**N.4.3 Protecting yourself from biohazards**

This information summarizes the established guidelines for handling laboratory biohazards. Use this summary for general information only. It is not intended to replace or supplement your laboratory or hospital biohazard control procedures.

Urine specimens should be handled at Biosafety Level 2 as recommended for any potentially infectious material in the Centers for Disease Control and Prevention manual, *Biosafety in Microbiological and Biomedical Laboratories*, 20092 . Universal (or standard) precautions may apply if the urine is contaminated with blood or if required by the infection control policy of your facility. To prevent accidental contamination in a clinical laboratory, strictly adhere to the following procedures:

- ▶ Wear gloves to protect hands from exposure to hazardous materials. Change gloves when contaminated, glove integrity is compromised, or when otherwise necessary. Do not wash or reuse disposable gloves.
- ▶ Remove gloves and wash your hands after working with potentially hazardous materials and before leaving the laboratory.
- ▶ Wear personal protective laboratory equipment, such as coats, gowns, smocks, or uniforms when working with possible hazardous contaminants. Remove protective clothing before leaving for non-laboratory areas
- Wear eye and face protection when splatter or aerosol formation are possible.
- ▶ Do not eat, drink, smoke, handle contact lenses, apply cosmetics or store food while in the laboratory.
- ▶ Do not pipette any liquid by mouth; use only mechanical pipetting analyzers.
- $\blacktriangleright$  Always handle sharp items with precautions.
- ▶ Perform procedures carefully to minimize the creation of splashes or aerosols.
- ▶ Decontaminate work surfaces after completion of work and after any spill or splash of potentially infectious material with appropriate disinfectant.
- $\triangleright$  Dispose of contaminated materials including used personal protective equipment according to your laboratory's biohazard control procedures. Potentially infectious materials must be placed in a durable, leak proof container during collection, handling, processing, storage, or transport within a facility.
- $\triangleright$  The laboratory supervisor must ensure that laboratory personnel receive appropriate training regarding their duties, the necessary precautions to prevent exposures, and exposure evaluation procedures.
- $\triangleright$  During service work, keep your hands and fingers away from your mouth, nose and eyes.
- $\triangleright$  Wash your hands after working.
- ▶ Waste material should be handled or disposed of in accordance with the local safety regulations.

 $\bigcirc$ *Be sure to read and understand the safety warnings and symbols in this manual.*

A3/43 **K Previous Page** 23/43 **Accord 23/43** hours at the service hotline and the service staff e-mail address: You can reach qualified 77 Elektronika service staff during office

## **N.5 Support & ordering**

#### **Support**

77 Elektronika offers full service support for its products. Feel free to contact us if you encounter any problem with the LabUReader Plus 2 device that consulting this manual does not or only partially solve. There are several channels of communication available, listed below.

#### **By phone or e-mail**

### **+36 1 371 0546**

#### **service@e77.hu**

Grey check strip (2 pcs) S-UD21150002 • Labstrip U 11 Plus ANA-9901-1

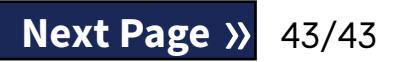

The number and the address are also listed on our website (www.e77.hu) in the 'For Distributors' section.

## **Through the Helpdesk**

Sign in to the Helpdesk in the For Distributors section of our website (www.e77.hu) using your 77 Elektronika account user name and password. Press the New Issue button in the top left corner. In the Description text box, provide as much information about the problem as you can. You can also include photos or video clips that highlight the problem as attachments. When you are done, press Send at the top of the screen. You will get status update notification e-mails as the reported issue is processed.

#### **Ordering**

You can order any replaceable part, accessories and consumables of the device directly from 77 Elektronika.

- 
- 

*Do not use the phone to place orders. Use the written forms of contact listed below and always include the article number of the part or parts you are requesting.* Send your order by fax to +36 1 206 1481 or by e-mail to service@e77.hu. Our service staff will get in touch with you to confirm your order

as soon as possible.

<sup>2</sup> *<http://www.cdc.gov/biosafety/publications/bmbl5>*/